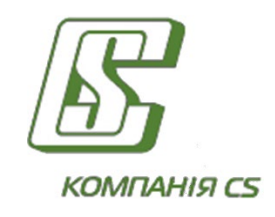

# **Електронні контракти**

## **Інструкція користувача**

## **Click OTPay**

**Версія 22.3.X**

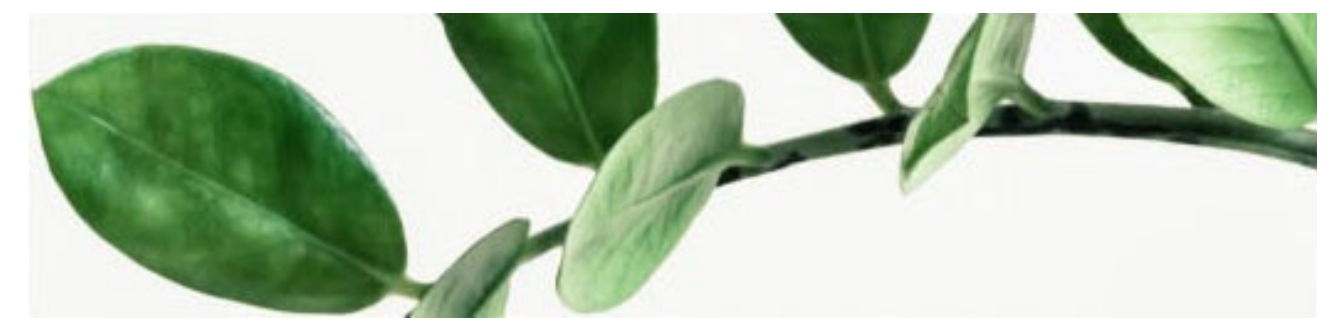

## **ЗМІСТ**

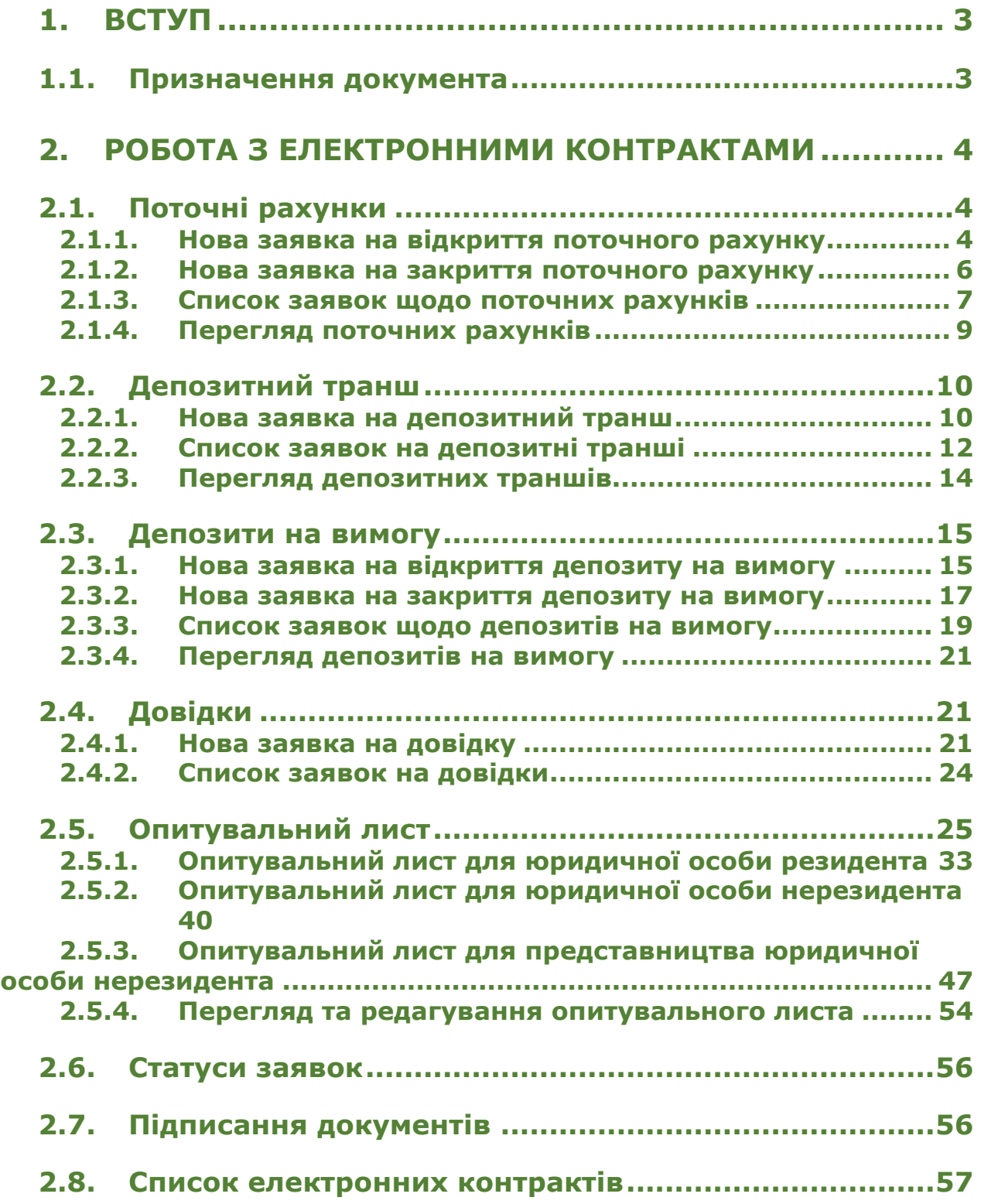

## <span id="page-2-0"></span>**1. ВСТУП**

## <span id="page-2-1"></span>**1.1.Призначення документа**

Документ являє собою настанову користувача щодо роботи з функціональністю «Електронні контракти» системи Click OTPay в **OTП Банк**.

## <span id="page-3-0"></span>**2. РОБОТА З ЕЛЕКТРОННИМИ КОНТРАКТАМИ**

## <span id="page-3-1"></span>**2.1.Поточні рахунки**

#### <span id="page-3-2"></span>**2.1.1. Нова заявка на відкриття поточного рахунку**

Для створення нової заявки на відкриття рахунку виконайте такі дії:

- Перейдіть до особистого кабінету, натиснувши кнопку **«Особистий кабінет»** у правому верхньому куті екрану.
- У верхній частині форми виберіть підприємство, для якого необхідно створити заявку.
- Виберіть вкладку «Поточні рахунки».

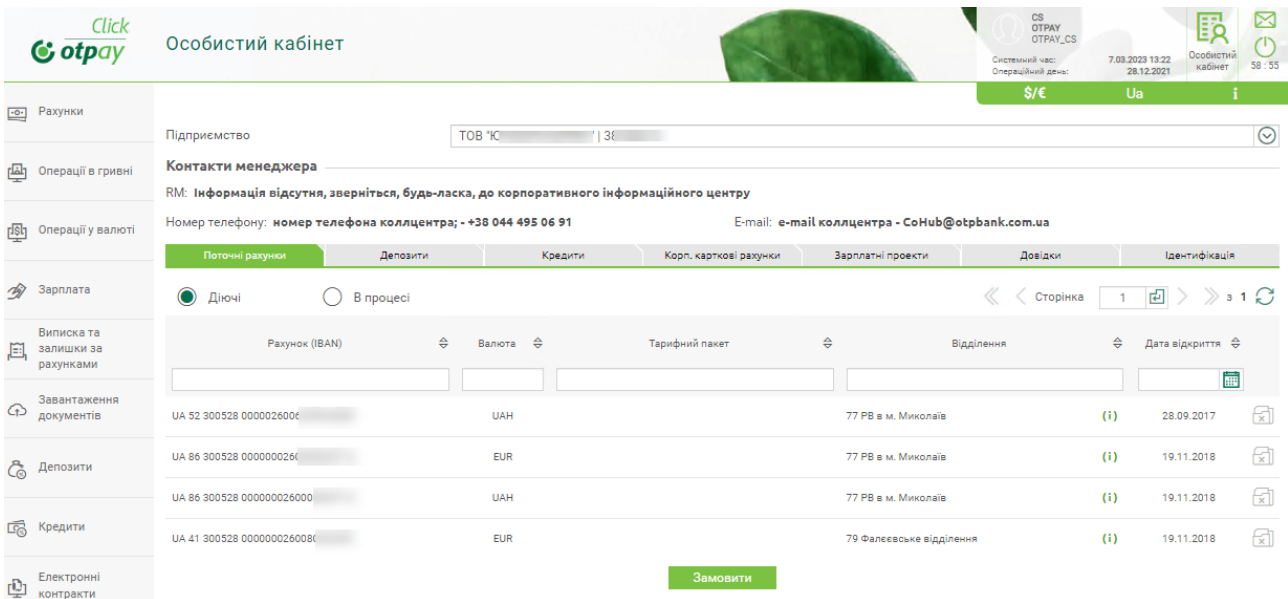

- Натисніть кнопку **«Замовити»** у нижній частині форми.
- У новій формі в полі **Підприємство** відобразиться найменування підприємства, від якого створюється заявка, номер заявки генерується системою і заповнюється автоматично, без можливості редагування. Поле **Дата** заповнюється автоматично поточною календарною датою, без можливості редагування.

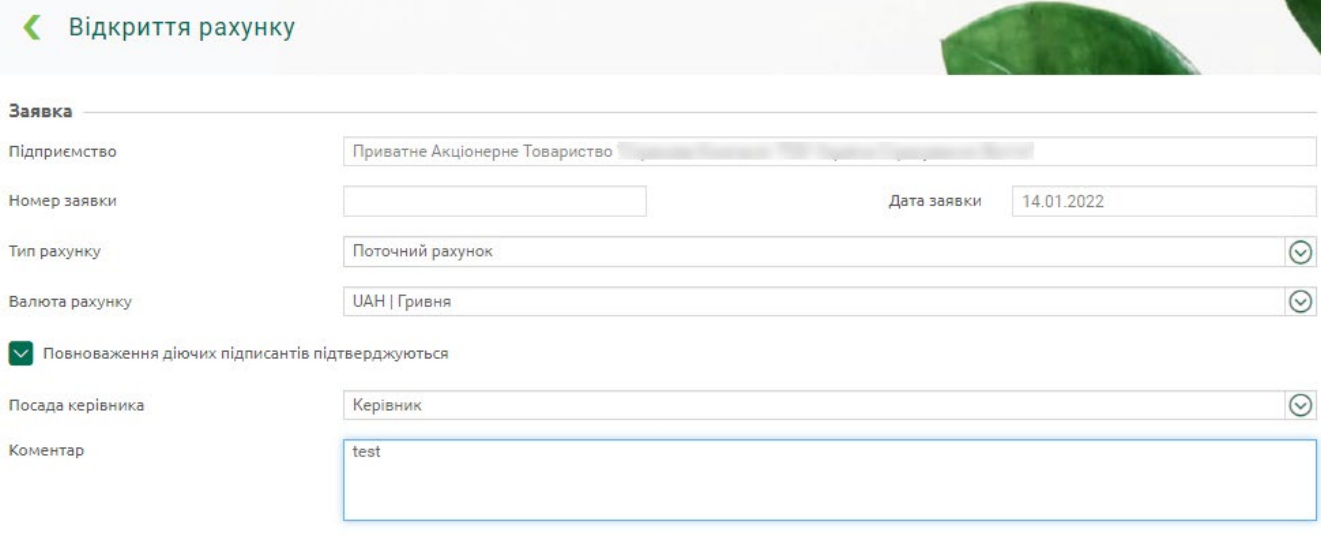

• Виберіть тип рахунку – поточний рахунок або поточний рахунок зі спеціальним режимом функціонування.

- Виберіть валюту рахунку зі списку доступних. Для типу рахунку зі спеціальним режимом функціонування – тільки гривня.
- Встановіть чекбокс **«Повноваження діючих підписантів підтверджуються»,** якщо потрібно, щоб документ можливо було підписати, а не тільки зберегти.
- Виберіть посаду керівника зі списку доступних (керівник, уповноважена особа).
- Введіть коментар до заявки, якщо потрібно.
- Зазначте дані контактної особи за заявкою: ПІБ, номер телефона та адресу електронної пошти.

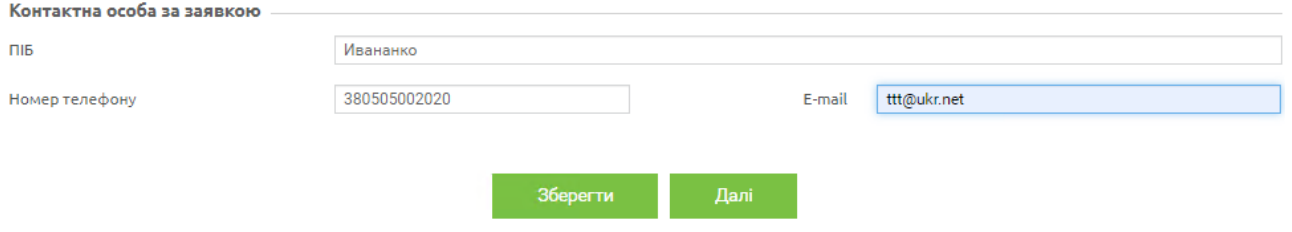

**«Зберегти» –** кнопка для збереження заявки без створення шаблону електронного договору.

ЕЛЕКТРОННИЙ КОНТРАКТ

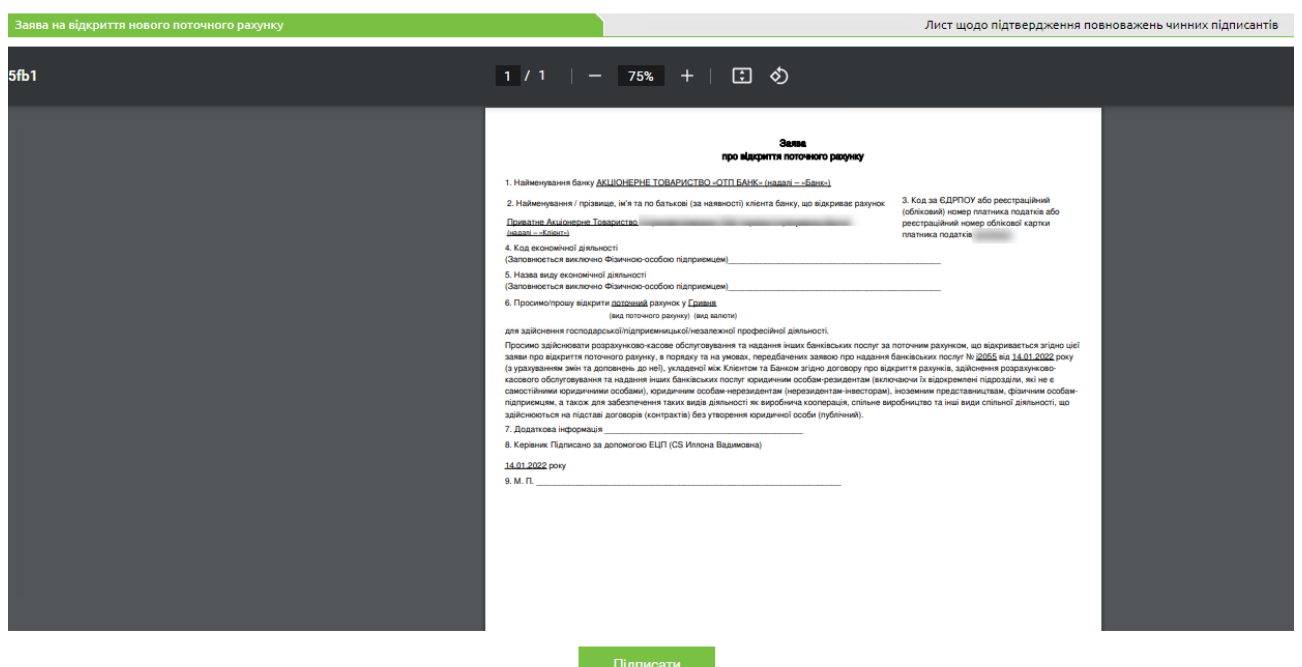

**«Далі»** – кнопка для збереження заявки та формування електронних контрактів (документів), що супроводжують заявку на відкриття поточного рахунку. Після натискання відкриється вікно, у якому ви можете переглянути заяву на відкриття нового поточного рахунку та лист щодо підтвердження повноважень чинних підписантів у вигляді pdf-файлів (для перегляду заяви або листа виберіть відповідну вкладку).

**Примітка.** Якщо чекбокс **«Повноваження діючих підписантів підтверджуються»** не було встановлено, при натисканні кнопки **«Далі»** системою буде відображено повідомлення «Оновіть дані юридичної справи та надайте документи, що підтверджують зміну даних. Після оновлення та перевірки документів банком повторно оформіть запит на відкриття рахунку».

Якщо ваш опитувальний лист актуальний, буде доступне підписання, див. «Підписання [документів](#page-55-1)».

Якщо ваш опитувальний лист не є актуальним, підписання буде не доступним. Системою буде відображено повідомлення «Необхідне оновлення даних опитувального листа уповноваженим представником компанії». При цьому, якщо у вас є право підпису електронних контрактів цього типу, буде доступною кнопка **«Опитувальний лист»** для переходу для опитувального листа.

Якщо опитувальний лист знаходиться в статусі не підтвердженого, системою буде відображено повідомлення «Раніше надіслані оновлення до опитувального листа перебувають на етапі обробки».

#### <span id="page-5-0"></span>**2.1.2. Нова заявка на закриття поточного рахунку**

Для створення нової заявки на закриття рахунку виконайте такі дії:

- Перейдіть до особистого кабінету, натиснувши кнопку **«Особистий кабінет»** у правому верхньому куті екрану.
- У верхній частині форми виберіть підприємство, для якого необхідно створити заявку.
- Виберіть вкладку «Поточні рахунки». Має бути вибраний перемикач **«Діючі».**

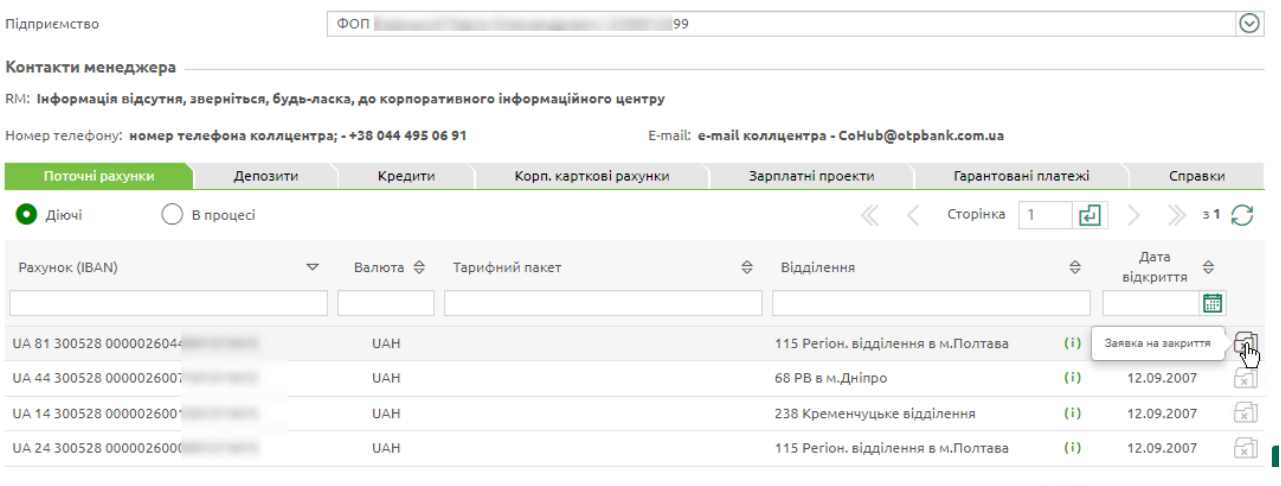

- У списку рахунків для вибраного рахунку натисніть кнопку  $\boxed{\widehat{x}}$  заявка на закриття.
- У новій формі в полі **Підприємство** відобразиться найменування підприємства, від якого створюється заявка, номер заявки генерується системою і заповнюється автоматично, без можливості редагування. Поле **Дата** заповнюється автоматично поточною календарною датою, без можливості редагування. Система відображає номер і тип рахунку.

#### **Електронні контракти OTPay**

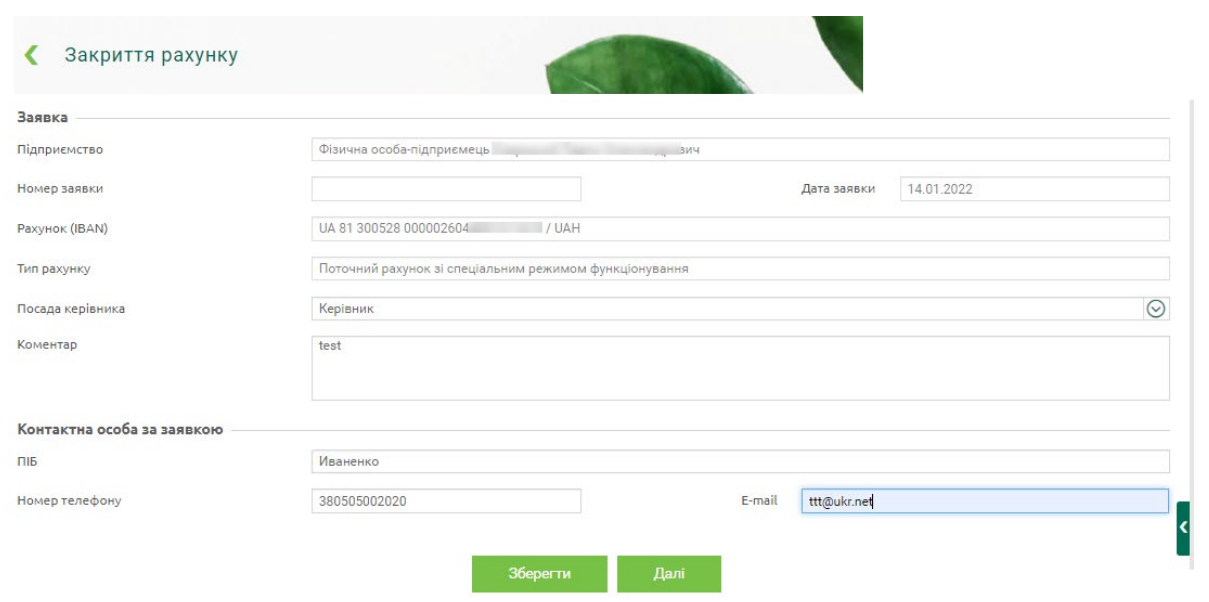

- Виберіть посаду керівника зі списку доступних (керівник, уповноважена особа).
- Введіть коментар до заявки, якщо потрібно.
- Зазначте дані контактної особи за заявкою: ПІБ, номер телефона та адресу електронної пошти.

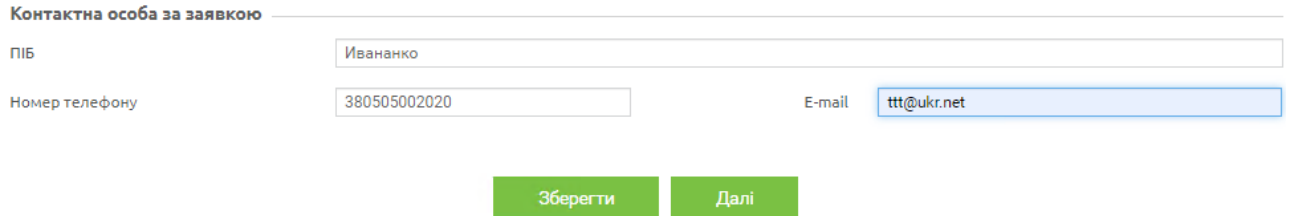

**«Зберегти» –** кнопка для збереження заявки без створення шаблону електронного договору.

**«Далі»** – кнопка для збереження заявки та формування електронних контрактів (документів), що супроводжують заявку на закриття рахунку. Після натискання відкриється вікно з формою електронного контракту у вигляді pdf-файлу.

Якщо ваш опитувальний лист актуальний, буде доступне підписання, див. [«Підписання](#page-55-1)  [документів](#page-55-1)».

Якщо ваш опитувальний лист не є актуальним, підписання буде не доступним. Системою буде відображено повідомлення «Необхідне оновлення даних опитувального листа уповноваженим представником компанії». При цьому, якщо у вас є право підпису електронних контрактів цього типу, буде доступною кнопка **«Опитувальний лист»** для переходу для опитувального листа.

Якщо опитувальний лист знаходиться в статусі не підтвердженого, системою буде відображено повідомлення «Раніше надіслані оновлення до опитувального листа перебувають на етапі обробки».

#### <span id="page-6-0"></span>**2.1.3. Список заявок щодо поточних рахунків**

Щоб переглянути список створених заявок на відкриття та закриття рахунків, виконайте такі дії:

- Перейдіть до особистого кабінету.
- Виберіть підприємство, для якого необхідно відобразити заявки.
- Перейдіть на вкладку «Поточні рахунки».

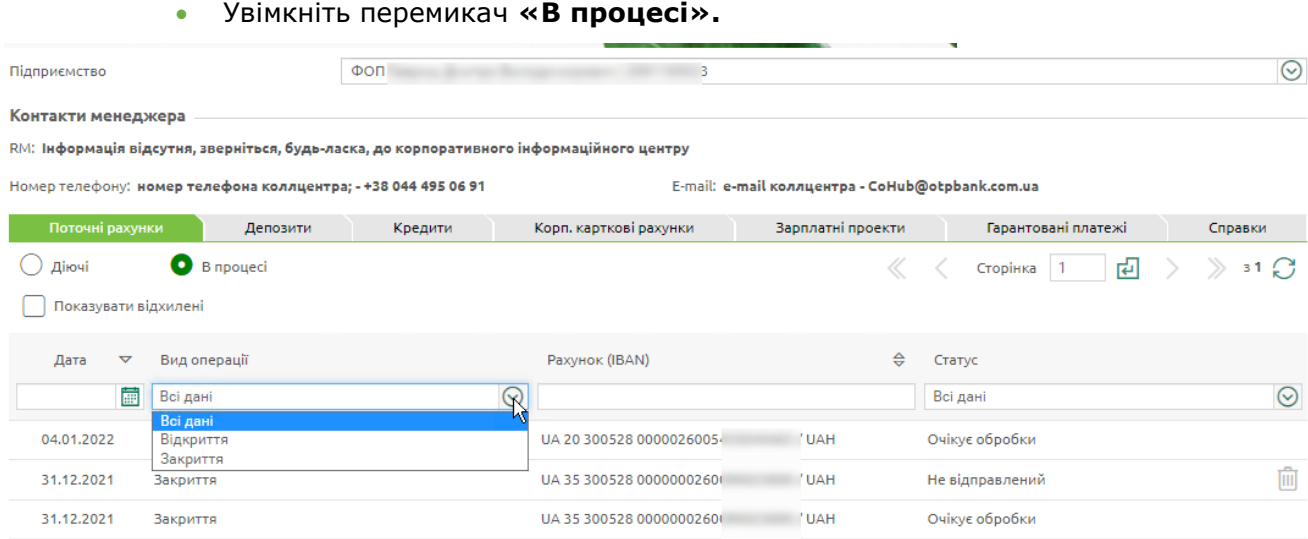

За потреби увімкніть чекбокс **«Показувати відхилені»** для відображення відхилених заявок.

На формі зі списком заявок ви можете виконати швидкі операції:

- Для більш точного пошуку документа задати додаткові фільтри або здійснити сортування даних.
- Видалити заявки в статусі «Не відправлений» кнопка  $\blacksquare$ . Операция потребує підтверждення. Видалені заявки в списку не відображуються.
- Для заявок в статусі «Відхилений» переглянути причини відхилення (наведіть курсор

на іконку  $\left(\mathbf{I}\right)$ ).

Кожна заявка в списку є посиланням для переходу до перегляду детальної інформації за заявкою.

Заявки в статусі «Не відправлений» відкриється в режимі редагування. Ви можете виконати такі дії:

- Повернутися до списку заявок, натиснувши кнопку .
- Видалити заявку в статусі «Відхилений», натиснувши кнопку **«Видалити»**  (операція потребує підтвердження).
- Внести зміни і зберегти заявку без створення шаблона електронного договору кнопка **«Зберегти».**
- Внести зміни, зберегти заявку і передати дані на сервер для шаблона електронного договору – кнопка **«Далі».**

Заявка в статусах «В процесі…», «Очікує обробки», «Відхилений» відкриваються в режимі перегляду. Ви можете виконати такі дії:

- Повернутися до списку заявок, натиснувши кнопку .
- Видалити заявку, натиснувши кнопку **«Видалити»** (операція потребує підтвердження). Видалені заявки в списку не відображуються.
- Копіювати заявку (кнопка **«Копіювати»**).
- Переглянути статус заявки.
- Для заявок в статусі «Відхилений» переглянути причину відхилення.

Якщо на вкладці «Поточні рахунки» увімкнути перемикач **«Діючі»,** буде відображено список рахунків для вибраного підприємства.

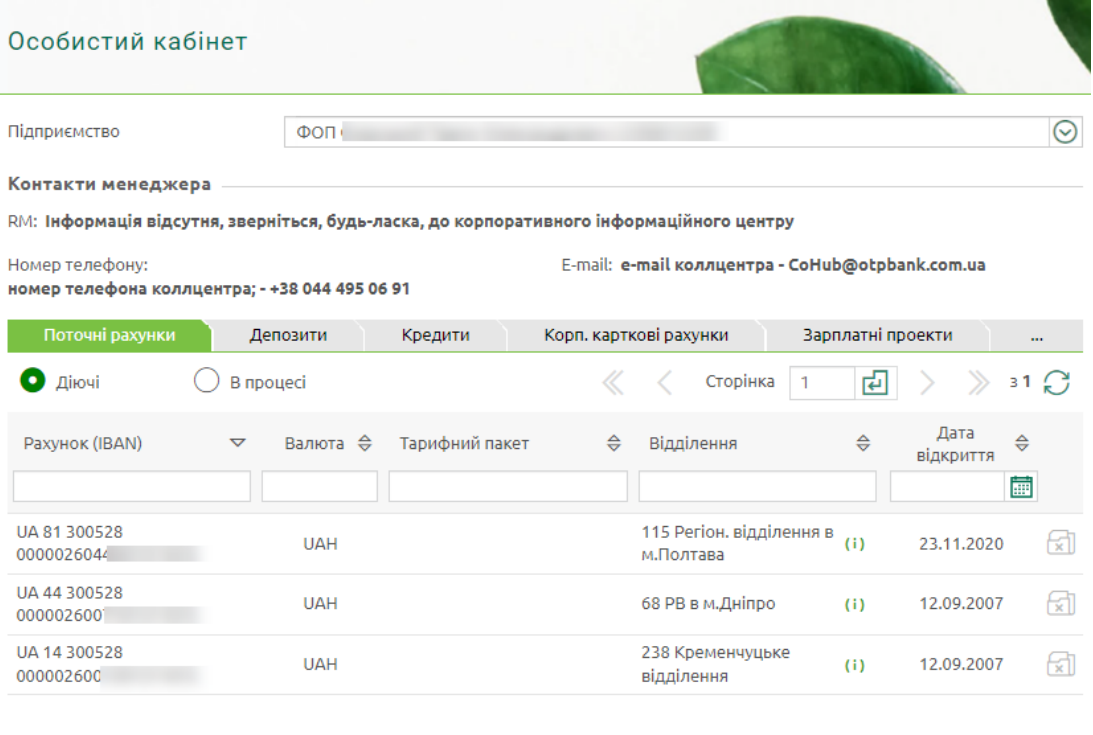

## <span id="page-8-0"></span>**2.1.4. Перегляд поточних рахунків**

Щоб переглянути ваші поточні рахунки, виберіть пункт меню *Рахунки.*

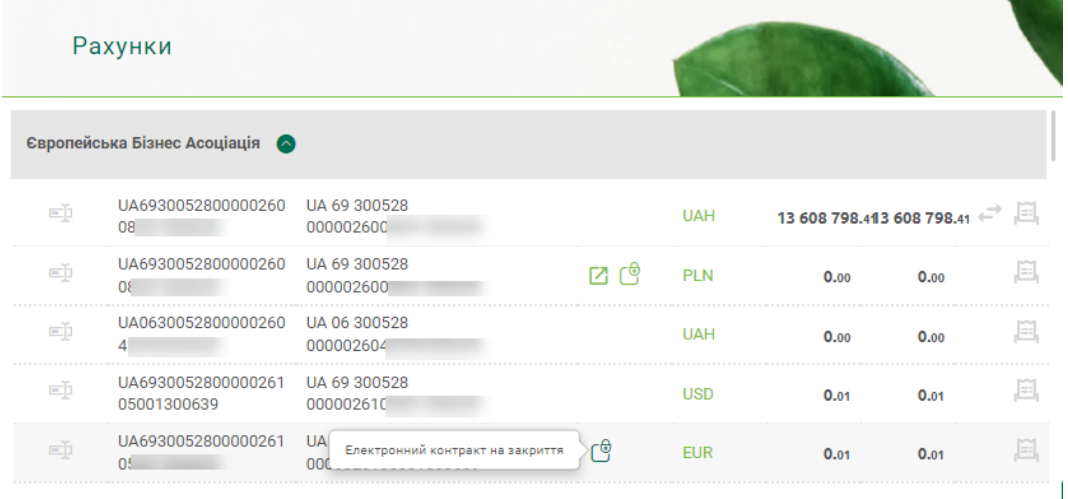

Кожний рядок є посиланням на форму перегляду детальної інформації щодо рахунку.

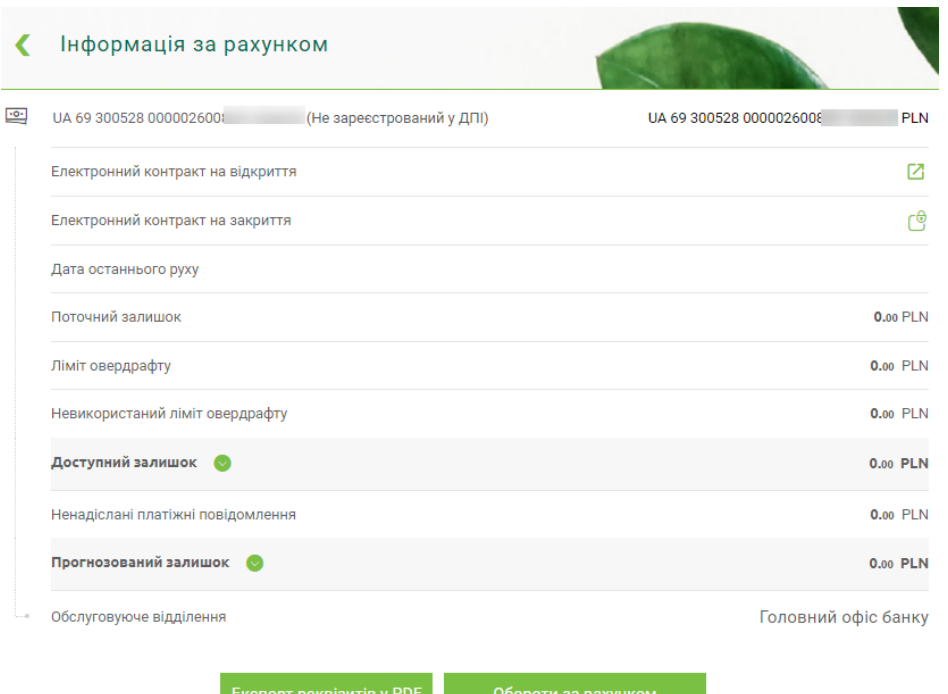

Якщо для рахунку доступний електронний контракт на відкриття та/або закриття, на формі зі списком рахунків та на формі детальної інформації щодо рахунку ви можете переглянути/завантажити його у вигляді pdf-файлу: кнопка  $\Box$  – електронний контракт на відкриття, кнопка  $\mathbb{G}$  – електронний контракт на закриття.

## <span id="page-9-0"></span>**2.2.Депозитний транш**

#### <span id="page-9-1"></span>**2.2.1. Нова заявка на депозитний транш**

Для створення нової заявки на депозитний транш виконайте такі дії:

- Перейдіть до особистого кабінету, натиснувши кнопку **«Особистий кабінет»** у правому верхньому куті екрану.
- У верхній частині форми виберіть підприємство, для якого необхідно створити заявку.
- Виберіть вкладку «Депозити».

Крім того, до форми зі списком заявок на депозити можливо перейти, вибравши пункт меню *Депозити/Заявки на депозити.*

• Під списком ваших депозитів (див. «[Список заявок на депозитні транші»](#page-11-0)) натисніть кнопку **«Замовити»,** виберіть пункт **«Депозитний транш».**

**Примітка.** Замовлення депозитного траншу є доступним лише для тих підприємств, які мають генеральні угоди.

• У формі, що відкриється, в полі **Підприємство** відобразиться найменування підприємства, від якого створюється заявка, номер заявки генерується системою і заповнюється автоматично, без можливості редагування. Поле **Дата** заповнюється автоматично поточною календарною датою, без можливості редагування.

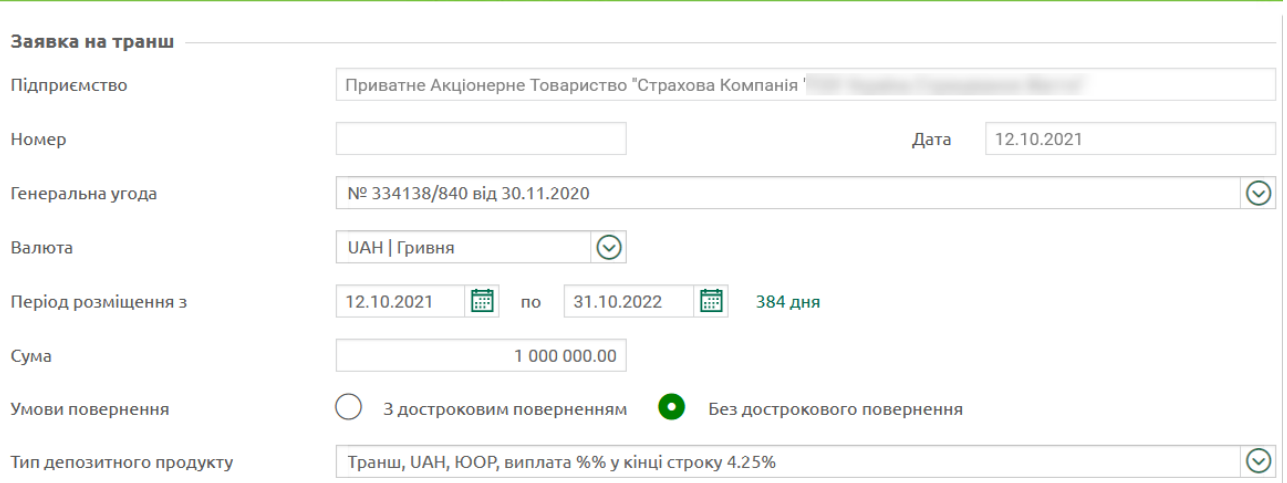

- Виберіть генеральну угоду зі списку.
- Виберіть валюту траншу зі списку доступних.
- Зазначте період розміщення траншу. Ви можете скористатися вбудованим календарем під час вибору дат (кнопка ).
- Зазначте суму траншу.
- За допомогою перемикачів виберіть умови повернення: з достроковим поверненням або без нього.
- Виберіть тип депозитного продукту зі списку доступних.
- У блоці «Ставка» відображується ставка депозитного продукту. Якщо ви вибрали можливість дострокового повернення коштів, відображується відповідна ставка. Окрім того, ви можете встановити чекбокс «**Запитати індивідуальну ставку»** і зазначити індивідуальну ставку у вікні, що з'явиться.

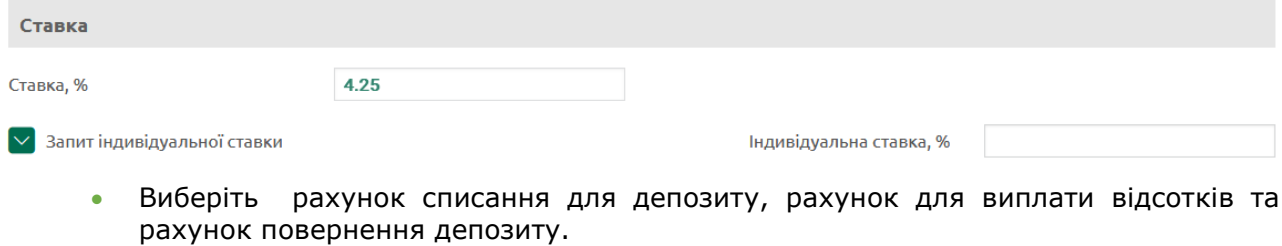

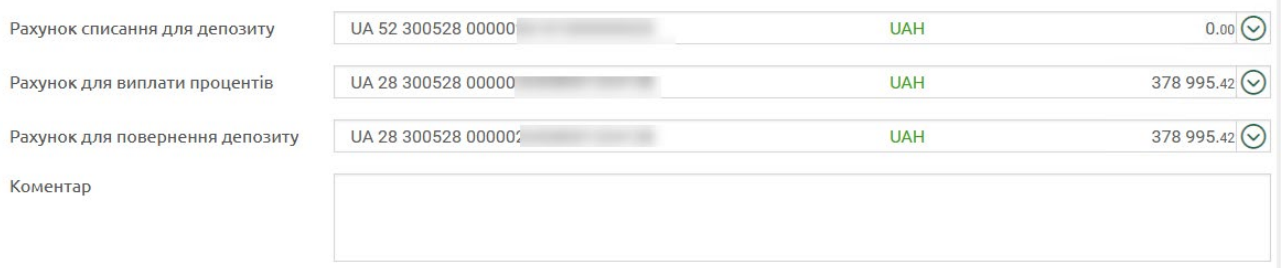

- Введіть коментар до заявки, якщо потрібно.
- Зазначте дані контактної особи за заявкою: ПІБ, номер телефона та адресу електронної пошти.

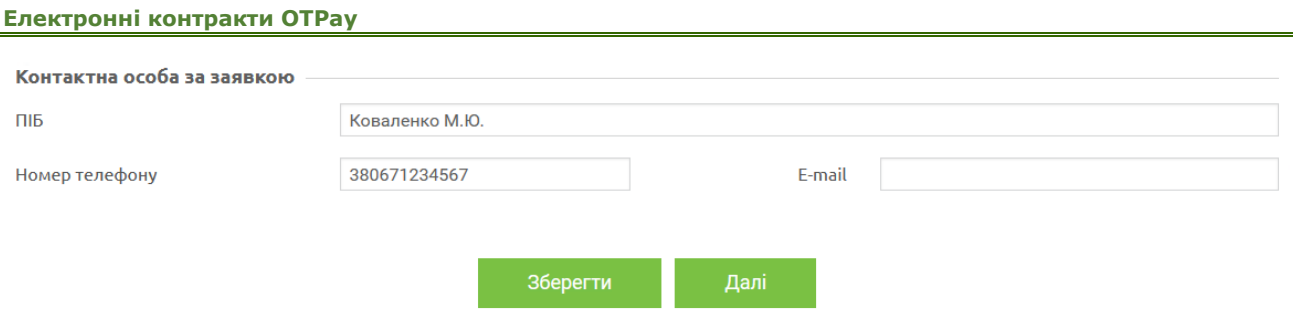

**«Зберегти» –** кнопка для збереження заявки без створення шаблона електронного договору.

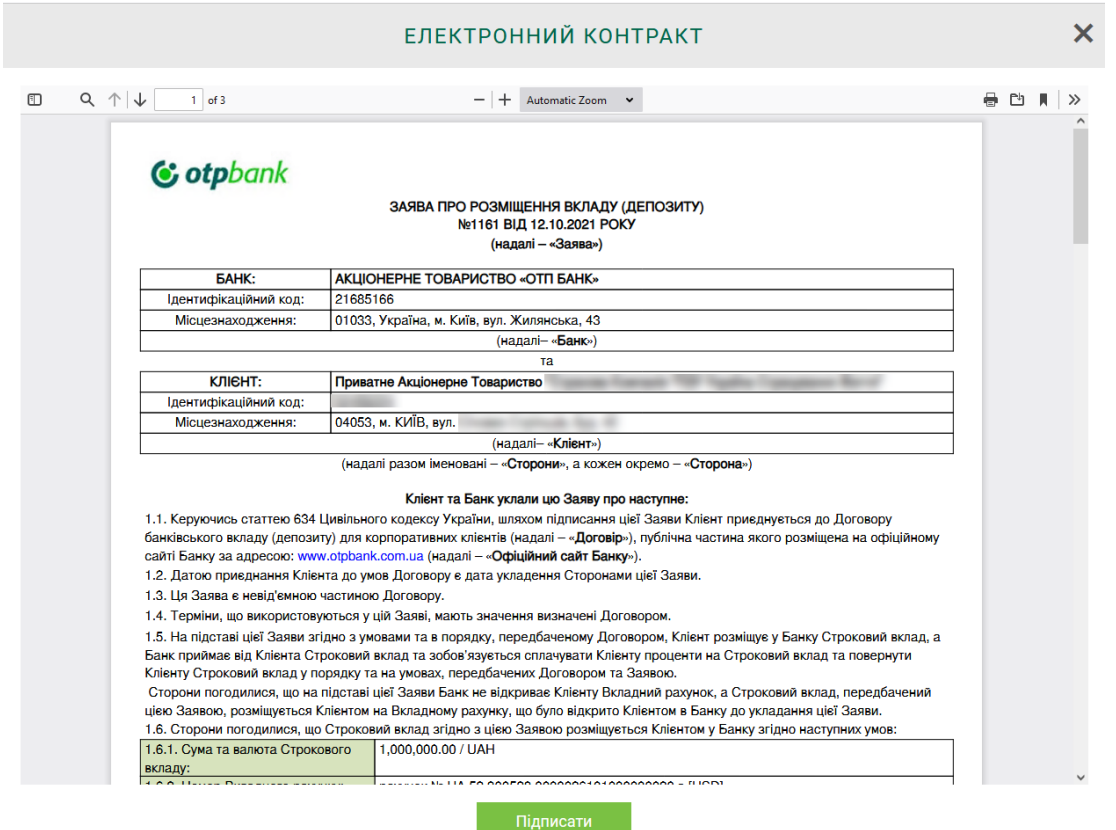

**«Далі»** – кнопка для збереження заявки та формування електронних контрактів (документів), що супроводжують заявку на відкриття поточного рахунку. Після натискання відкриється вікно з формою електронного контракту у вигляді pdf-файлу. Перевірте дані, що зазначені в електронному контракті, підпишіть його, див. [«Підписання документів](#page-55-1)».

## <span id="page-11-0"></span>**2.2.2. Список заявок на депозитні транші**

Щоб переглянути список створених заявок на депозитні транші, виконайте такі дії:

- Перейдіть до особистого кабінету.
- Виберіть підприємство, для якого необхідно відобразити заявки.
- Перейдіть на вкладку «Депозити».
- Увімкніть перемикач **«В процесі».**

Крім того, до форми зі списком заявок на депозити можливо перейти, вибравши пункт меню *Депозити/Заявки на депозити.*

• У відображеному списку виберіть тип – депозитний транш.

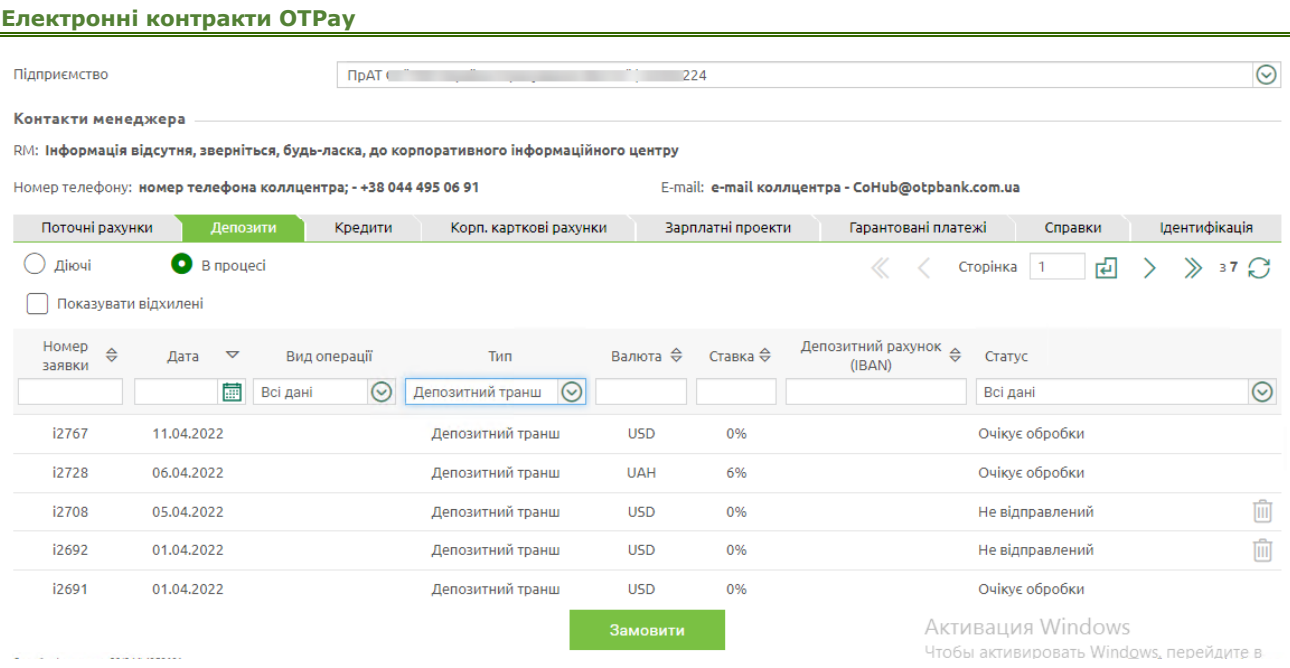

За потреби увімкніть чекбокс **«Показувати відхилені»** для відображення відхилених заявок.

На формі зі списком заявок ви можете виконати швидкі операції:

- Для більш точного пошуку документа задати додаткові фільтри або здійснити сортування даних.
- Видалити заявки в статусі «Не відправлений» кнопка . Операция потребує підтверждення. Видалені заявки в списку не відображуються.
- Для заявок в статусі «Відхилений» переглянути причини відхилення (наведіть курсор

на іконку  $\left(\mathbf{I}\right)$ ).

Кожна заявка в списку є посиланням для переходу до перегляду детальної інформації за заявкою.

Заявка в статусі «Не відправлений» відкриється в режимі редагування. Ви можете виконати такі дії:

- Повернутися до списку заявок, натиснувши кнопку .
- Видалити заявку, натиснувши кнопку **«Видалити»** (операція потребує підтвердження).
- Внести зміни і зберегти заявку без створення шаблона електронного договору кнопка **«Зберегти».**
- Внести зміни, зберегти заявку і передати дані на сервер для шаблона електронного договору – кнопка **«Далі».**

Заявка в статусах «В процесі…», «Очікує обробки», «Відхилений» відкриваються в режимі перегляду. Ви можете виконати такі дії:

- Повернутися до списку заявок, натиснувши кнопку
- Видалити заявку, натиснувши кнопку **«Видалити»** (операція потребує підтвердження). Видалені заявки в списку не відображуються.
- Копіювати заявку (кнопка **«Копіювати»**).
- Переглянути статус заявки.

• Для заявок в статусі «Відхилений» переглянути причину відхилення.

Якщо на вкладці «Депозити» увімкнути перемикач **«Діючі»,** буде відображено список депозитів для вибраного підприємства. Крім того, можливо вибрати тип депозиту – генеральна угода або депозит на вимогу.

## <span id="page-13-0"></span>**2.2.3. Перегляд депозитних траншів**

Щоб переглянути ваші депозитні транші, виберіть пункт меню *Депозити/Депозитні транші.*

На формі «Генеральні угоди і транші» відображуються генеральні угоди і депозитні рахунки.

Щоб переглянути транші, прив'язані до депозитного рахунку, натисніть кнопку .

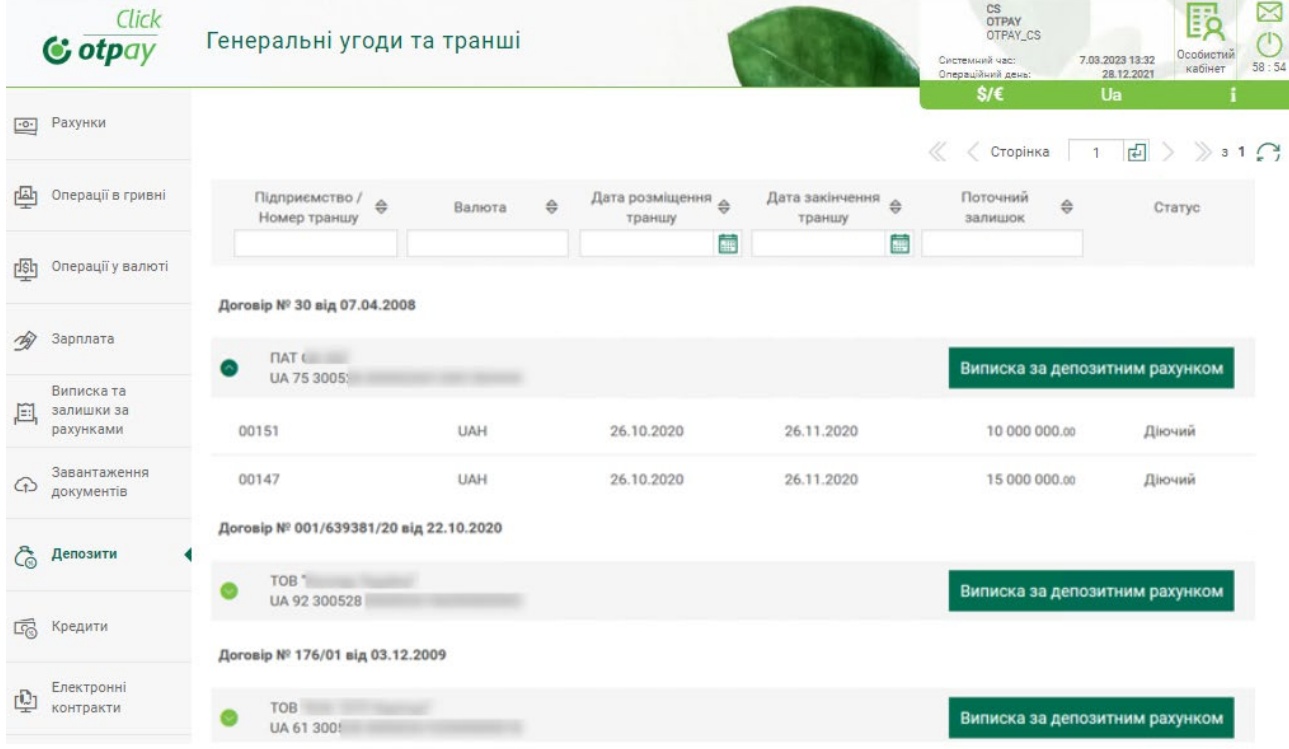

Кожний рядок є посиланням на форму перегляду детальної інформації щодо траншу.

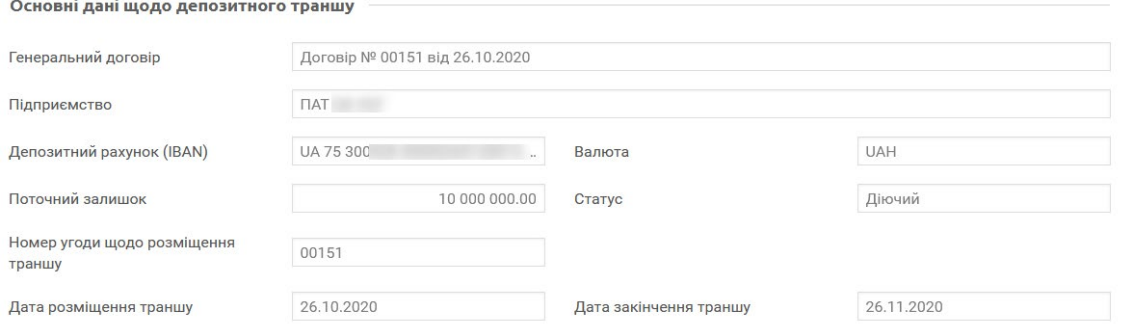

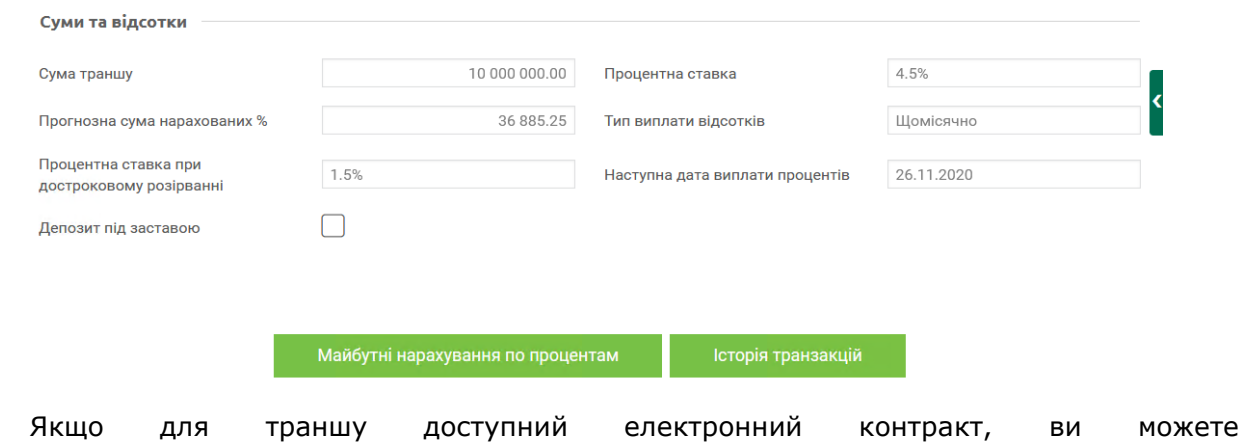

переглянути/завантажити його у вигляді pdf-файлу, натиснувши кнопку  $\boxtimes$ .

## <span id="page-14-0"></span>**2.3.Депозити на вимогу**

#### <span id="page-14-1"></span>**2.3.1. Нова заявка на відкриття депозиту на вимогу**

Для створення нової заявки на відкриття депозиту на вимогу виконайте такі дії:

- Перейдіть до особистого кабінету, натиснувши кнопку **«Особистий кабінет»** у правому верхньому куті екрану.
- У верхній частині форми виберіть підприємство, для якого необхідно створити заявку.
- Виберіть вкладку «Депозити».

Крім того, до форми зі списком заявок на депозити можливо перейти, вибравши пункт меню *Депозити/Заявки на депозити.*

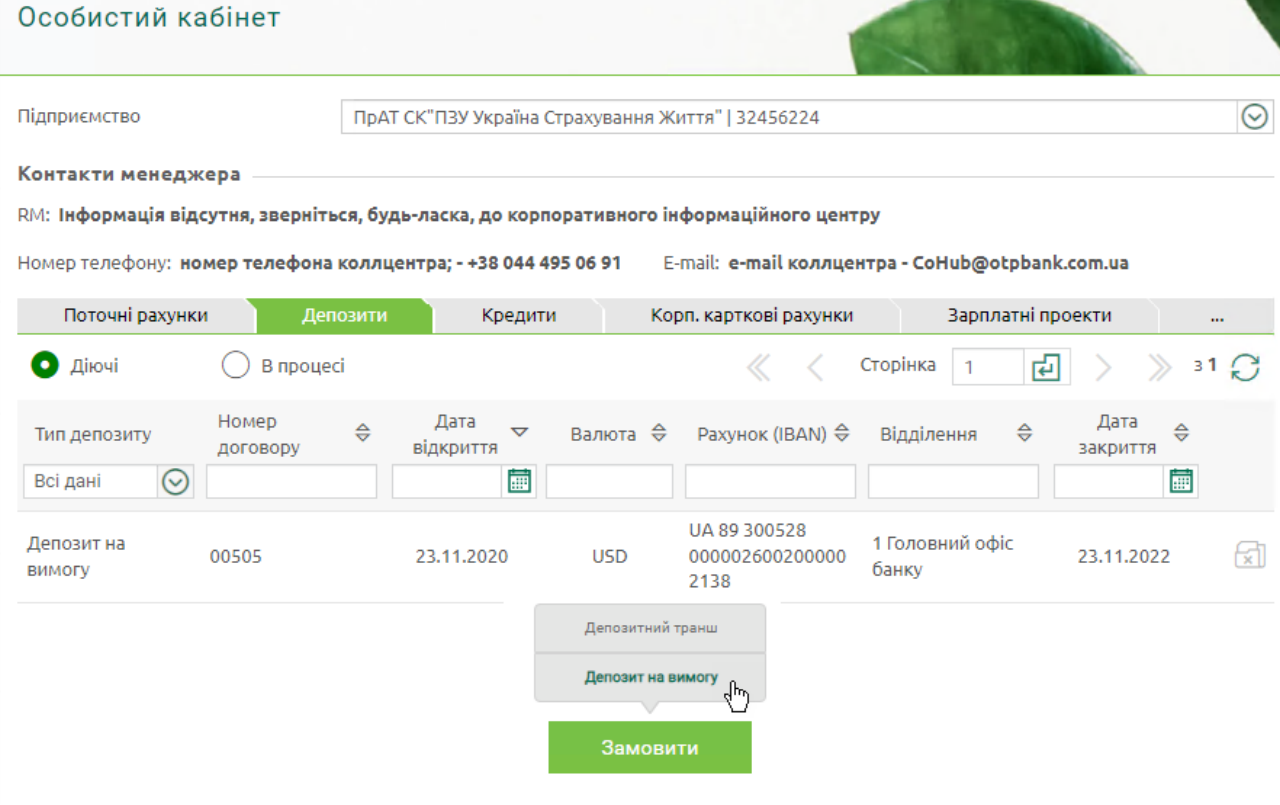

- Натисніть кнопку **«Замовити»** у нижній частині форми зі списком, виберіть пункт **«Депозит на вимогу».**
- У новій формі в полі **Підприємство** відобразиться найменування підприємства, від якого створюється заявка, номер заявки генерується системою і заповнюється автоматично, без можливості редагування. Поле **Дата** заповнюється автоматично поточною календарною датою, без можливості редагування.

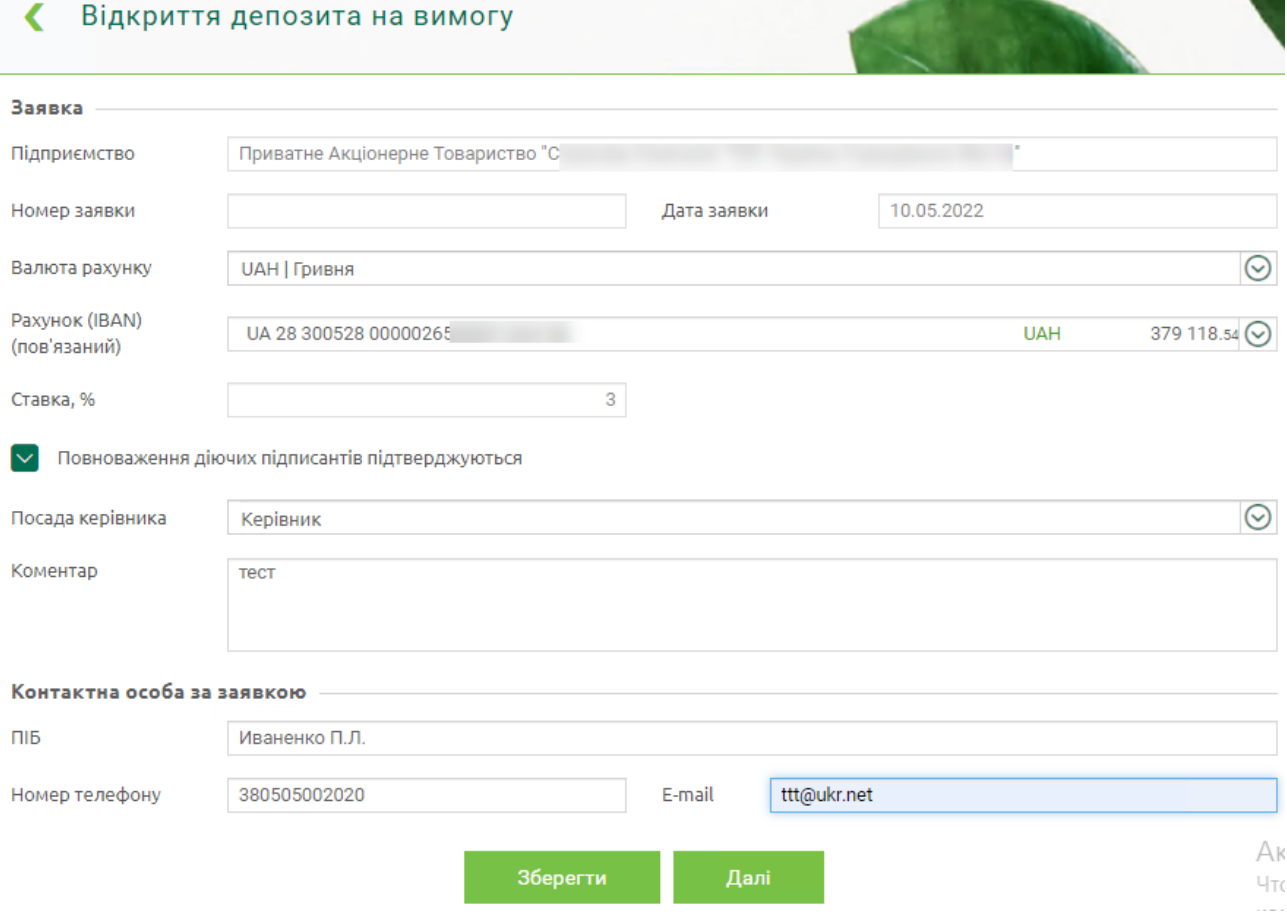

- Виберіть валюту рахунку зі списку доступних.
- Виберіть рахунок зі списку доступних.
- Встановіть чекбокс «Повноваження діючих підписантів підтверджуються», якщо потрібно, щоб документ можливо було підписати, а не тільки зберегти.
- Виберіть посаду керівника зі списку доступних (керівник, уповноважена особа).
- Введіть коментар до заявки, якщо потрібно.
- Зазначте дані контактної особи за заявкою: ПІБ, номер телефона та адресу електронної пошти.

**«Зберегти» –** кнопка для збереження заявки без створення шаблону електронного договору.

**«Далі»** – кнопка для збереження заявки та формування електронних контрактів (документів), що супроводжують заявку на відкриття депозиту. Після натискання відкриється вікно, у якому ви можете переглянути заяву на відкриття депозиту на вимогу та лист щодо підтвердження повноважень чинних підписантів у вигляді pdf-файлів (для перегляду заяви або листа виберіть відповідну вкладку).

**Примітка.** Якщо чекбокс **«Повноваження діючих підписантів підтверджуються»** не було встановлено, при натисканні кнопки **«Далі»** системою буде відображено повідомлення щодо необхідності оновити дані юридичної справи.

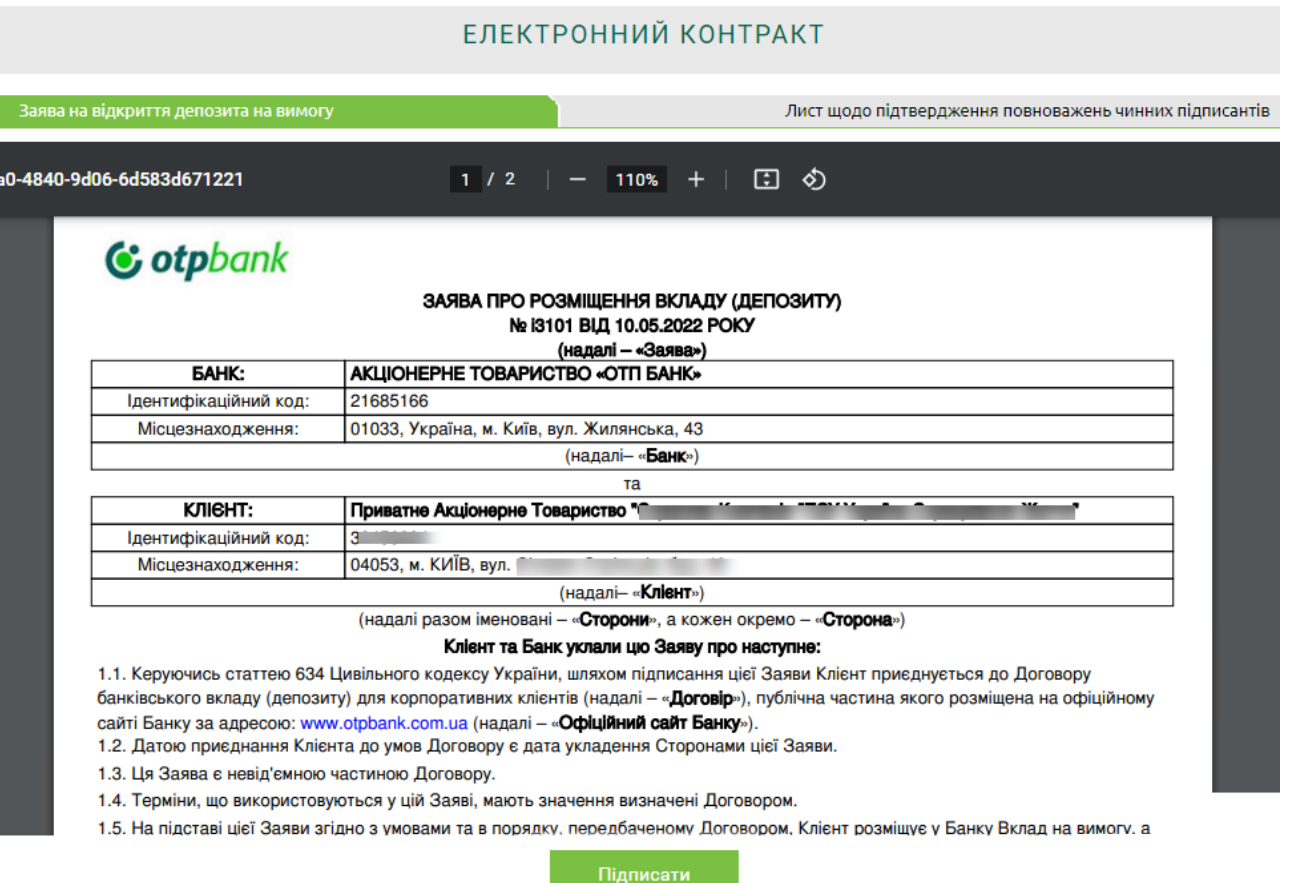

Якщо ваш опитувальний лист актуальний, буде доступне підписання, див. «Підписання [документів](#page-55-1)».

Якщо ваш опитувальний лист не є актуальним, підписання буде не доступним. Системою буде відображено повідомлення «Необхідне оновлення даних опитувального листа уповноваженим представником компанії». При цьому, якщо у вас є право підпису електронних контрактів цього типу, буде доступною кнопка **«Опитувальний лист»** для переходу для опитувального листа.

Якщо опитувальний лист знаходиться в статусі не підтвердженого, системою буде відображено повідомлення «Раніше надіслані оновлення до опитувального листа перебувають на етапі обробки».

#### <span id="page-16-0"></span>**2.3.2. Нова заявка на закриття депозиту на вимогу**

Для створення нової заявки на закриття депозиту виконайте такі дії:

- Перейдіть до особистого кабінету, натиснувши кнопку **«Особистий кабінет»** у правому верхньому куті екрану.
- У верхній частині форми виберіть підприємство, для якого необхідно створити заявку.
- Виберіть вкладку «Депозити». Має бути вибраний перемикач **«Діючі».**

#### **Електронні контракти OTPay**

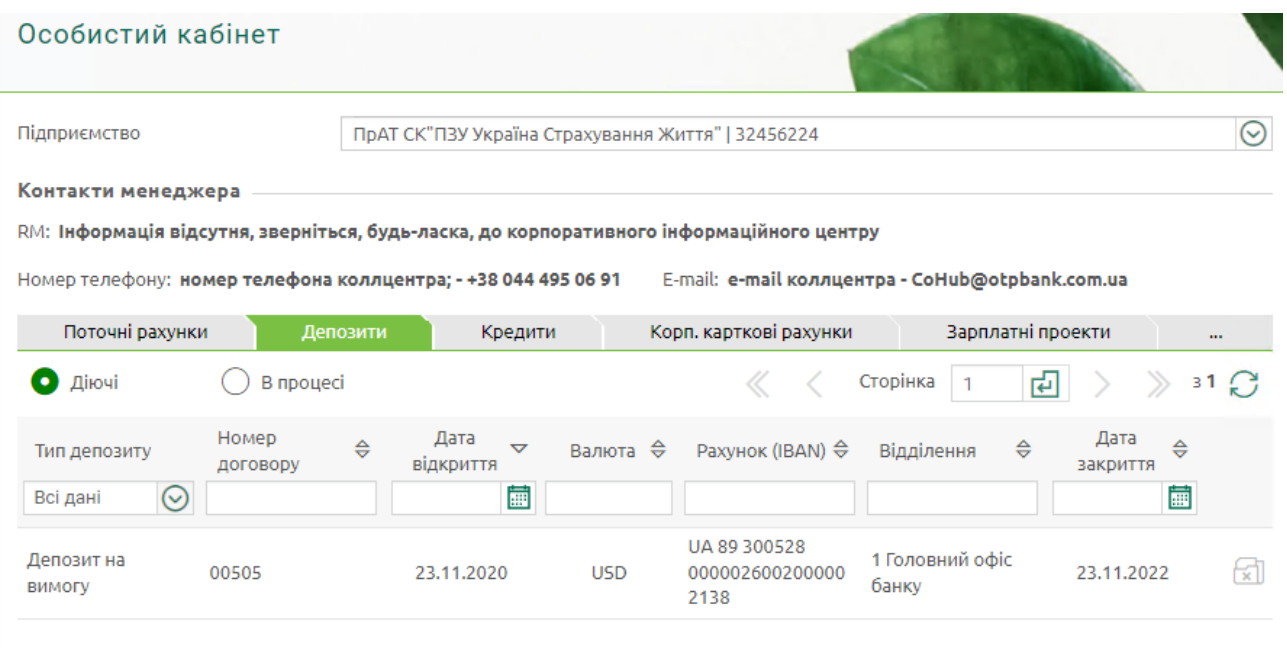

- У списку депозитів для вибраного депозиту натисніть кнопку  $\mathbb{R}$  заявка на закриття.
- У новій формі в полі **Підприємство** відобразиться найменування підприємства, від якого створюється заявка, номер заявки генерується системою і заповнюється автоматично, без можливості редагування. Поле **Дата** заповнюється автоматично поточною календарною датою, без можливості редагування. Системою відображено номер депозитного рахунку.

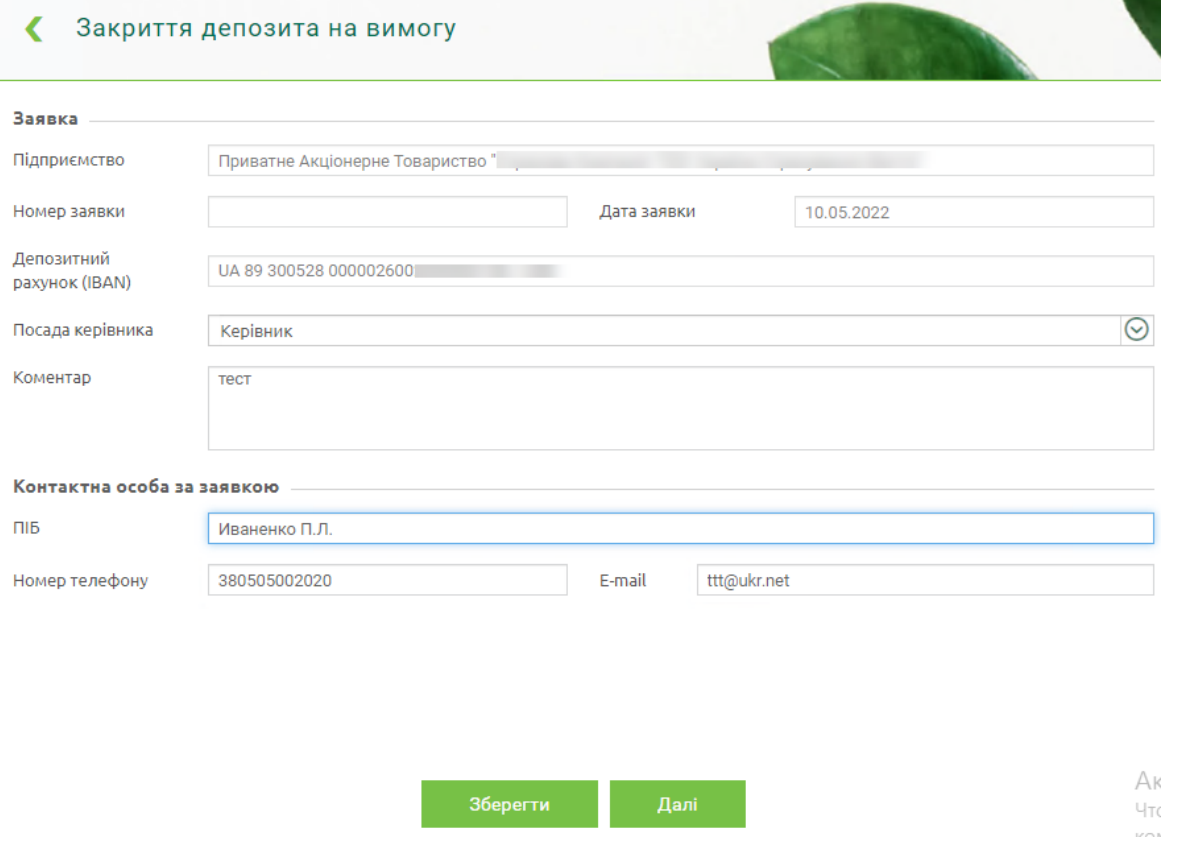

- Виберіть посаду керівника зі списку доступних (керівник, уповноважена особа).
- Введіть коментар до заявки, якщо потрібно.

• Зазначте дані контактної особи за заявкою: ПІБ, номер телефона та адресу електронної пошти.

**«Зберегти» –** кнопка для збереження заявки без створення шаблону електронного договору.

**«Далі»** – кнопка для збереження заявки та формування електронних контрактів (документів), що супроводжують заявку на закриття депозиту. Після натискання відкриється вікно з формою електронного контракту у вигляді pdf-файлу.

Якщо ваш опитувальний лист актуальний, буде доступне підписання, див. [«Підписання](#page-55-1)  [документів](#page-55-1)».

Якщо ваш опитувальний лист не є актуальним, підписання буде не доступним. Системою буде відображено повідомлення «Необхідне оновлення даних опитувального листа уповноваженим представником компанії». При цьому, якщо у вас є право підпису електронних контрактів цього типу, буде доступною кнопка **«Опитувальний лист»** для переходу для опитувального листа.

Якщо опитувальний лист знаходиться в статусі не підтвердженого, системою буде відображено повідомлення «Раніше надіслані оновлення до опитувального листа перебувають на етапі обробки».

#### <span id="page-18-0"></span>**2.3.3. Список заявок щодо депозитів на вимогу**

Щоб переглянути список створених заявок на відкриття та закриття депозитів, виконайте такі дії:

- Перейдіть до особистого кабінету.
- Виберіть підприємство, для якого необхідно відобразити заявки.
- Перейдіть на вкладку «Депозити».
- Увімкніть перемикач **«В процесі».**

Крім того, до форми зі списком заявок на депозити можливо перейти, вибравши пункт меню *Депозити/Заявки на депозити.*

- У відображеному списку виберіть тип Депозит на вимогу. За потреби виберіть вид операції – відкриття або закриття.
- За потреби увімкніть чекбокс **«Показувати відхилені»** для відображення відхилених заявок.

На формі зі списком заявок ви можете виконати швидкі операції:

- Для більш точного пошуку документа задати додаткові фільтри або здійснити сортування даних.
- Видалити заявки в статусі «Не відправлений» кнопка . Операция потребує підтверждення. Видалені заявки в списку не відображуються.
- Для заявок в статусі «Відхилений» переглянути причини відхилення (наведіть курсор

на іконку  $\left(\mathbf{I}\right)$ ).

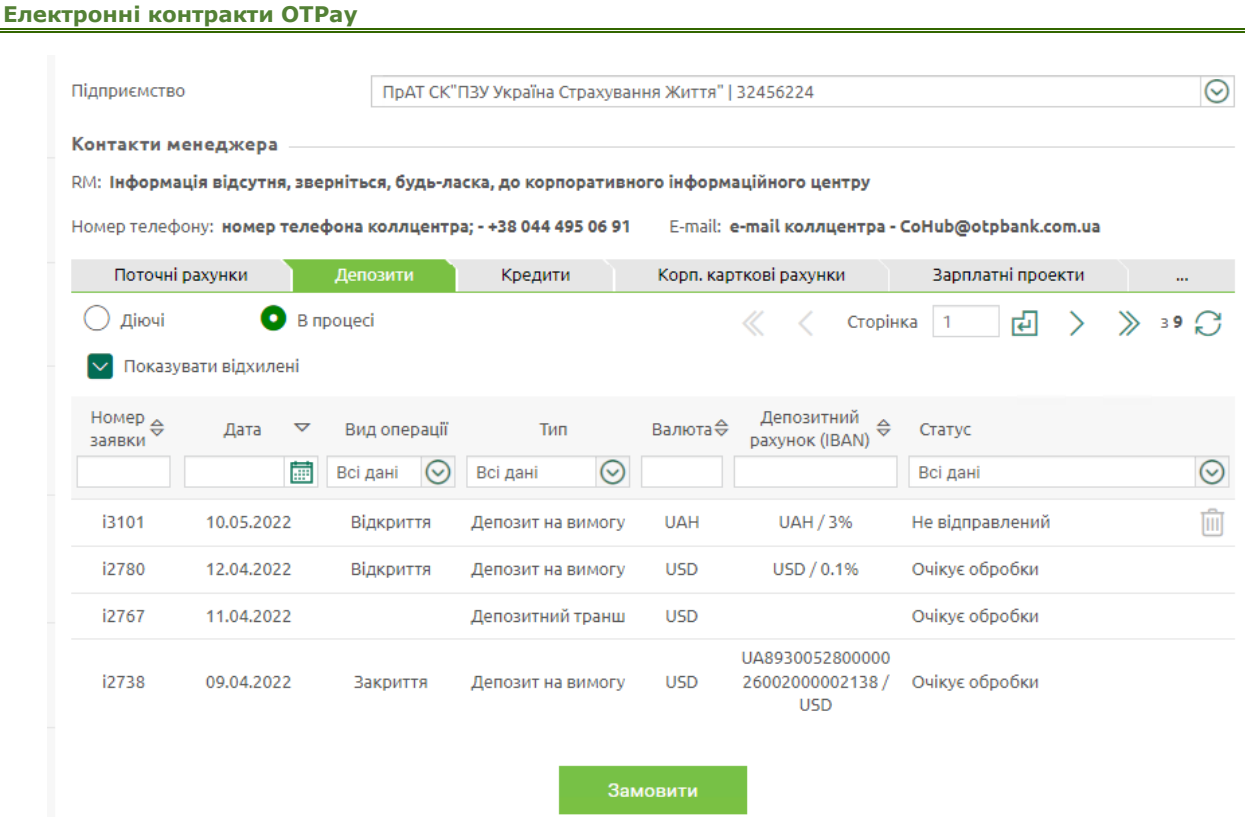

Кожна заявка в списку є посиланням для переходу до перегляду детальної інформації за заявкою.

Заявка в статусі «Не відправлений» відкриється в режимі редагування. Ви можете виконати такі дії:

- Повернутися до списку заявок, натиснувши кнопку
- Видалити заявку в статусі «Відхилений», натиснувши кнопку **«Видалити»**  (операція потребує підтвердження).
- Внести зміни і зберегти заявку без створення шаблона електронного договору кнопка **«Зберегти».**
- Внести зміни, зберегти заявку і передати дані на сервер для шаблона електронного договору – кнопка **«Далі».**

Заявки в статусах «В процесі…», «Очікує обробки», «Відхилений» відкриваються в режимі перегляду. Ви можете виконати такі дії:

- Повернутися до списку заявок, натиснувши кнопку .
- Видалити заявку, натиснувши кнопку **«Видалити»** (операція потребує підтвердження). Видалені заявки в списку не відображуються.
- Копіювати заявку (кнопка **«Копіювати»**).
- Переглянути статус заявки.
- Для заявок в статусі «Відхилений» переглянути причину відхилення.

Якщо на вкладці «Депозити» увімкнути перемикач **«Діючі»,** буде відображено список депозитів для вибраного підприємства. Крім того, ви можете вибрати тип депозиту – генеральна угода або депозит на вимогу.

## <span id="page-20-0"></span>**2.3.4. Перегляд депозитів на вимогу**

Щоб переглянути ваші депозити на вимогу, виберіть пункт меню *Депозити/Депозити на вимогу.*

На формі «Депозити на вимогу» використовуйте кнопку **и для перегляду детальної** інформації щодо депозиту.

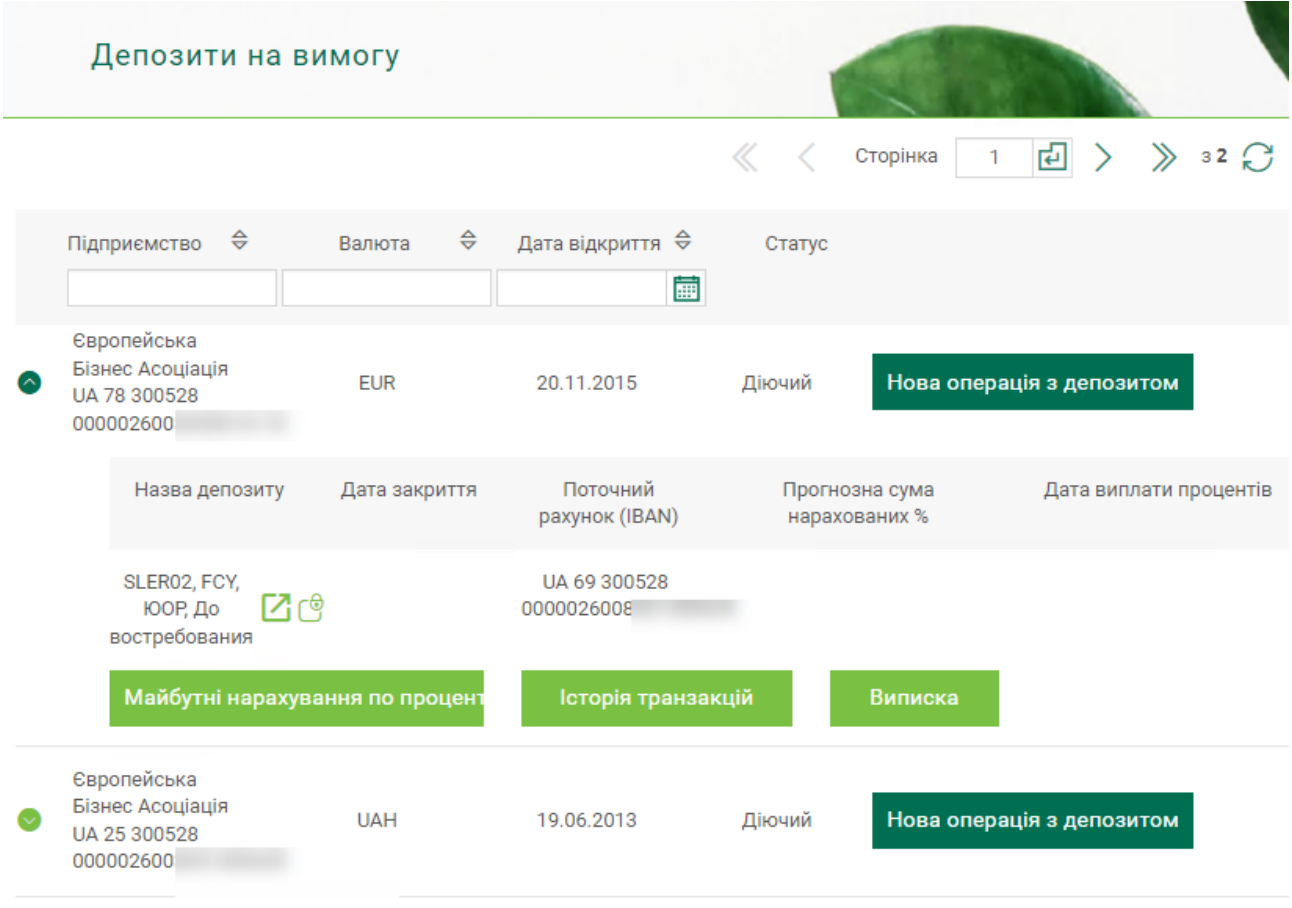

Якщо для депозиту доступний електронний контракт на відкриття та/або закриття, ви можете переглянути/завантажити його у вигляді pdf-файлу: кнопка  $\Box$  – електронний контракт на відкриття, кнопка – електронний контракт на закриття.

## <span id="page-20-1"></span>**2.4.Довідки**

#### <span id="page-20-2"></span>**2.4.1. Нова заявка на довідку**

Для створення нової заявки на довідку виконайте такі дії:

- Перейдіть до особистого кабінету, натиснувши кнопку **«Особистий кабінет»** у правому верхньому куті екрану.
- У верхній частині форми, що відкрилася, виберіть підприємство, для якого необхідно створити заявку.
- Виберіть вкладку «Довідки».
- Натисніть кнопку **«Замовити».**

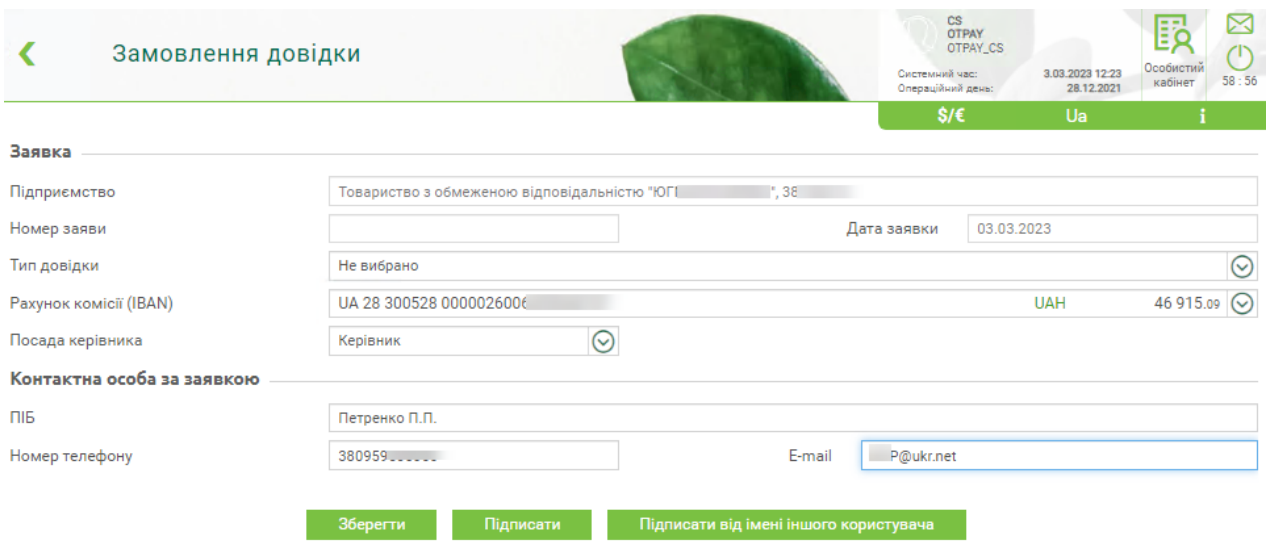

- У новій формі заповніть дані секції «Заявка». Поля **Підприємство, Дата заявки, Номер заявки** будуть заповнені автоматично. Виберіть тип довідки. Набір полів секції залежить від вибраного типу довідки, див. таблицю нижче.
- Виберіть рахунок комісії з запропонованого списку.
- Виберіть посаду керівника керівник або уповноважена особа.

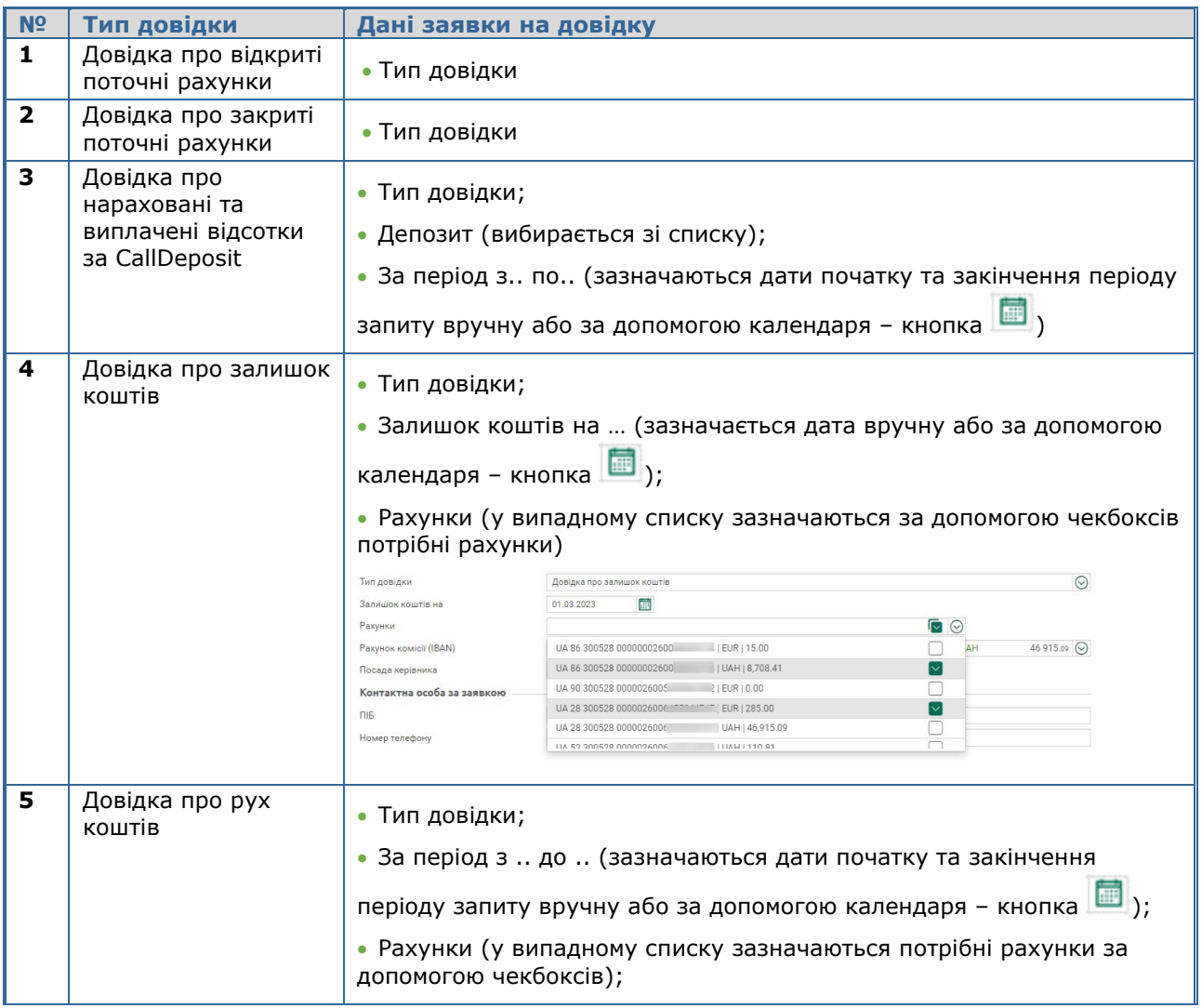

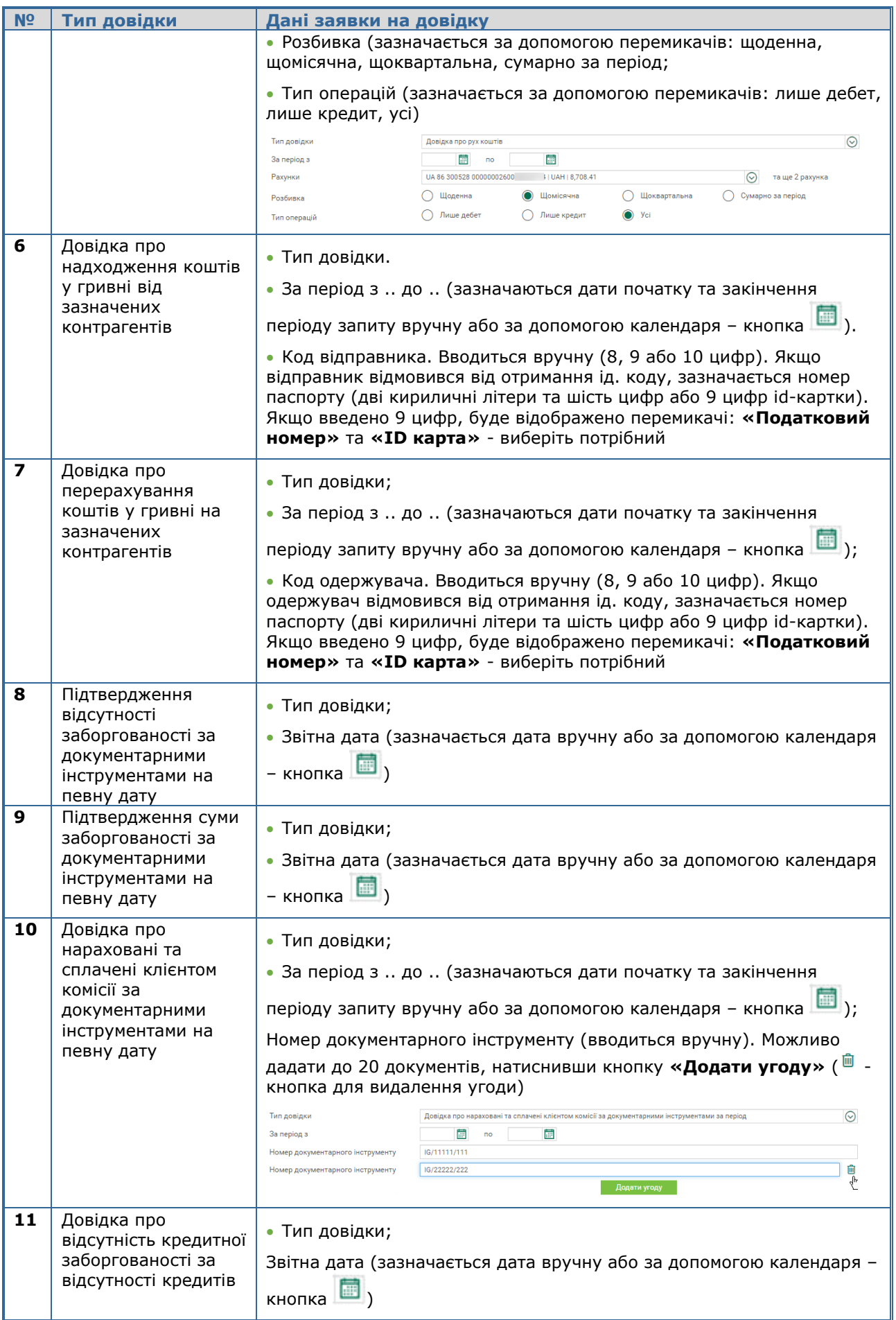

- Заповніть дані секції «Контактна особа за заявкою»: ПІБ, номер телефону та Email.
- Збережіть заявку без підпису (кнопка **«Зберегти»**) або підпишіть її для відправлення до банку (див. [«Підписання документів»](#page-55-1)).
- За замовлення довідки стягується комісія. При підписанні підтвердіть дію (кнопка **«ОК»**).

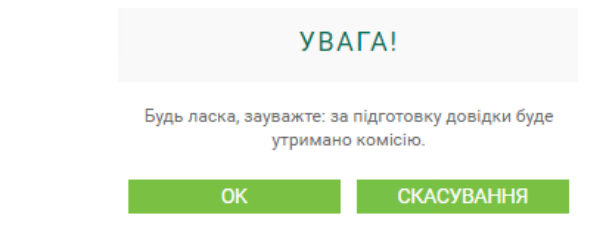

## <span id="page-23-0"></span>**2.4.2. Список заявок на довідки**

Для перегляду списку ваших заявок на довідки:

- Перейдіть до особистого кабінету, натиснувши кнопку **«Особистий кабінет»** у правому верхньому куті екрану.
- У верхній частині форми виберіть підприємство, для якого необхідно виконати роботу з довідками.
- Виберіть вкладку «Довідки».

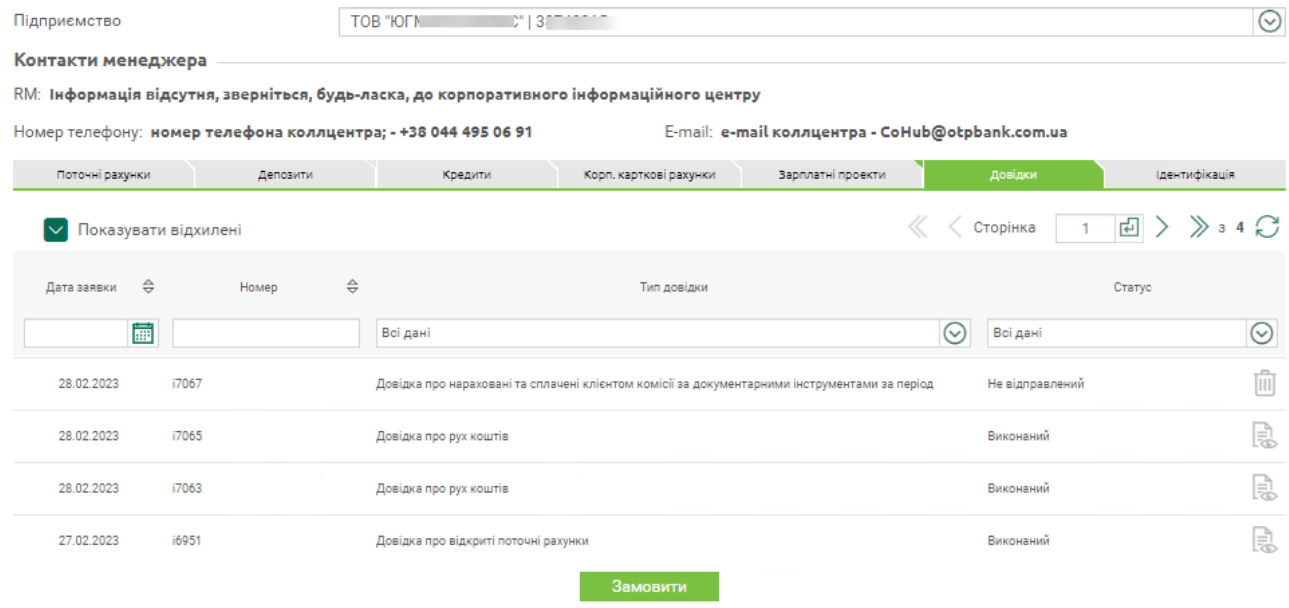

Ви можете переглянути список заявок на довідки, що ви замовили раніше.

За потреби увімкніть чекбокс **«Показувати відхилені»** для відображення відхилених заявок.

На формі зі списком заявок ви можете виконати такі операції:

- Для більш точного пошуку документа задати додаткові фільтри або здійснити сортування даних.
- Видалити заявки в статусі «Не відправлений» або «Відхилений» кнопка . Операция потребує підтверждення. Видалені заявки в списку не відображуються.
- Для відхилених заявок переглянути причини відхилення (наведіть курсор на іконку ).
- **Відкрити (переглянути та зберегти) pdf- шаблон довідки (кнопка , )**.

Кожна заявка в списку є посиланням для переходу до перегляду детальної інформації за заявкою.

Залежно від статусу заявки ви можете виконати такі дії:

- Переглянути дані заявки.
- Повернутися до списку заявок, натиснувши кнопку .
- Видалити заявку в статусі «Відхилений» або «Не відправлений», натиснувши кнопку **«Видалити»** (операція потребує підтвердження).
- Копіювати заявку (кнопка **«Копіювати»**).
- Внести зміни і зберегти заявку без створення шаблона електронного договору кнопка **«Зберегти».**
- Внести зміни, підписати заявку і відправити її до банку, див. [«Підписання](#page-55-1)  [документів](#page-55-1)».

### <span id="page-24-0"></span>**2.5.Опитувальний лист**

Для роботи з опитувальним листом:

- Перейдіть до особистого кабінету, натиснувши кнопку **«Особистий кабінет»** у правому верхньому куті екрану.
- У верхній частині форми виберіть підприємство, для якого необхідно пройти опитування.
- Виберіть вкладку «Ідентифікація».

На вкладці «Ідентифікація» опитувальний лист може бути доступним для редагування та актуалізації або для перегляду (див. «[Опитувальний лист для представництва юридичної](#page-46-0) [особи нерезидента](#page-46-0)

- [У Частині 1 опитувального листа:](#page-46-0)
	- [Перевірте/відредагуйте: повне найменування підприємства, фактичну](#page-46-0)  [адресу](#page-46-0).

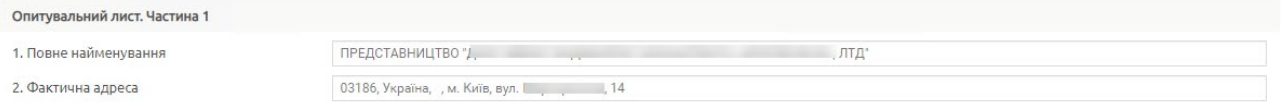

• [Введіть/відредагуйте код та найменування основного виду економічної](#page-46-0)  [діяльності, зазначте суть діяльності.](#page-46-0)

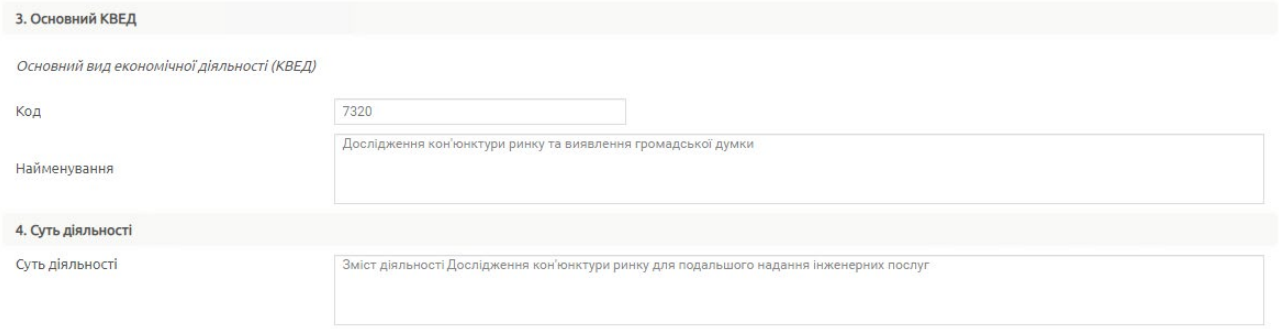

• [За наявності ліцензій \(дозволів\) на право здійснення певних операцій](#page-46-0)  [\(діяльності\), встановіть перемикач «Так», натисніть кнопку](#page-46-0) **«Додати»** та [введіть відповідну інформацію щодо кожної ліцензії. За потреби](#page-46-0) видалити

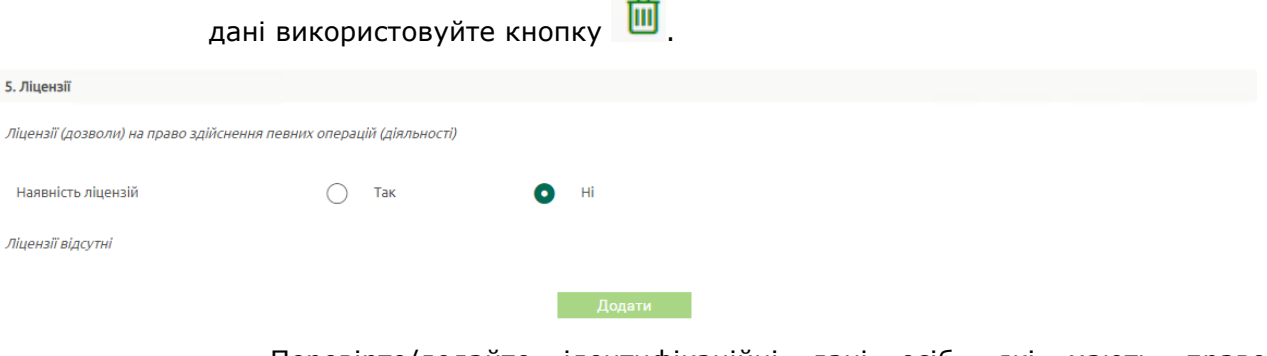

• [Перевірте/додайте ідентифікаційні дані осіб, які мають право](#page-46-0)  [розпоряджуватися рахунками \[інформація щодо яких занесена до картки із](#page-46-0)  [зразками підписів і відтисків печатки \(за наявності\)\] та/або власністю;](#page-46-0)  [ідентифікаційні дані представників клієнта \(окрім інших осіб, які](#page-46-0)  [перебувають у трудових відносинах з клієнтом\). Має бути зазначено](#page-46-0)  щонайменше одна фізична особа-[резидент або одна фізична особа](#page-46-0)[нерезидент. Щоб додати особу, використовуйте кнопку](#page-46-0) **«Додати»**, у [відображеному списку виберіть «Фізична особа](#page-46-0)-резидент» або «Фізична

особа-нерезидент» **.** [Щоб видалити дані, використовуйте кнопку](#page-46-0) **. 1** 

6. Ідентифікаційні дані осіб, які мають право розпоряджуватися рахунками [інформація щодо яких занесена до картки із зразками підписів і відтисків печатки (за наявності)] та/або власністю; ідентифікаційні дані представник

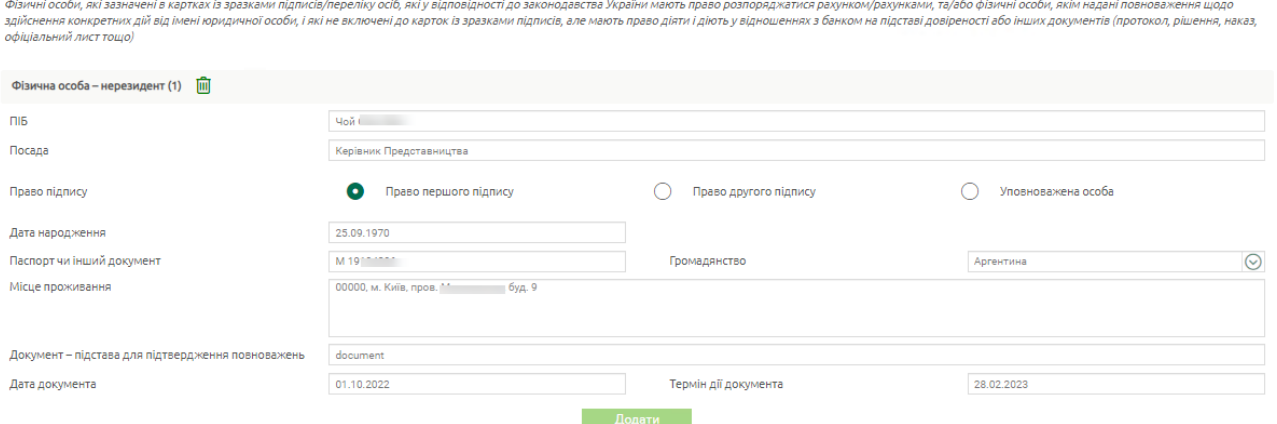

• Зазначте [актуальні контактні дані: номер телефона та](#page-46-0) адресу електронної [пошти, адресу веб](#page-46-0)-сайту.

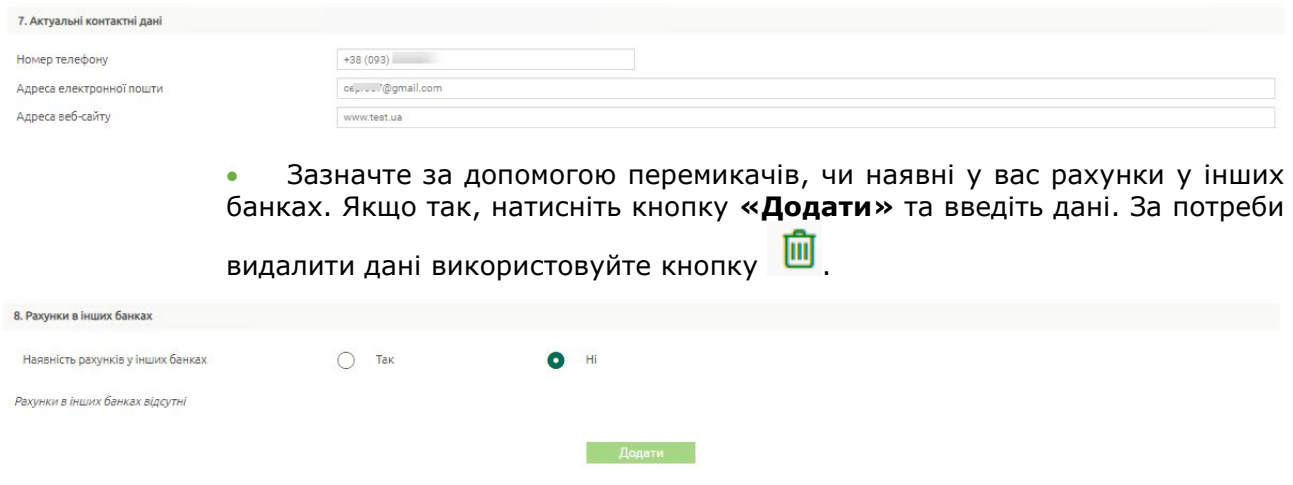

• [Виберіть за допомогою перемикачів банківські послуги \(продукти\),](#page-46-0)  [якими плануєте користуватися. Крім того, ви можете встановити перемикач](#page-46-0)  [«Інше» та ввести послуги вручну.](#page-46-0)

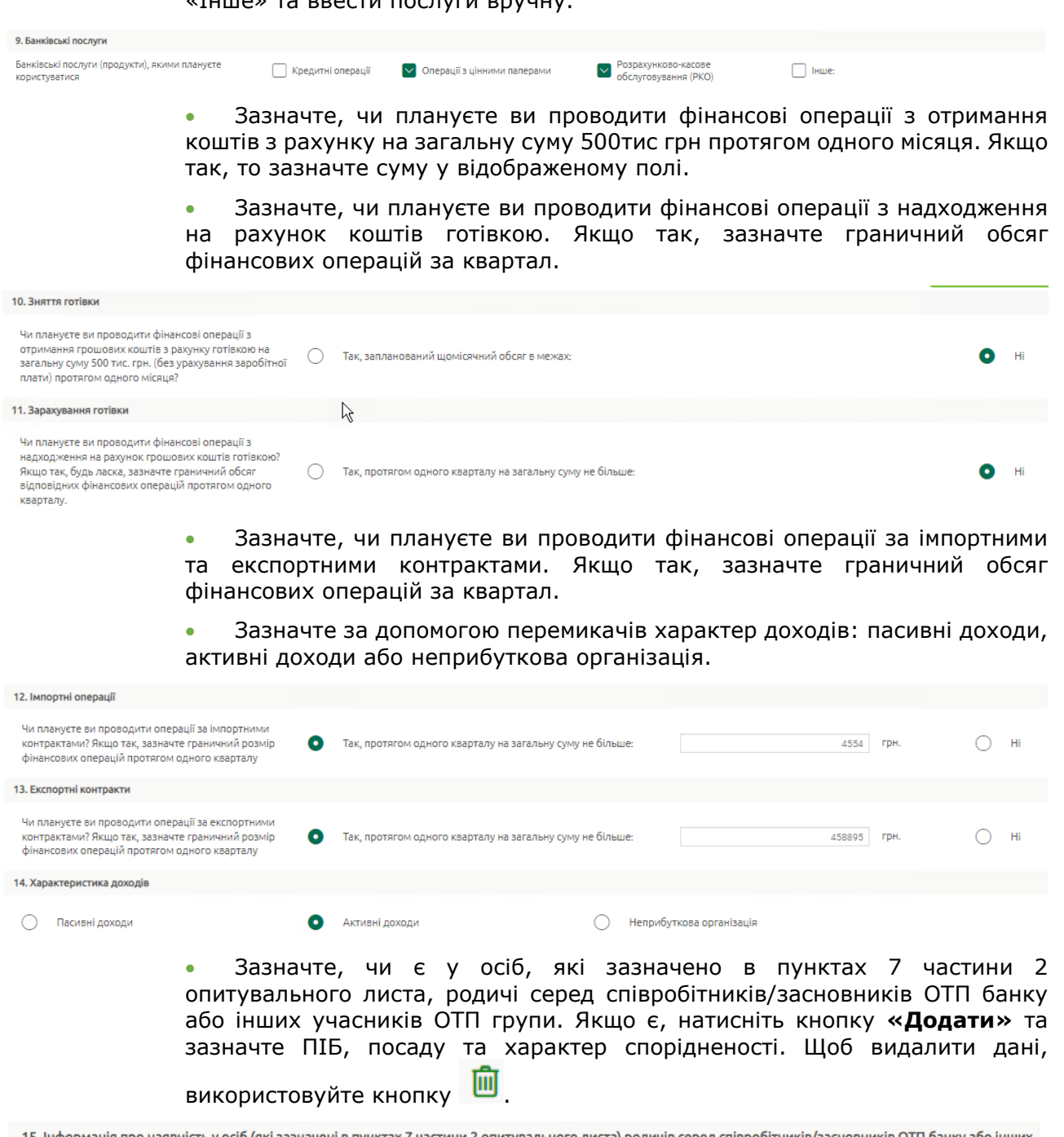

ність у осіб (які зазначені в пунктах 7 частини 2 опитувального листа) родичів серед співробітників/засновників ОТП банку або інших тэ. ноормация про на<br>учасників ОТП групи

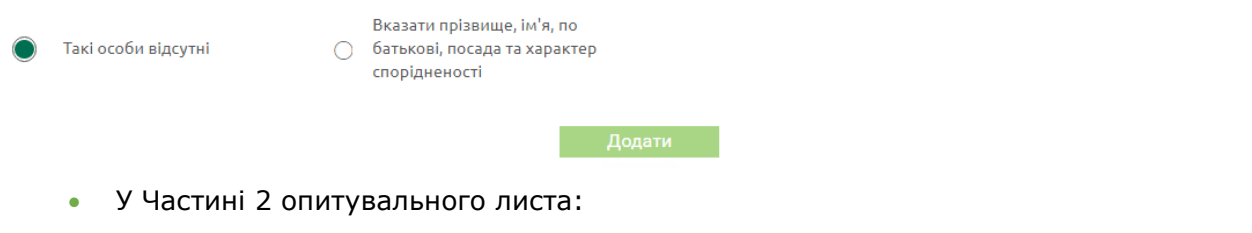

- [Зазначте/перевірте інформацію щодо ідентифікації юридичної особи](#page-46-0)  [нерезидента: повне найменування, фактичну адресу, кількість](#page-46-0)  [співробітників.](#page-46-0)
- [Зазначте/перевірте актуальні контактні дані: номер телефону, адресу](#page-46-0)  [електронної пошти, адресу веб](#page-46-0)-сайту.

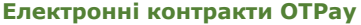

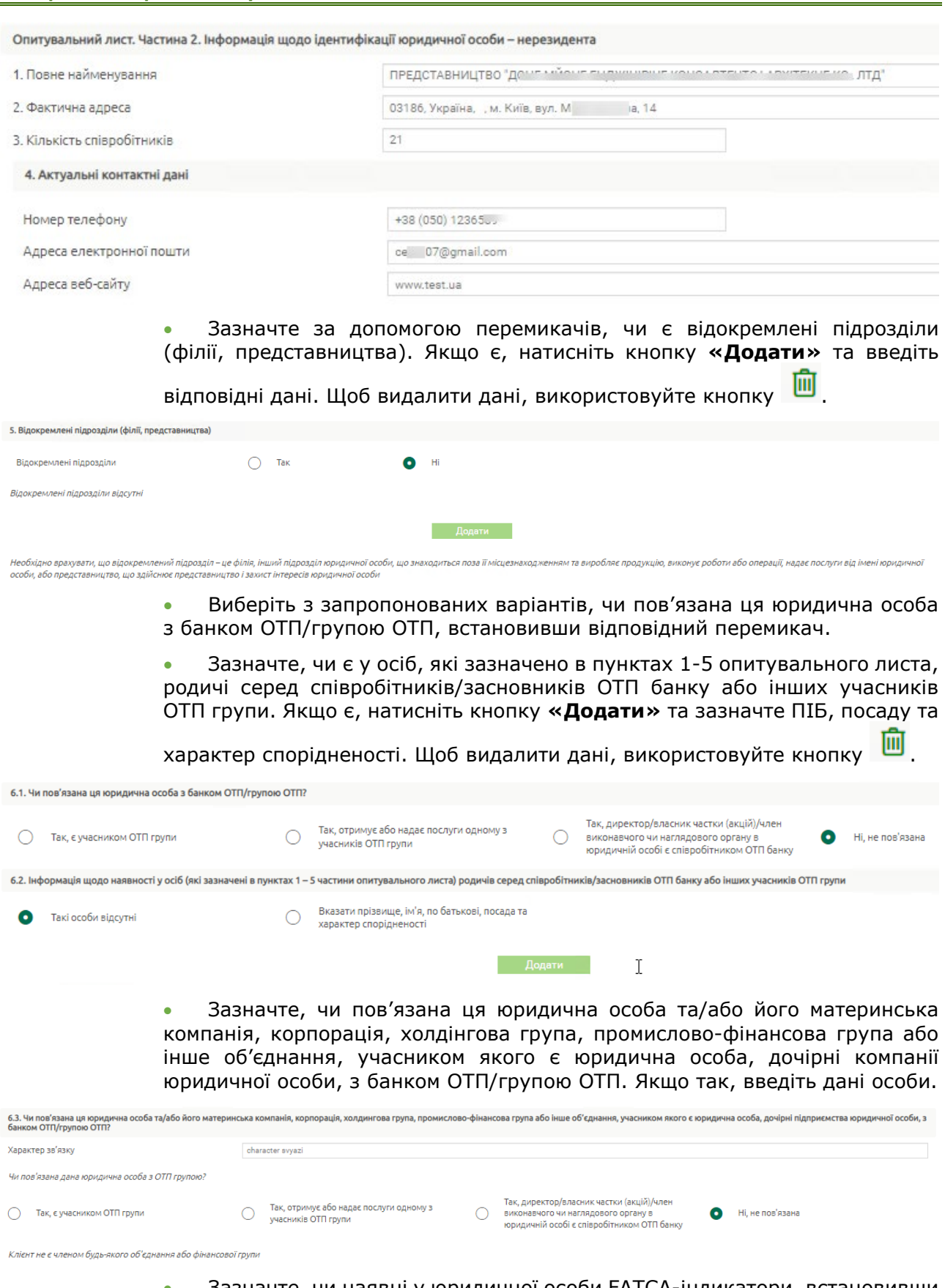

• [Зазначте, чи наявні у юридичної особи FATCA](#page-46-0)-індикатори, встановивши [перемикачі](#page-46-0) **«Так»** або **«Ні».**

حبرانيم والمماليون ويحاشر

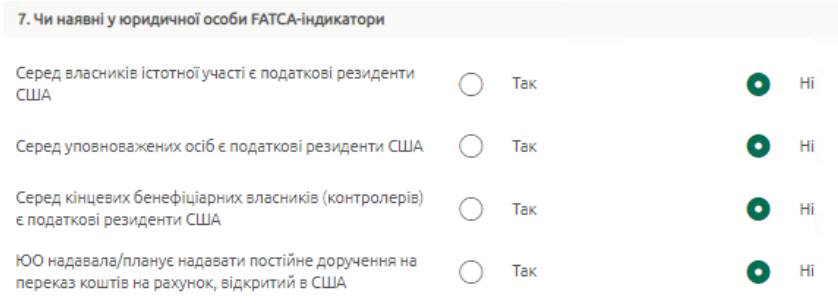

В разі наявності відмітки «Так» в одній із вищенаведених граф, необхідно заповнити відповідні FATCA-форми

• [Перевірте/додайте ідентифікаційні дані фізичних осіб, які зазначені в](#page-46-0)  [картках із зразками підписів/переліку осіб, які у відповідності до](#page-46-0)  [законодавства України мають право розпоряджатися рахунком/рахунками,](#page-46-0)  [та/або фізичні особи, якім надані повноваження щодо здійснення](#page-46-0)  [конкретних дій від імені юридичної особи, і які не включені до карток із](#page-46-0)  [зразками підписів, але мають право діяти і діють у відношеннях з банком на](#page-46-0)  [підставі довіреності або інших документів \(протокол, рішення, наказ,](#page-46-0)  офіціальний лист тощо). [Має бути зазначено щонайменше одна фізична](#page-46-0)  особа-[резидент або одна фізична особа](#page-46-0)-нерезидент. Щоб додати особу, використовуйте кнопку **«Додати»**[, у відображеному списку виберіть](#page-46-0)  «Фізична особа-[резидент» або «Фізична особа](#page-46-0)-нерезидент» **.** Щоб видалити

дані, використовуйте кнопку

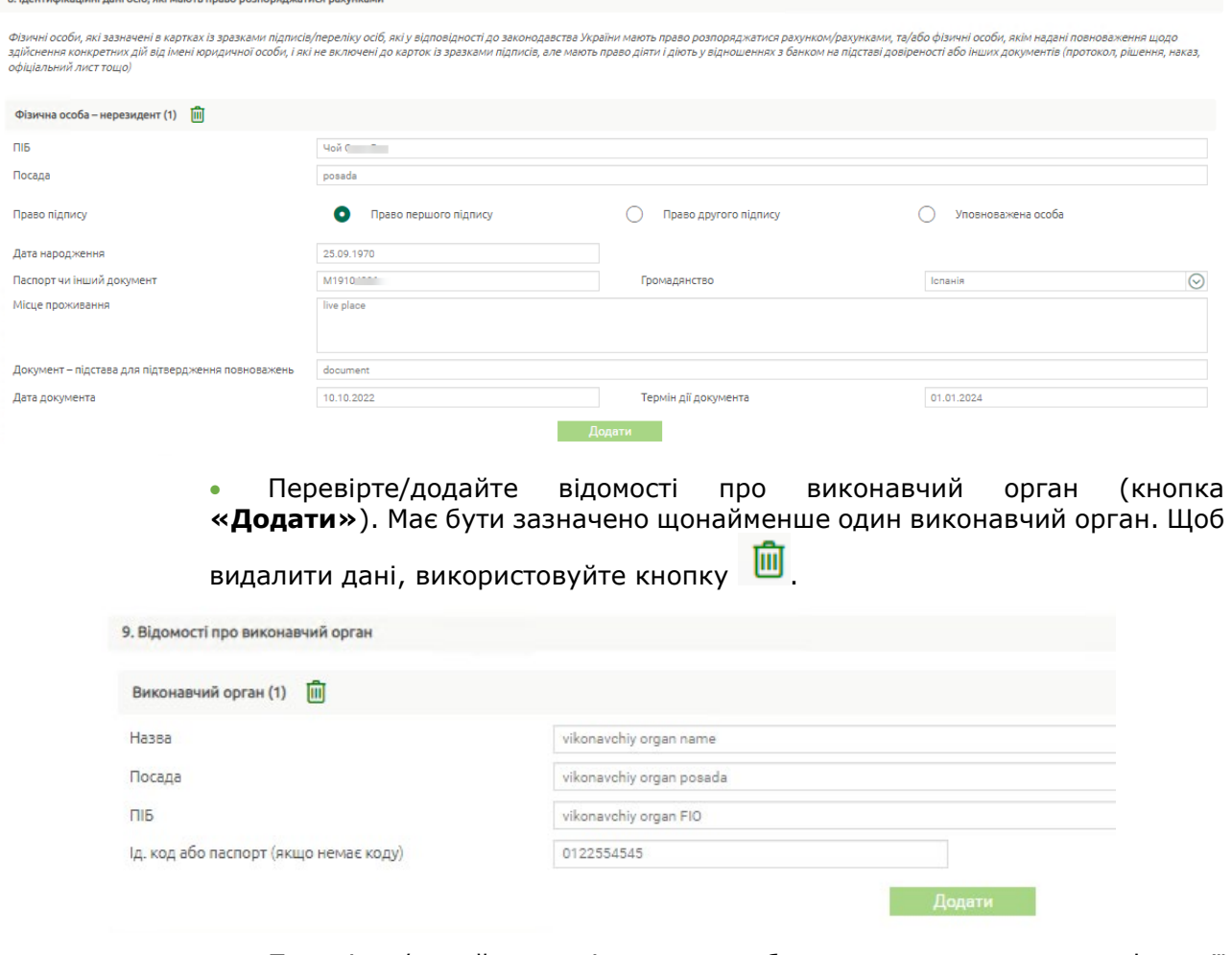

• [Перевірте/додайте дані щодо особи, на яку покладено функції](#page-46-0)  [керівництва та управління господарською діяльністю юридичної особи](#page-46-0).

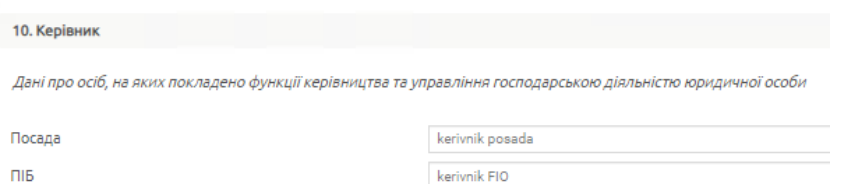

• [Перевірте/додайте відомості про структуру власності \(пряме володіння\)](#page-46-0)  [із зазначенням частини у статутному капіталі юридичної особи. Щоб додати](#page-46-0)  [відомості, використовуйте кнопку](#page-46-0) **«Додати»**, у відображеному списку виберіть: «Фізична особа-[резидент», «Юридична особа](#page-46-0)-резидент», «Фізична особа-[нерезидент», «Юридична особа](#page-46-0)-нерезидент» **.** Щоб

[видалити дані, використовуйте кнопку](#page-46-0)  $\boxed{0}$ 

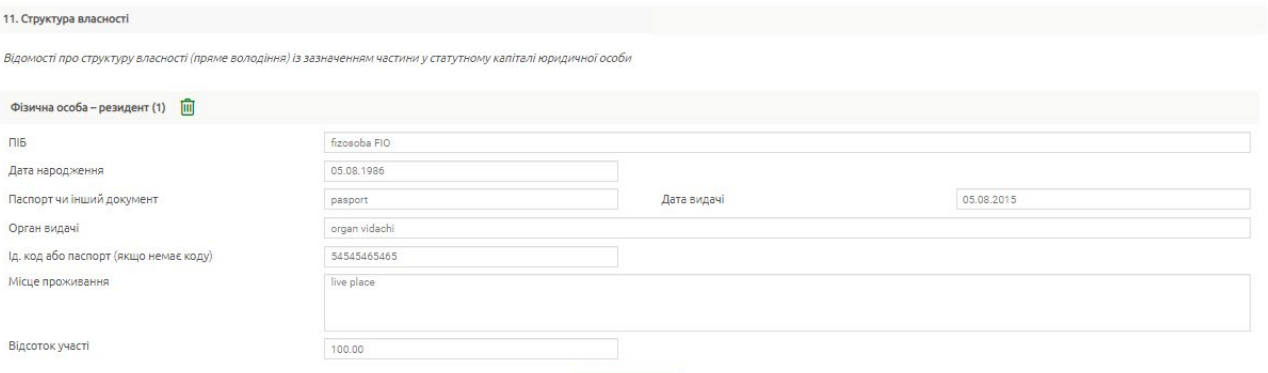

• [Зазначте, чи є кінцеві бенефіціарні власники.](#page-46-0) Щоб додати відомості [щодо фіз.осіб, що є кінцевими бенефіциарними власниками](#page-46-0), використовуйте кнопку **«Додати»**. [Щоб видалити дані, використовуйте](#page-46-0)  [кнопку](#page-46-0)  $\boxed{III}$ 

• [Перевірте/зазначте за допомогою перемикачів, чи є серед кінцевих](#page-46-0)  [бенефіціарних власників податкові резиденти США](#page-46-0).

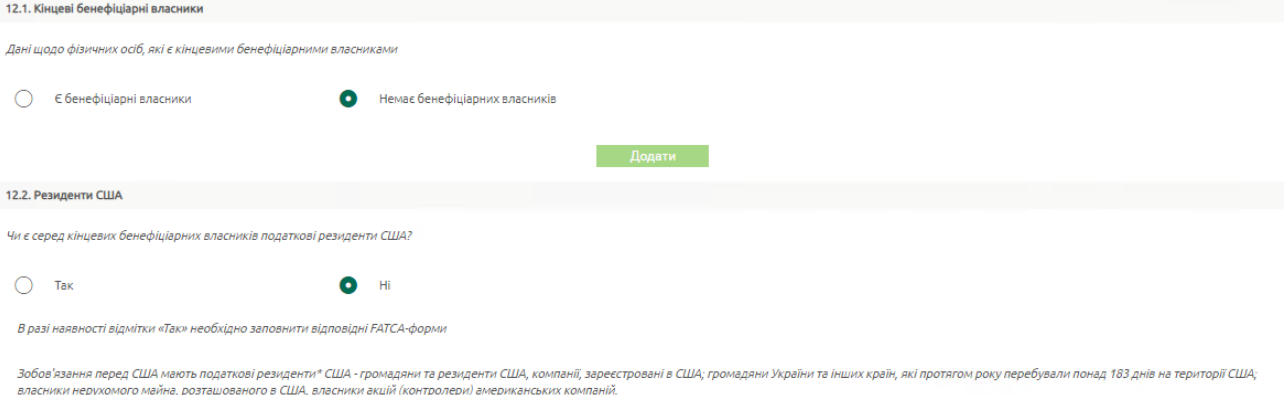

\* Податковий резидент - статус, якого набуває особа, у разі взяття на облік в податковому органі певної держави 800, якщо в силу законодавства певної держави, особа зобов'язана сплачувати податки у відповідній дер:

• [Зазначте за наявності \(встановлено](#page-46-0) **«Так»**) відомості щодо материнської [компанії, корпорації, холдингової](#page-46-0) групи, промисловофінансової групи або іншого об'єднання, членом [якого є юридична особа,](#page-46-0)  дочірні компанії [юридичної особи](#page-46-0).

• [Зазначте за допомогою перемикачів](#page-46-0) про належність кінцевих [бенефіціарних власників до політично значущих осіб, членів їх сімей та до](#page-46-0)  [осіб, пов'язаних з політично значущими особами відповідної категорії. У](#page-46-0)  [випадку наявності декількох осіб, які мають відповідні ознаки/критерії,](#page-46-0) 

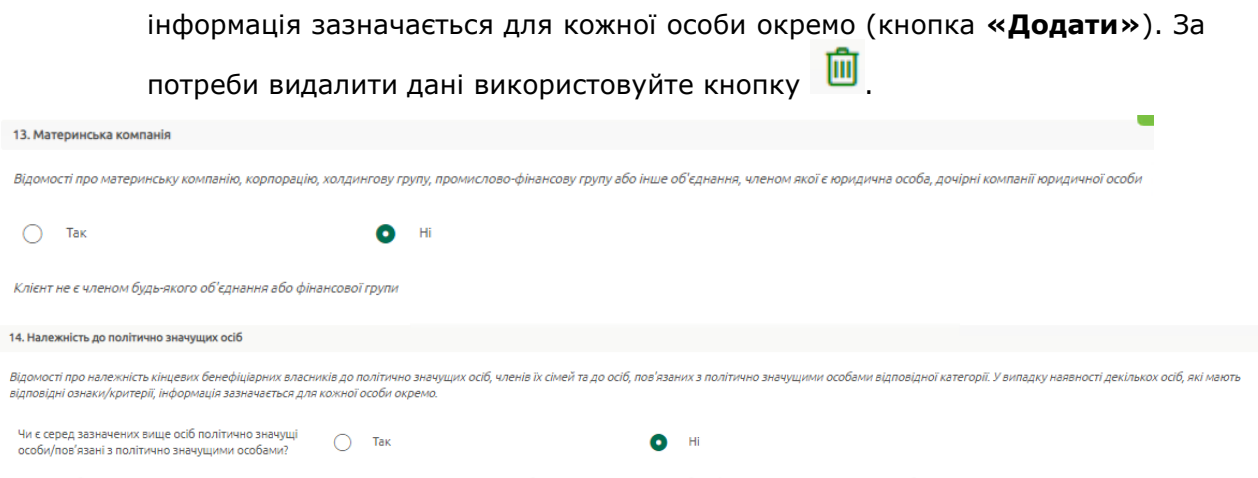

- [Розмір статутного капіталу буде заповнено автоматично, але ви можете](#page-46-0)  [редагувати значення.](#page-46-0)
- [Введіть значення для оборотних активів, значення балансу, власний](#page-46-0)  [капітал, чистий прибуток/збиток та дату останньої звітності, річний обсяг](#page-46-0)  [продажів та дату останньої звітності.](#page-46-0)

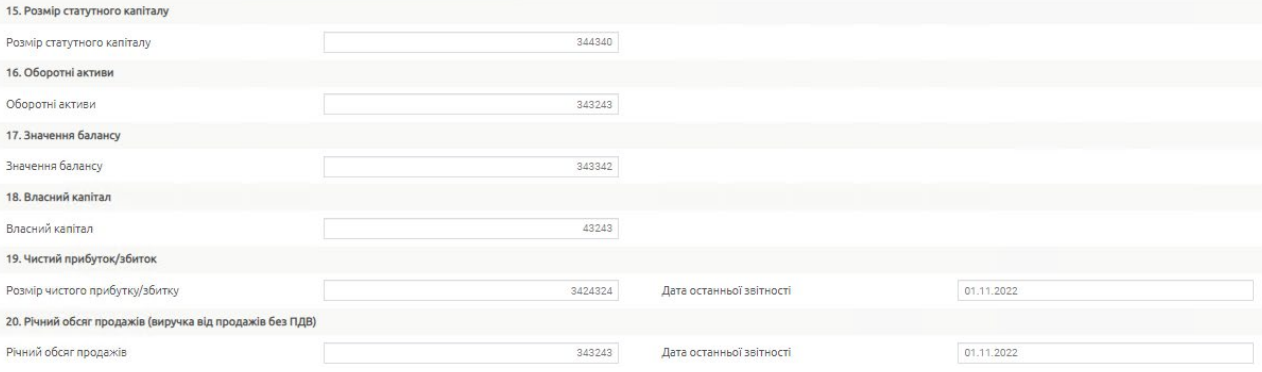

• [Зазначте за допомогою перемикачів, чи є у вас депозити в інших](#page-46-0)  [банках.](#page-46-0)

• [Зазначте за допомогою перемикачів](#page-46-0) про наявність цінних паперів, що [перебувають у власності. За наявності введіть інформацію \(кнопка](#page-46-0)  **«Додати»**[\) щодо виду цінного паперу, емітенту, балансової вартості та](#page-46-0) 

кількості). За потреби [видалити дані використовуйте кнопку](#page-46-0)  $\boxed{10}$ 

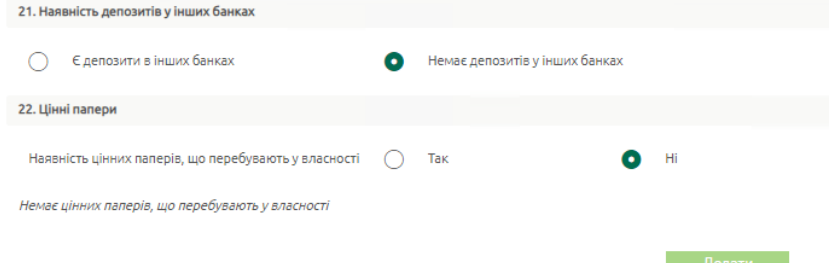

• [Зазначте за допомогою перемикачів, чи є у вас заборгованості за](#page-46-0)  [кредитами у інших банках.](#page-46-0)

- [Зазначте за допомогою перемикачів про наявність заборгованості за](#page-46-0)  [кредитами, отриманими від нерезидентів](#page-46-0).
- [Зазначте за допомогою перемикачів про здійснення](#page-46-0)  [зовнішньоекономічної діяльності: імпорт та/або експорт чи не здійснюється.](#page-46-0)

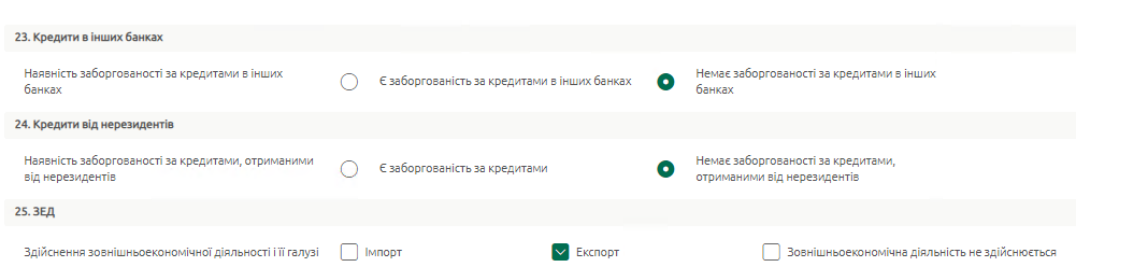

• [Введіть/відредагуйте код та найменування основного виду економічної](#page-46-0)  [діяльності, зазначте суть діяльності.](#page-46-0)

• [За наявності ліцензій \(дозволів\) на право здійснення певних операцій](#page-46-0)  [\(діяльності\), встановіть перемикач](#page-46-0) **«Так»,** натисніть кнопку **«Додати»** та [введіть відповідну інформацію щодо кожної ліцензії. За потреби](#page-46-0) видалити

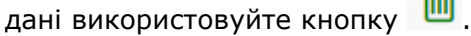

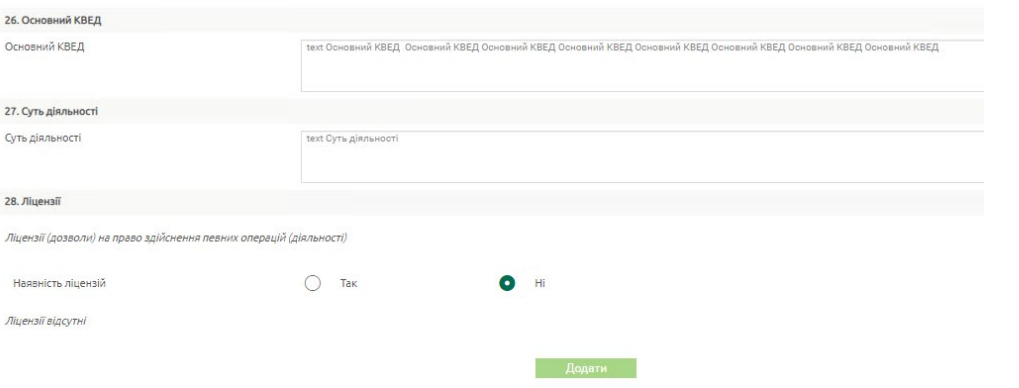

• [Зазначте за допомогою перемикачів, чи є юридична особа установою,](#page-46-0)  [яка за характером своєї діяльності належить до «фінансової організації»](#page-46-0).

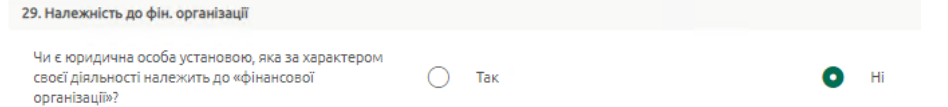

- [У Частині 3 опитувального листа:](#page-46-0)
	- [Зазначте за допомогою перемикачів джерела доходів. Якщо вибрано](#page-46-0)  [«Інше», зазначте дані вручну.](#page-46-0)
	- [Зазначте середній очікуваний обсяг операцій на місяць, вибравши за](#page-46-0)  [допомогою перемикача варіант зі списку запропонованих.](#page-46-0)

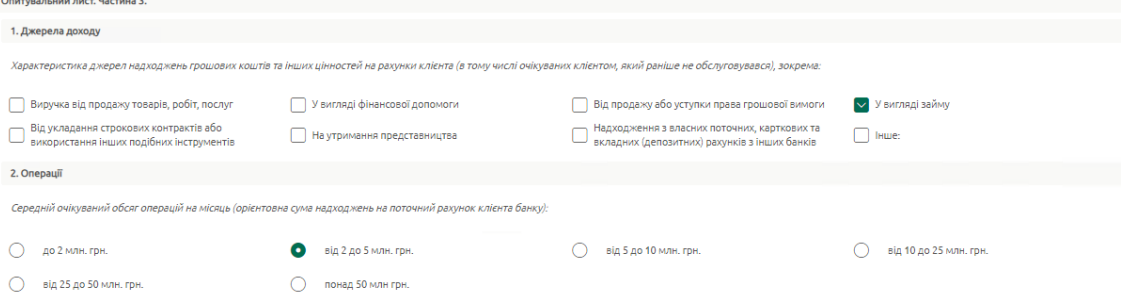

• [У секції «Підпис» дата заповнення буде встановлена автоматично.](#page-46-0) Виберіть [посаду керівника зі списку. За наявності у вас права підпису опитувального листа](#page-46-0)  [буде відображено](#page-46-0) ПІБ.

Натисніть кнопку **«Зберегти»** для збереження [опитувального листа](#page-46-0) без створення [шаблона електронного договору](#page-46-0).

**«Далі»** – [кнопка для збереження опитувального листа](#page-46-0) та передачі даних на сервер [для шаблона електронного договору. Перевірте дані](#page-46-0) та підпишіть його, див. «Підписання [документів](#page-46-0)».

[Перегляд та редагування опитувального листа](#page-46-0)»).

Кнопка **«Запитати опитувальний лист»** є доступною, якщо:

- опитувального листа ще не має у системі OTPay;
- якщо термін зберігання «чернетки» в БД OTPay (iFOBS) вже закінчився;
- опитувальний лист відхилений.

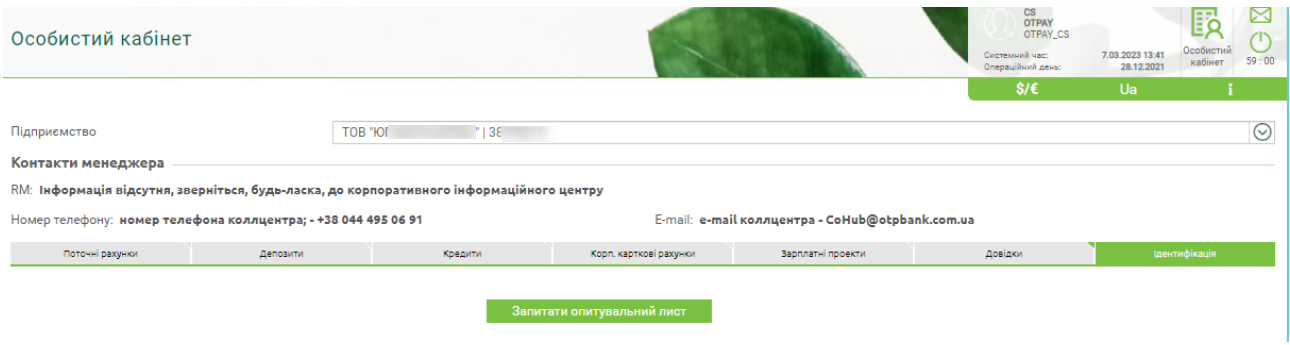

Після натискання кнопки **«Запитати опитувальний лист»** опитувальний лист буде завантажено з системи банку. Залежно від типу підприємства, буде відображено:

- [Опитувальний лист для юридичної особи резидента](#page-32-0),
- [Опитувальний лист для юридичної особи нерезидента](#page-39-0),
- Опитувальний лист для представництва юридичної особи нерезидента.

Не залежно від типу опитувального листа, у новій формі у секції «Параметри» назва підприємства, дата заявки та номер заявки заповнюються автоматично.

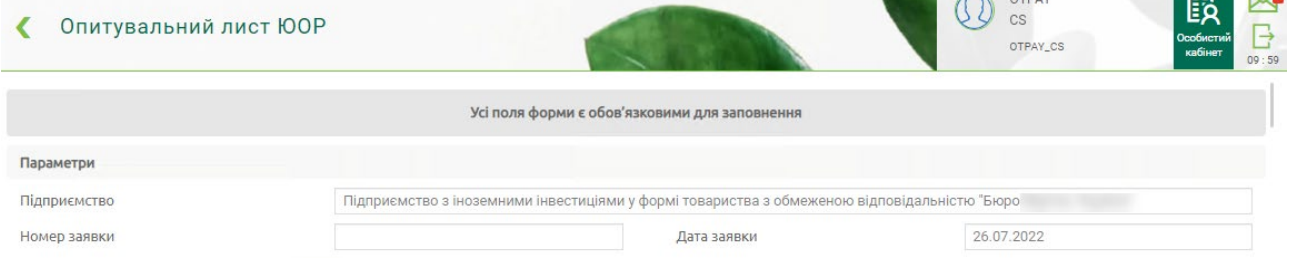

**Примітка.** Поля, які мають ознаку невідповідності наявних даних (у системі банку визначені для звернення уваги користувача), відображаються у червоній рамці. Після того як користувач вносить зміни в такі поля, підсвічування знімається.

### <span id="page-32-0"></span>**2.5.1. Опитувальний лист для юридичної особи резидента**

- У Частині 1 опитувального листа:
	- Перевірте/відредагуйте: повне найменування підприємства, фактичну адресу, кількість співробітників, актуальні контактні дані (номер телефону, адресу електронної пошти, адресу веб-сайту), перегляньте ід. код підприємства.

**The County** 

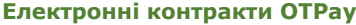

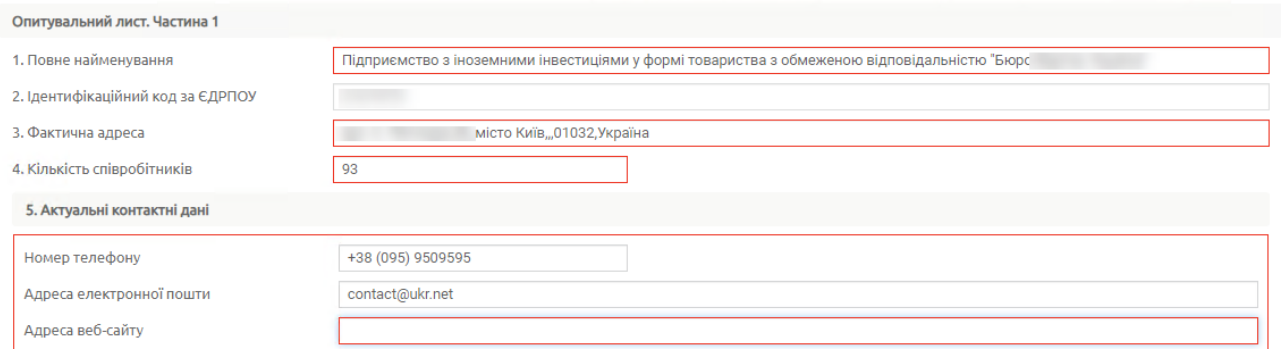

• Виберіть з запропонованих варіантів, чи пов'язана ця юридична особа та/або його материнська компанія, корпорація, холдингова група, промислово-фінансова група або інше об'єднання, учасником якого є юридична особа, дочірні підприємства юридичної особи, з банком ОТП/групою ОТП, встановивши відповідний перемикач.

• Зазначте, чи є у осіб, які зазначено в пунктах 1-5 частини 2 опитувального листа, родичі серед співробітників/засновників ОТП банку або інших учасників ОТП групи. Якщо є, натисніть кнопку **«Додати»** та зазначте ПІБ, посаду та характер спорідненості. Щоб видалити дані,

використовуйте кнопку ...

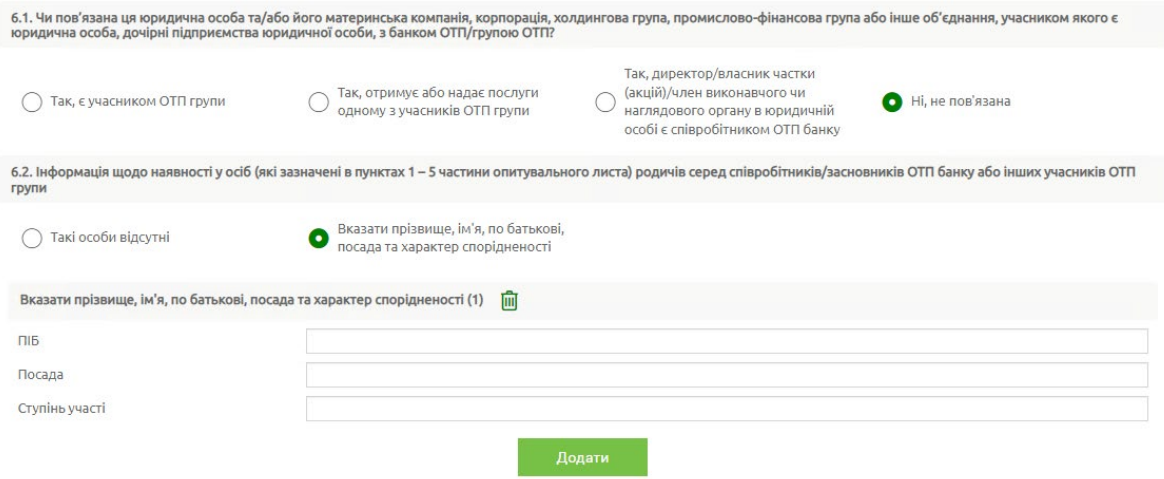

• Зазначте, чи наявні у юридичної особи FATCA-індикатори, встановивши перемикачі **«Так»** або **«Ні».**

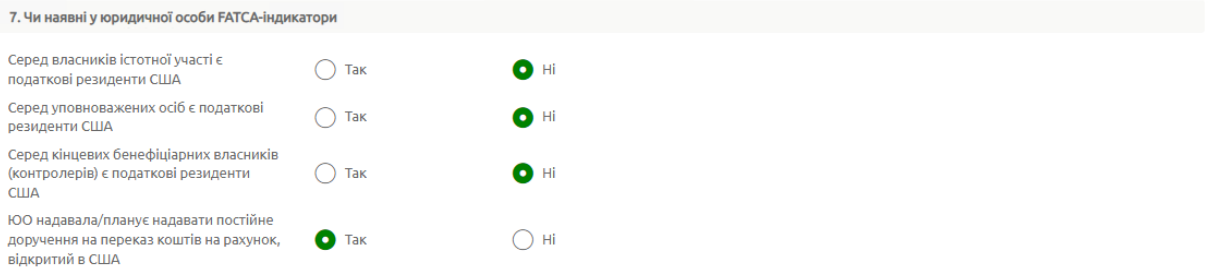

В разі наявності відмітки «Так» в одній із вищенаведених граф, необхідно заповнити відповідні FATCA-форми

- У Частині 2 опитувального листа:
	- Перевірте/додайте ідентифікаційні дані осіб, які мають право розпоряджуватися рахунками [інформація щодо яких занесена до картки із

зразками підписів і відтисків печатки (за наявності)] та/або власністю; ідентифікаційні дані представників клієнта (окрім інших осіб, які перебувають у трудових відносинах з клієнтом). Має бути зазначено щонайменше одна фізична особа-резидент та одна фізична особанерезидент. Щоб додати особу, використовуйте кнопку **«Додати»**, у відображеному списку виберіть «Фізична особа-резидент» або «Фізична

особа-нерезидент» **.** Щоб видалити дані, використовуйте кнопку ...

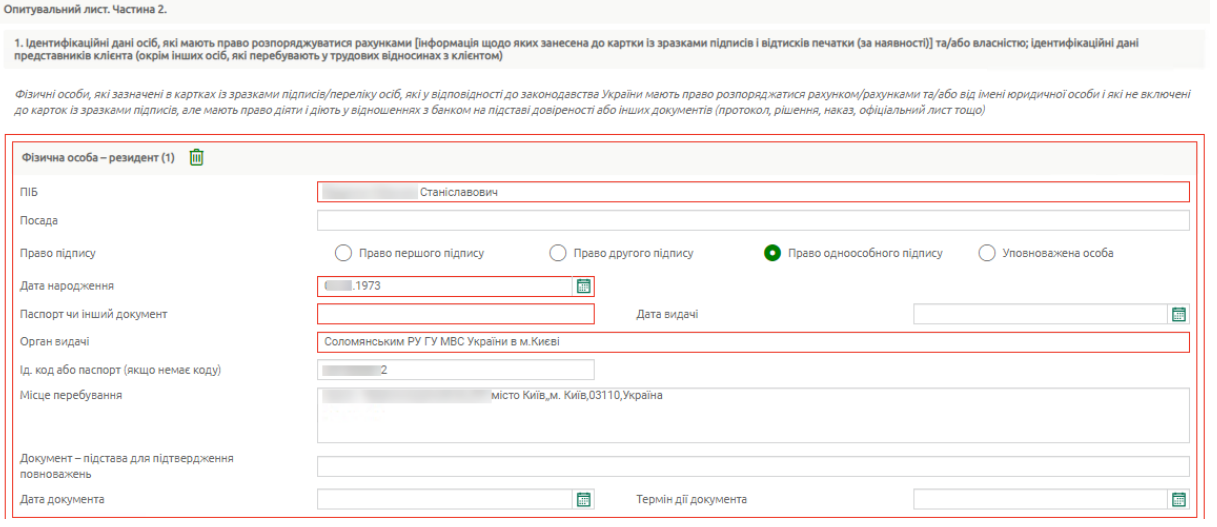

• Зазначте, чи укладався контракт з керівником, встановивши відповідний перемикач.

• Перевірте/додайте відомості про виконавчий орган (кнопка **«Додати»**). Має бути зазначено щонайменше один виконавчий орган. Щоб

видалити дані, використовуйте кнопку

• Перевірте/додайте дані щодо особи, на яку покладено функції керівництва та управління господарською діяльністю юридичної особи.

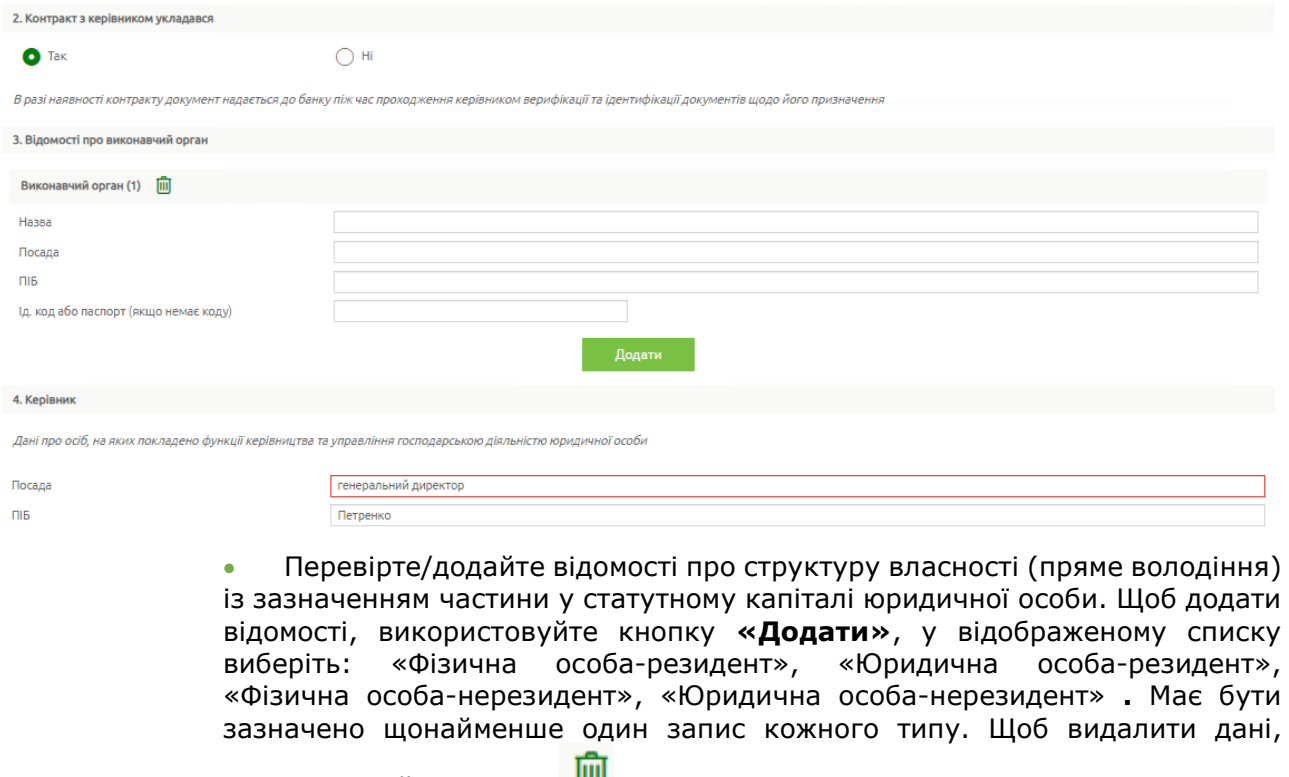

використовуйте кнопку

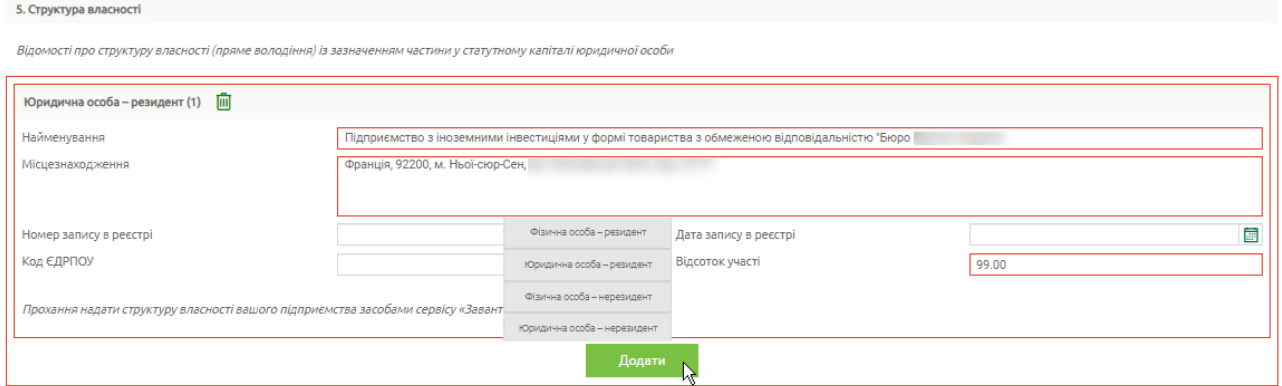

• Перевірте/додайте відомості щодо кінцевих бенефіціарних власників Щоб додати відомості, використовуйте кнопку **«Додати»**. Має бути зазначено щонайменше один запис. Щоб видалити дані, використовуйте  $\mathbb{R}$  .  $\mathbb{R}$ 

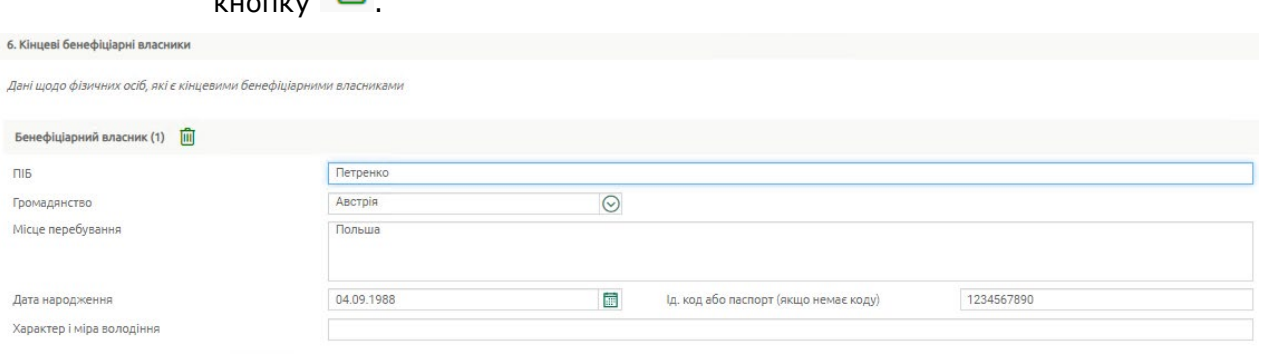

• Зазначте за допомогою перемикачів, чи є клієнт членом будь-якого об'єднання або фінансової групи. Якщо так, то введіть відповідні дані. За

потреби видалити дані використовуйте кнопку

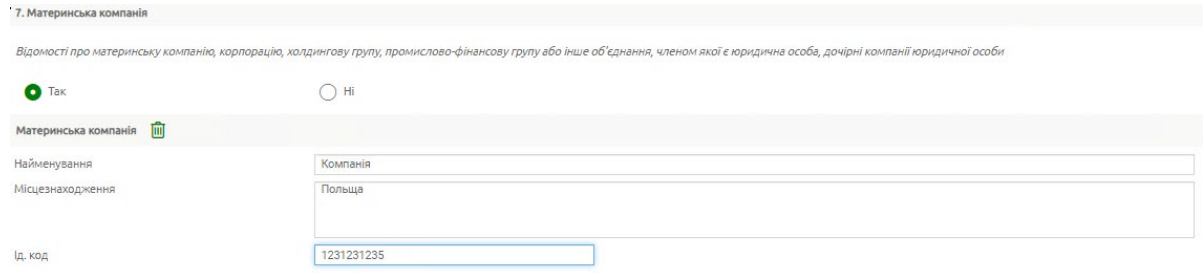

• Зазначте за допомогою перемикачів про належність кінцевих бенефіціарних власників до політично значущих осіб, членів їх сімей та до осіб, пов'язаних з політично значущими особами відповідної категорії. У випадку наявності декількох осіб, які мають відповідні ознаки/критерії, інформація зазначається для кожної особи окремо (кнопка **«Додати»**). За

потреби видалити дані використовуйте кнопку ...

#### **Електронні контракти OTPay**

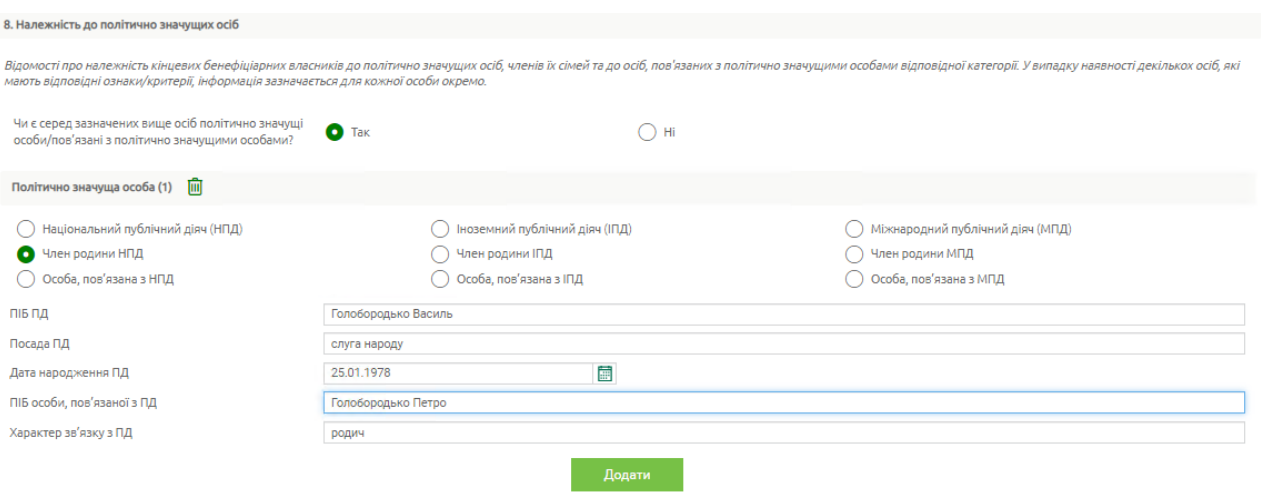

• Розмір статутного капіталу буде заповнено автоматично, але ви можете редагувати значення.

• Введіть значення для оборотних активів, значення балансу, власний капітал, чистий прибуток/збиток та дату останньої звітності, річний обсяг продажів та дату останньої звітності.

• Зазначте за допомогою перемикачів, чи є у вас депозити в інших банках.

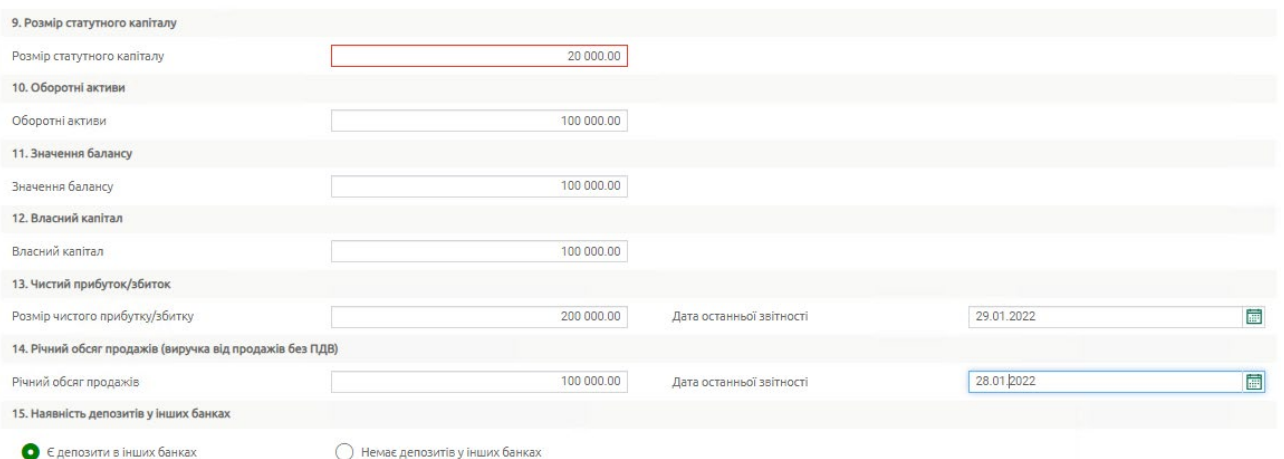

• Зазначте за допомогою перемикачів про наявність цінних паперів, що перебувають у власності. За наявності введіть інформацію (кнопка **«Додати»**) щодо виду цінного паперу, емітенту, балансової вартості та

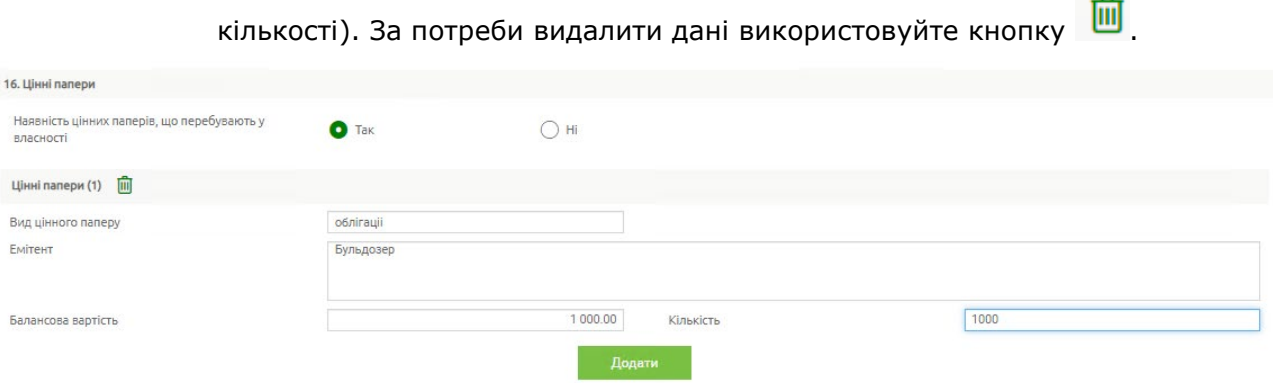

- Зазначте за допомогою перемикачів, чи є у вас заборгованості за кредитами у інших банках.
- Зазначте за допомогою перемикачів про наявність заборгованості за кредитами, отриманими від нерезидентів.

#### • Зазначте за допомогою перемикачів про здійснення зовнішньоекономічної діяльності: імпорт та/або експорт чи не здійснюється.

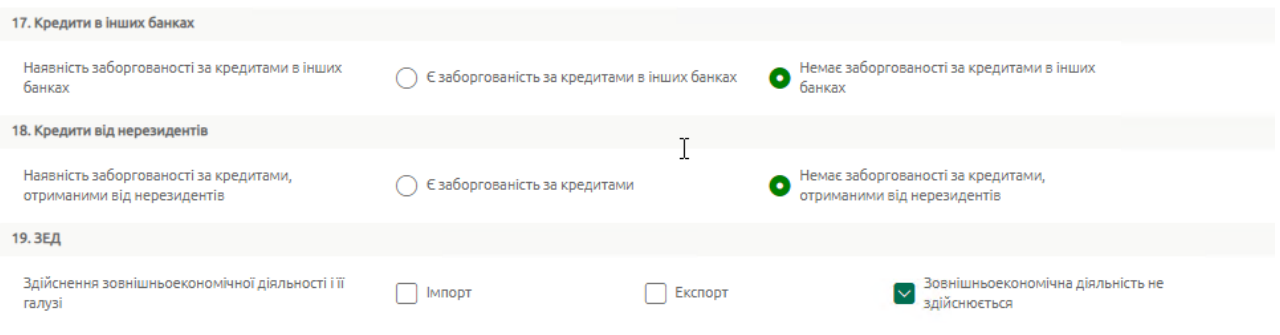

#### • Введіть/відредагуйте код та найменування основного виду економічної діяльності, зазначте суть діяльності.

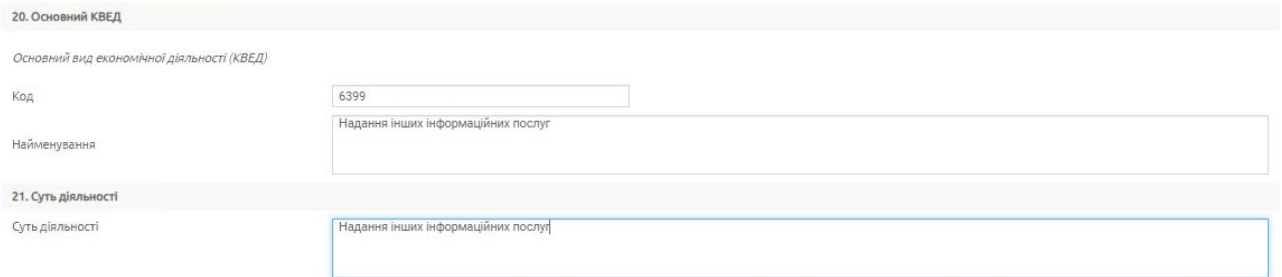

• За наявності ліцензій (дозволів) на право здійснення певних операцій (діяльності), встановіть перемикач **«Так»,** натисніть кнопку **«Додати»** та введіть відповідну інформацію щодо кожної ліцензії. За потреби видалити

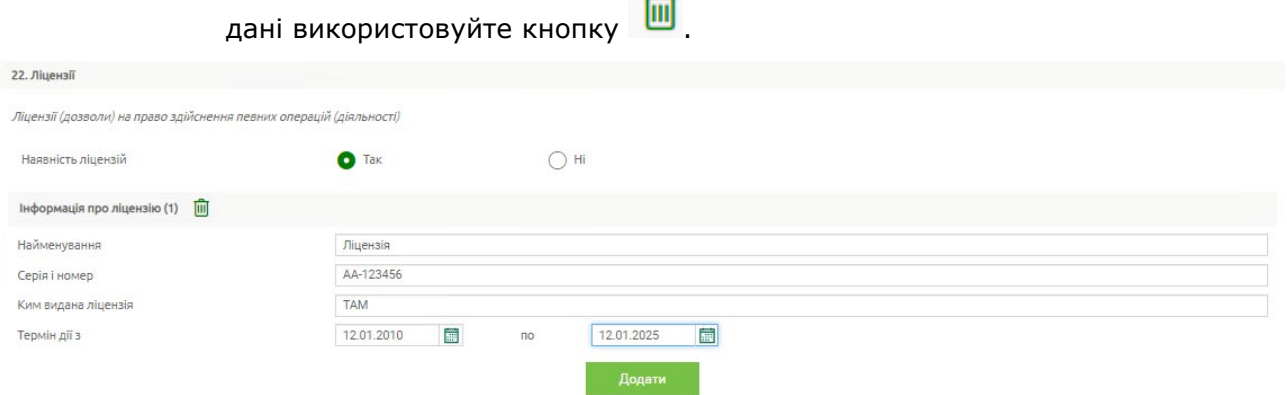

• Виберіть за допомогою перемикачів банківські послуги (продукти), якими плануєте користуватися. Крім того, ви можете встановити перемикач **«Інше»** та ввести послуги вручну.

• Зазначте за допомогою перемикачів, чи плануєте ви проводити фінансові операції з отримання грошових коштів з рахунку готівкою на загальну суму 500 тис. грн. (без урахування заробітної плати) протягом одного місяця. Якщо так, зазначте суму.

• Зазначте за допомогою перемикачів, чи плануєте ви проводити фінансові операції з надходження на рахунок грошових коштів готівкою? Якщо так, будь ласка, зазначте граничний обсяг відповідних фінансових операцій протягом одного кварталу. Якщо так, зазначте суму.

#### **Електронні контракти OTPay**

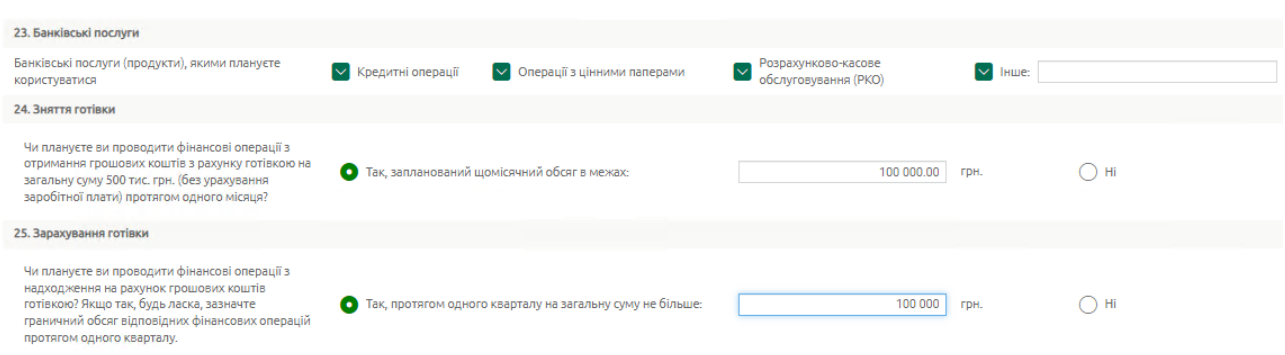

• Зазначте за допомогою перемикачів, чи наявні у вас рахунки у інших банках. Якщо так, натисніть кнопку «Додати» та введіть дані. За потреби

**Tar** 

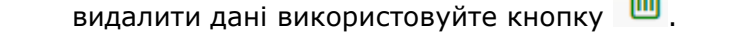

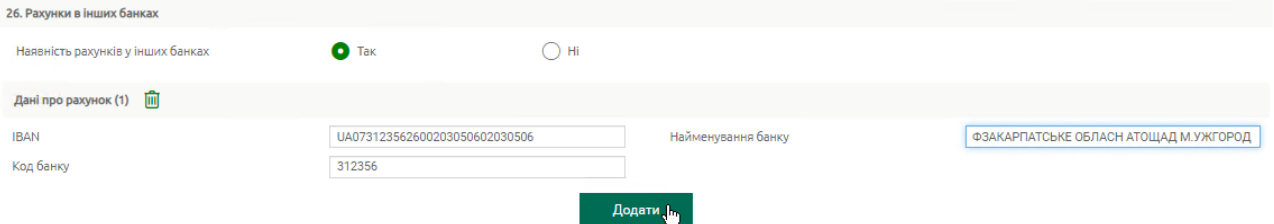

• Зазначте за допомогою перемикачів характер доходів: пасивні доходи, активні доходи або неприбуткова організація.

• Зазначте за допомогою перемикачів, чи є юридична особа установою, яка за характером своєї діяльності належить до «фінансової організації».

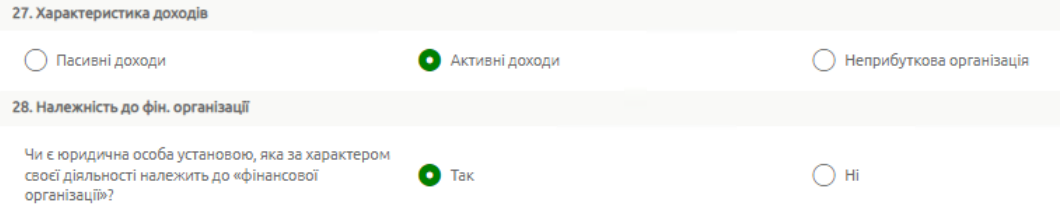

- У Частині 3 опитувального листа:
	- Зазначте за допомогою перемикачів джерела доходів. Якщо вибрано «Інше», зазначте дані вручну.
	- Зазначте середній очікуваний обсяг операцій на місяць, вибравши за допомогою перемикача варіант зі списку запропонованих.
- У секції «Підпис» дата заповнення буде встановлена автоматично. Виберіть посаду керівника зі списку. За наявності у вас права підпису опитувального листа буде відображено ПІБ.

#### **Електронні контракти OTPay**

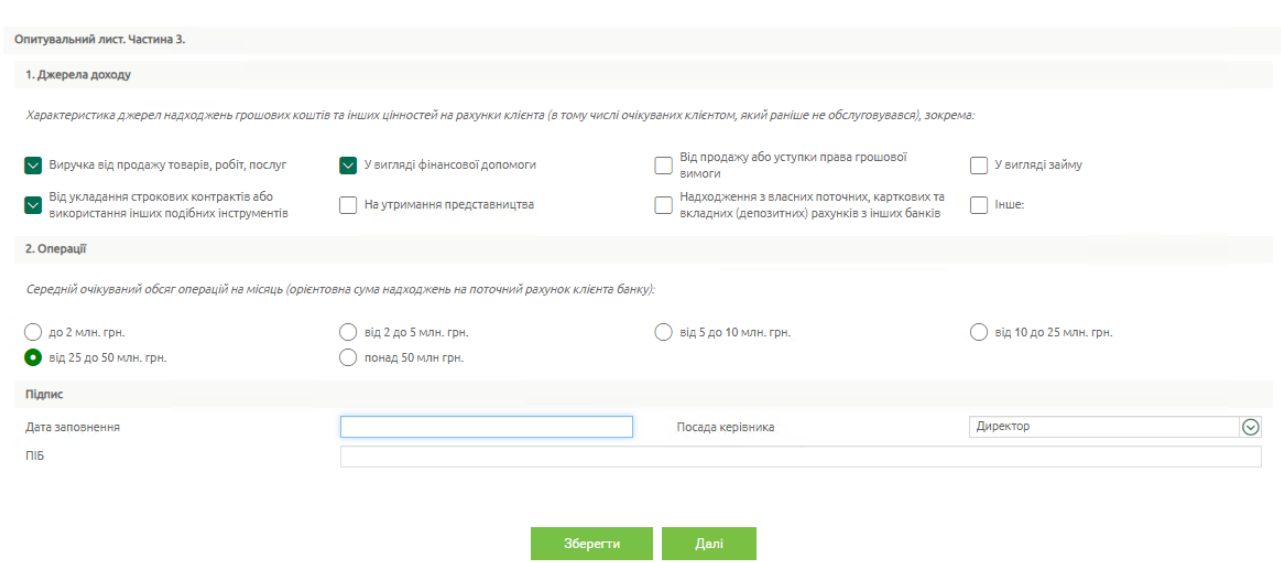

Натисніть кнопку **«Зберегти»** для збереження опитувального листа без створення шаблона електронного договору.

**«Далі»** – кнопка для збереження опитувального листа та передачі даних на сервер для шаблона електронного договору. Перевірте дані та підпишіть його, див. [«Підписання](#page-55-1)  [документів](#page-55-1)».

#### <span id="page-39-0"></span>**2.5.2. Опитувальний лист для юридичної особи нерезидента**

- У Частині 1 опитувального листа:
	- Перевірте/відредагуйте: повне найменування підприємства, фактичну адресу, кількість співробітників, актуальні контактні дані (номер телефону, адресу електронної пошти, адресу веб-сайту).

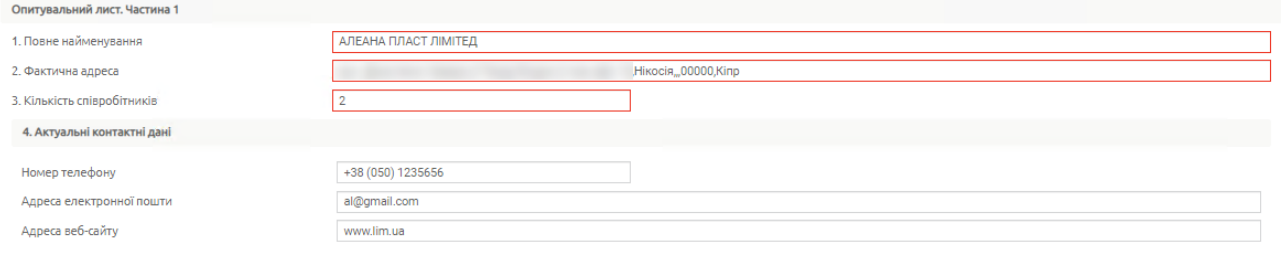

• Зазначте за допомогою перемикачів, чи є відокремлені підрозділи (філії, представництва). Якщо є, натисніть кнопку **«Додати»** та введіть

відповідні дані. Щоб видалити дані, використовуйте кнопку

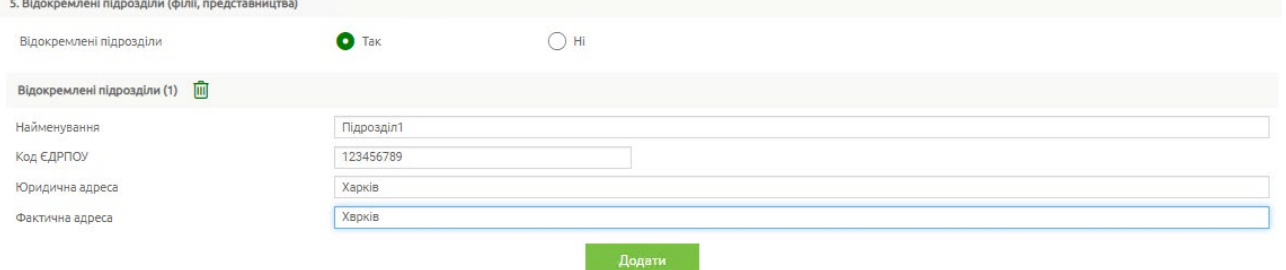

• Виберіть з запропонованих варіантів, чи пов'язана ця юридична особа та/або його материнська компанія, корпорація, холдингова група, промислово-фінансова група або інше об'єднання, учасником якого є юридична особа, дочірні підприємства юридичної особи, з банком ОТП/групою ОТП, встановивши відповідний перемикач.

• Зазначте, чи є у осіб, які зазначено в пунктах 1-5 частини 2 опитувального листа, родичі серед співробітників/засновників ОТП банку або інших учасників ОТП групи. Якщо є, натисніть кнопку **«Додати»** та зазначте ПІБ, посаду та характер спорідненості. Щоб видалити дані,

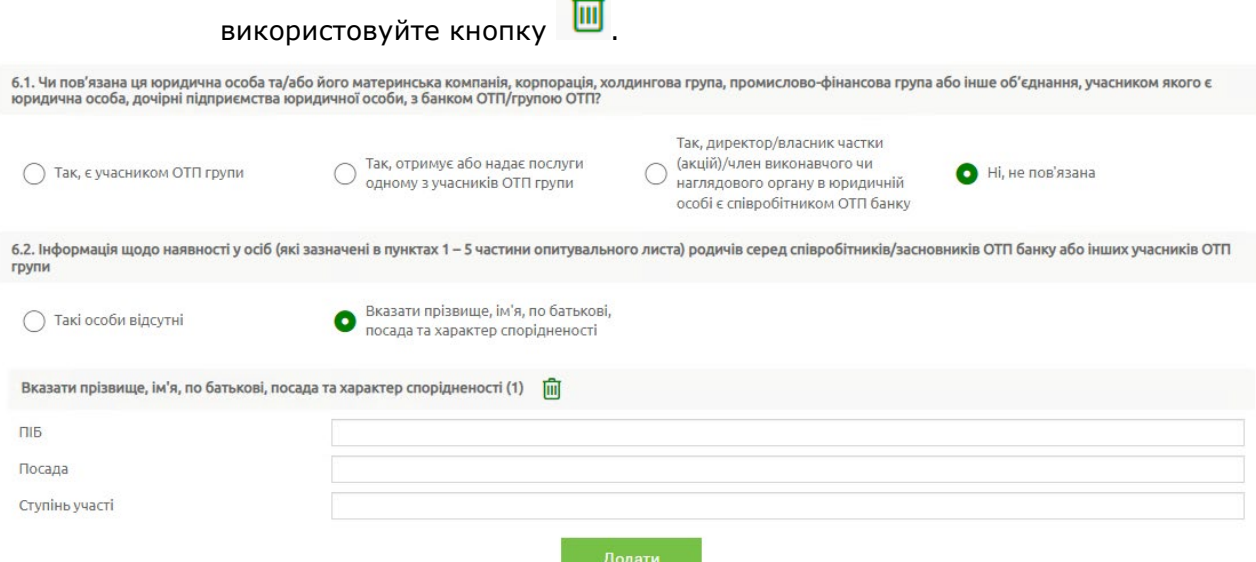

• Зазначте, чи пов'язана материнська компанія, корпорація, промисловохолдінгова група, фінансова група або інше об'єднання, учасником якого є юридична особа, дочірні компанії юридичної особи, з банком ОТП/групою ОТП. Якщо так, введіть характер зв'язку та дані особи.

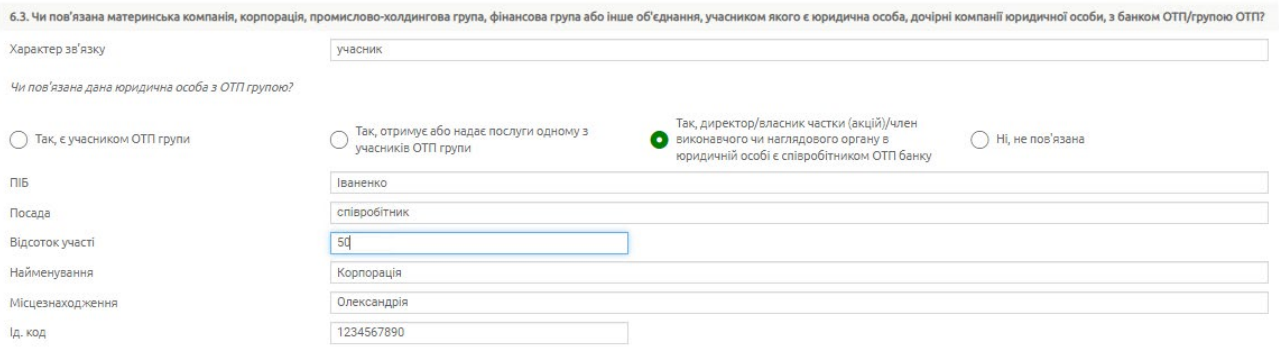

• Зазначте, чи наявні у юридичної особи FATCA-індикатори, встановивши перемикачі **«Так»** або **«Ні».**

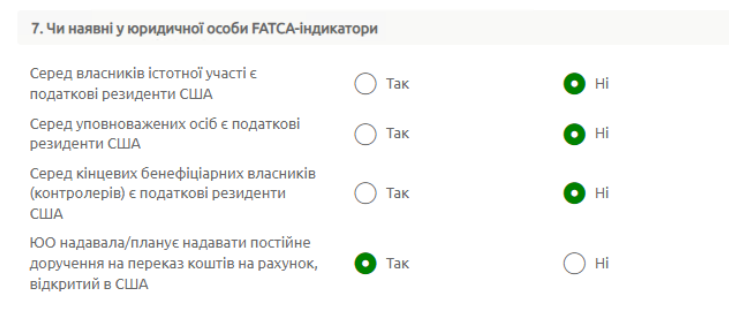

В разі наявності відмітки «Так» в одній із вищенаведених граф, необхідно заповнити відповідні FATCA-форми

• У Частині 2 опитувального листа:

• Перевірте/додайте ідентифікаційні дані осіб, які мають право розпоряджуватися рахунками [інформація щодо яких занесена до картки із зразками підписів і відтисків печатки (за наявності)] та/або власністю; ідентифікаційні дані представників клієнта (окрім інших осіб, які перебувають у трудових відносинах з клієнтом). Має бути зазначено щонайменше одна фізична особа-резидент та одна фізична особанерезидент. Щоб додати особу, використовуйте кнопку **«Додати»**, у відображеному списку виберіть «Фізична особа-резидент» або «Фізична

особа-нерезидент» **.** Щоб видалити дані, використовуйте кнопку .

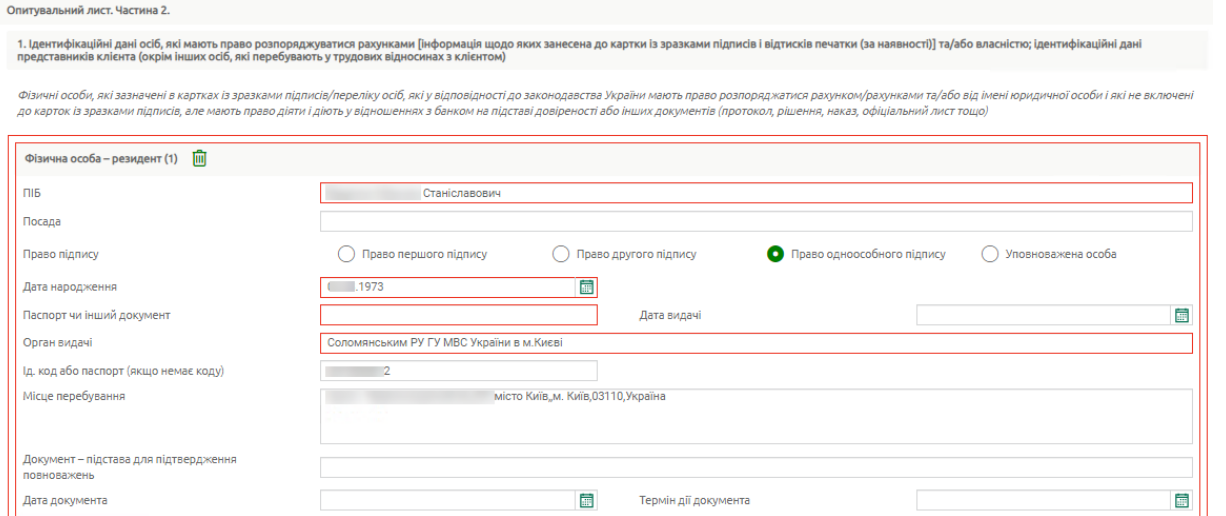

• Перевірте/додайте відомості про виконавчий орган (кнопка **«Додати»**). Має бути зазначено щонайменше один виконавчий орган. Щоб

видалити дані, використовуйте кнопку

• Перевірте/додайте дані щодо особи, на яку покладено функції керівництва та управління господарською діяльністю юридичної особи.

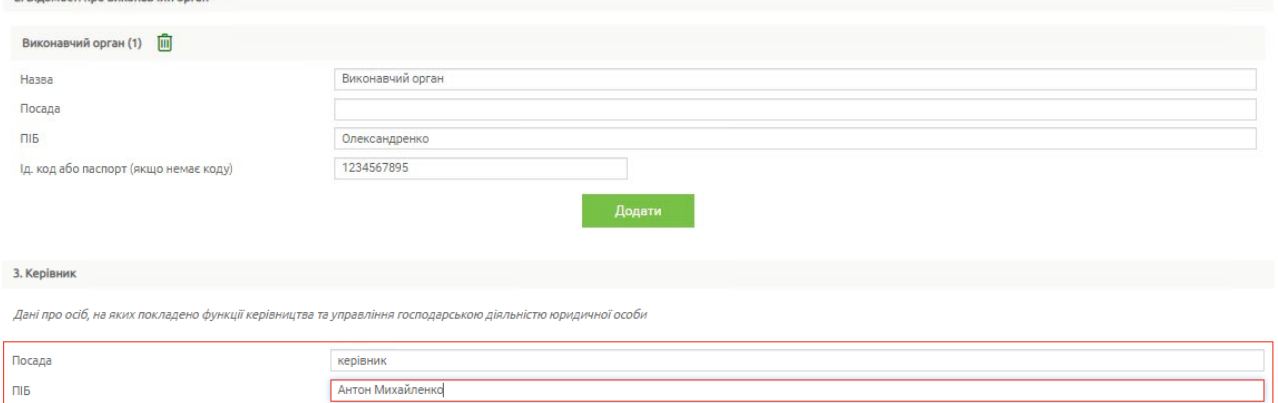

• Перевірте/додайте відомості про структуру власності (пряме володіння) із зазначенням частини у статутному капіталі юридичної особи. Щоб додати відомості, використовуйте кнопку **«Додати»**, у відображеному списку виберіть: «Фізична особа-резидент», «Юридична особа-резидент», «Фізична особа-нерезидент», «Юридична особа-нерезидент» **.** Має бути зазначено щонайменше один запис кожного типу. Щоб видалити дані, використовуйте кнопку ...

#### **Електронні контракти OTPay**

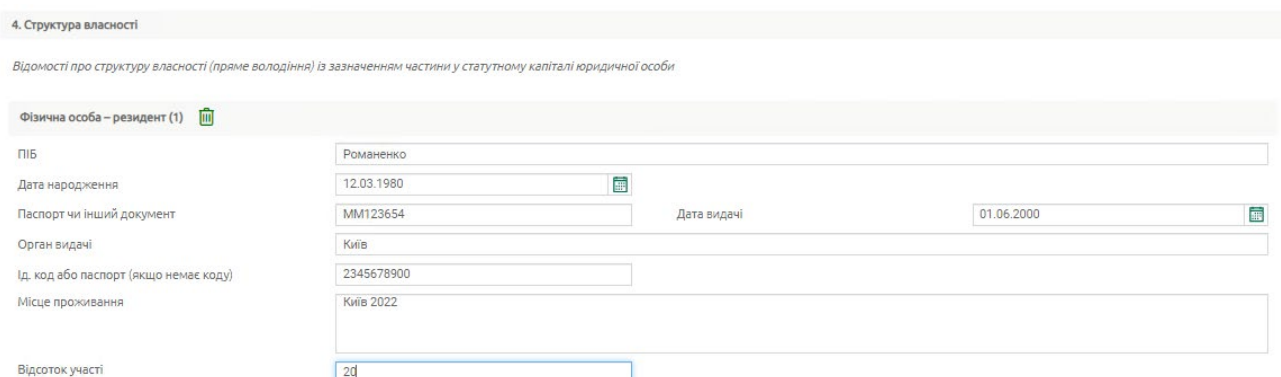

• Перевірте/додайте відомості щодо кінцевих бенефіціарних власників Щоб додати відомості, використовуйте кнопку **«Додати»**. Має бути зазначено щонайменше один запис. Щоб видалити дані, використовуйте кнопку  $\overline{\mathbf{m}}$ 

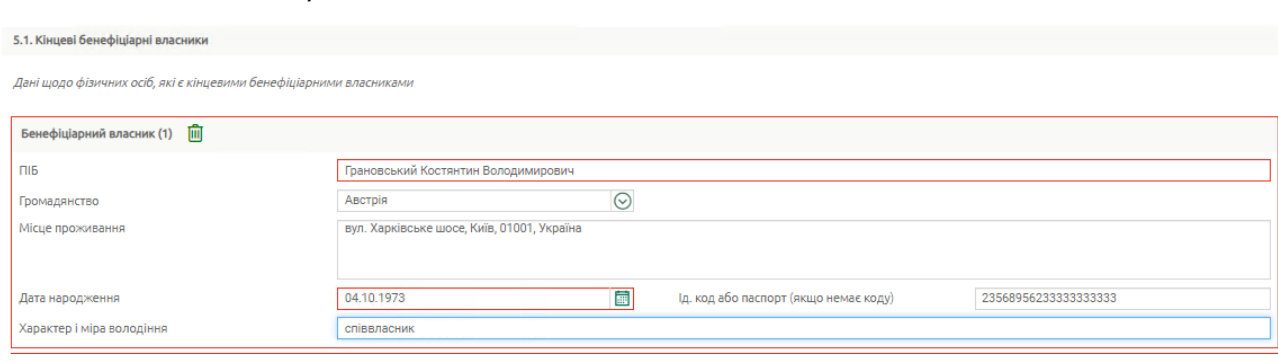

• Зазначте за допомогою перемикачів, чи є серед кінцевих бенефіціарних власників податкові резиденти США.

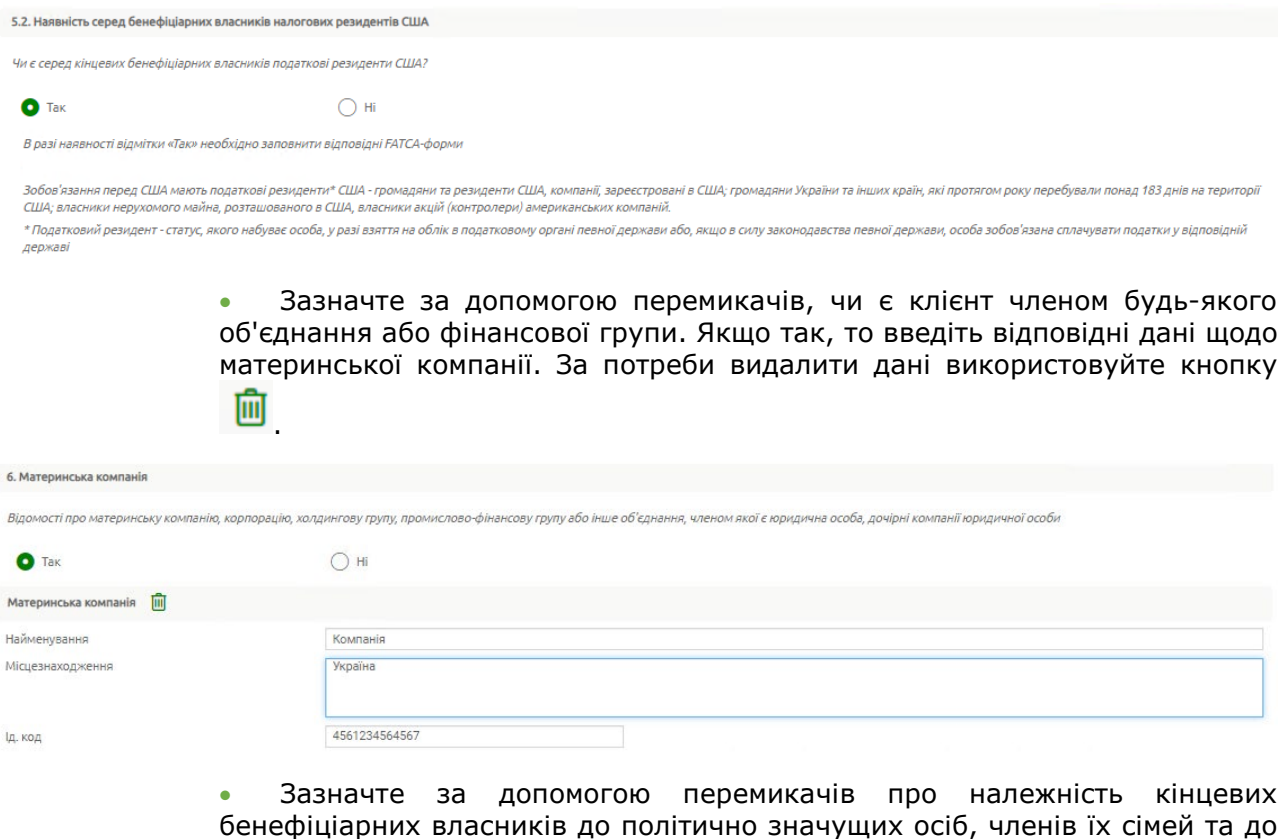

осіб, пов'язаних з політично значущими особами відповідної категорії. У випадку наявності декількох осіб, які мають відповідні ознаки/критерії, інформація зазначається для кожної особи окремо (кнопка **«Додати»**). За

потреби видалити дані використовуйте кнопку

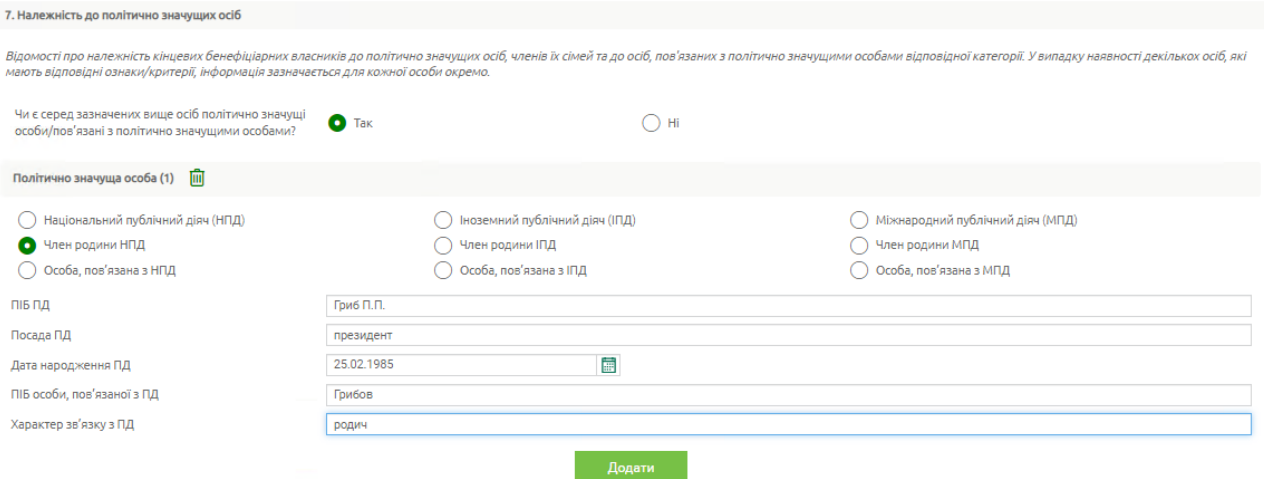

• Розмір статутного капіталу буде заповнено автоматично, але ви можете редагувати значення.

• Введіть значення для оборотних активів, значення балансу, власний капітал, чистий прибуток/збиток та дату останньої звітності, річний обсяг продажів та дату останньої звітності.

• Зазначте за допомогою перемикачів, чи є у вас депозити в інших банках.

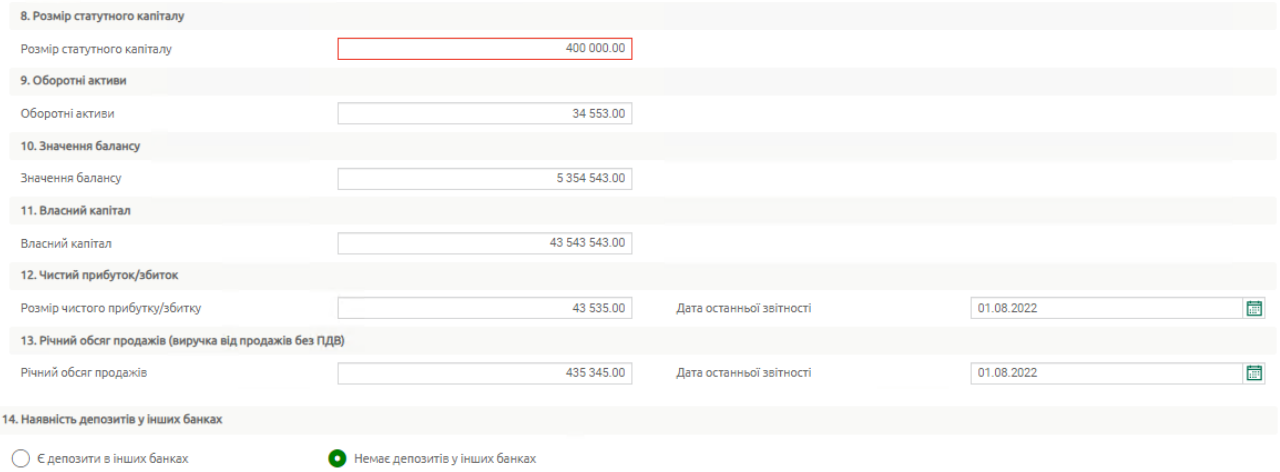

• Зазначте за допомогою перемикачів про наявність цінних паперів, що перебувають у власності. За наявності введіть інформацію (кнопка **«Додати»**) щодо виду цінного паперу, емітенту, балансової вартості та

кількості). За потреби видалити дані використовуйте кнопку

#### **Електронні контракти OTPay**

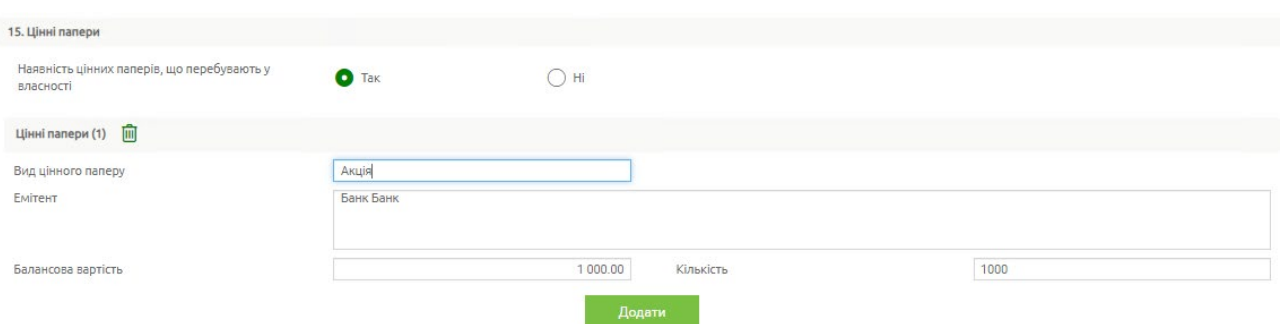

• Зазначте за допомогою перемикачів, чи є у вас заборгованості за кредитами у інших банках.

- Зазначте за допомогою перемикачів про наявність заборгованості за кредитами, отриманими від нерезидентів.
- Зазначте за допомогою перемикачів про здійснення зовнішньоекономічної діяльності: імпорт та/або експорт чи не здійснюється.
- Введіть найменування основного виду економічної діяльності, зазначте суть діяльності.

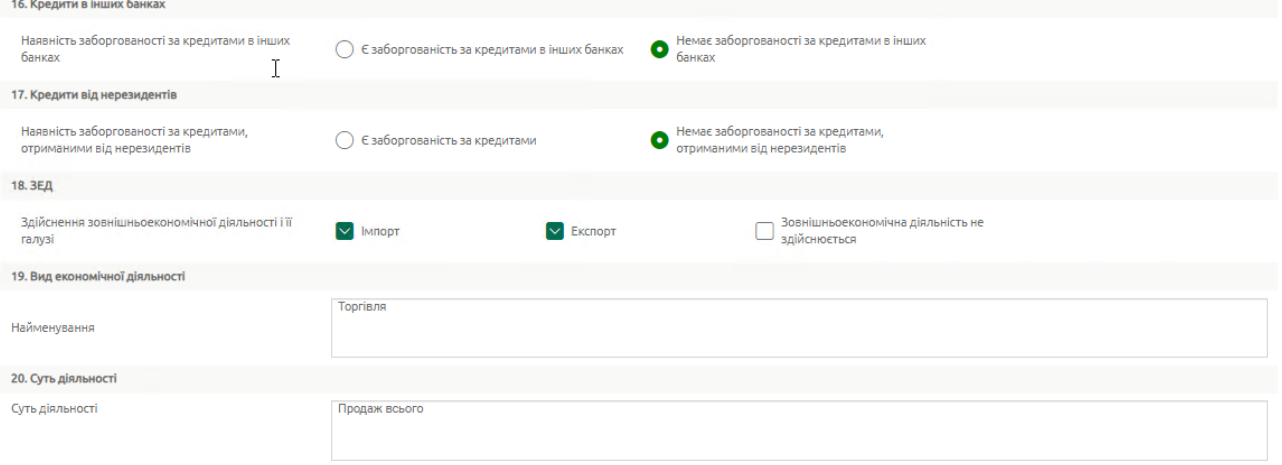

• За наявності ліцензій (дозволів) на право здійснення певних операцій (діяльності), встановіть перемикач «Так», натисніть кнопку **«Додати»** та введіть відповідну інформацію щодо кожної ліцензії. За потреби видалити дані використовуйте кнопку ...

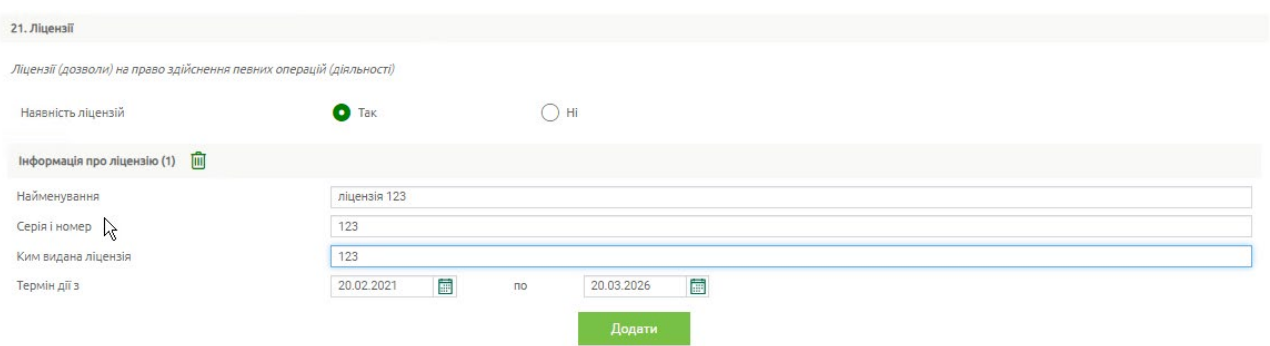

• Виберіть за допомогою перемикачів банківські послуги (продукти), якими плануєте користуватися. Крім того, ви можете встановити перемикач «Інше» та ввести послуги вручну.

• Зазначте за допомогою перемикачів, чи наявні у вас рахунки у інших банках. Якщо так, натисніть кнопку **«Додати»** та введіть дані. За потреби

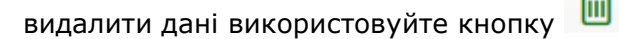

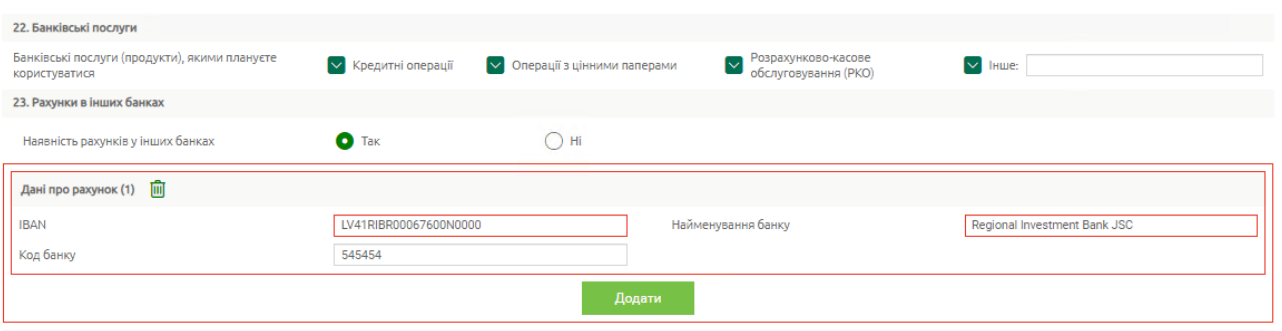

- Зазначте за допомогою перемикачів характер доходів: пасивні доходи, активні доходи або неприбуткова організація.
- Зазначте за допомогою перемикачів, чи є юридична особа установою, яка за характером своєї діяльності належить до «фінансової організації».

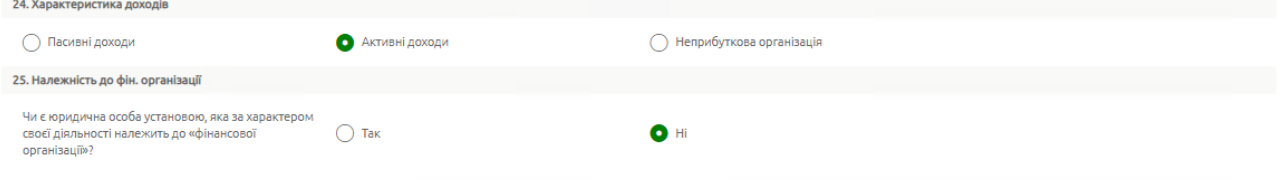

- У Частині 3 опитувального листа:
	- Зазначте за допомогою перемикачів джерела доходів. Якщо вибрано «Інше», зазначте дані вручну.
	- Зазначте середній очікуваний обсяг операцій на місяць, вибравши за допомогою перемикача варіант зі списку запропонованих.
- У секції «Підпис» дата заповнення буде встановлена автоматично. Виберіть посаду керівника зі списку. За наявності у вас права підпису опитувального листа буде відображено ПІБ.

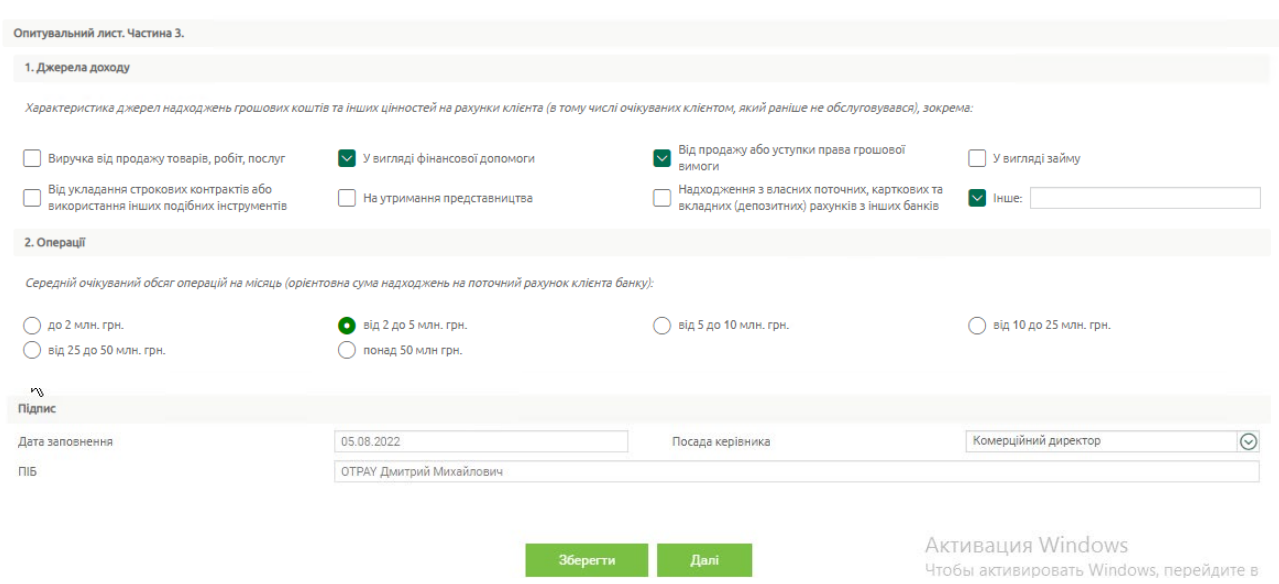

Натисніть кнопку **«Зберегти»** для збереження опитувального листа без створення шаблона електронного договору.

**«Далі»** – кнопка для збереження опитувального листа та передачі даних на сервер для шаблона електронного договору. Перевірте дані та підпишіть його, див. [«Підписання](#page-55-1)  [документів](#page-55-1)».

## <span id="page-46-0"></span>**2.5.3. Опитувальний лист для представництва юридичної особи нерезидента**

• У Частині 1 опитувального листа:

• Перевірте/відредагуйте: повне найменування підприємства, фактичну адресу.

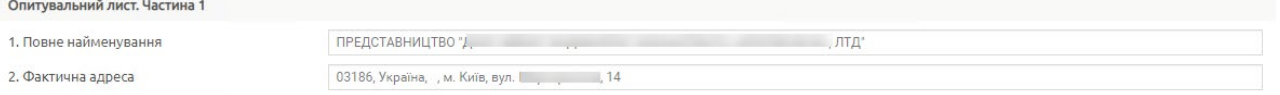

• Введіть/відредагуйте код та найменування основного виду економічної діяльності, зазначте суть діяльності.

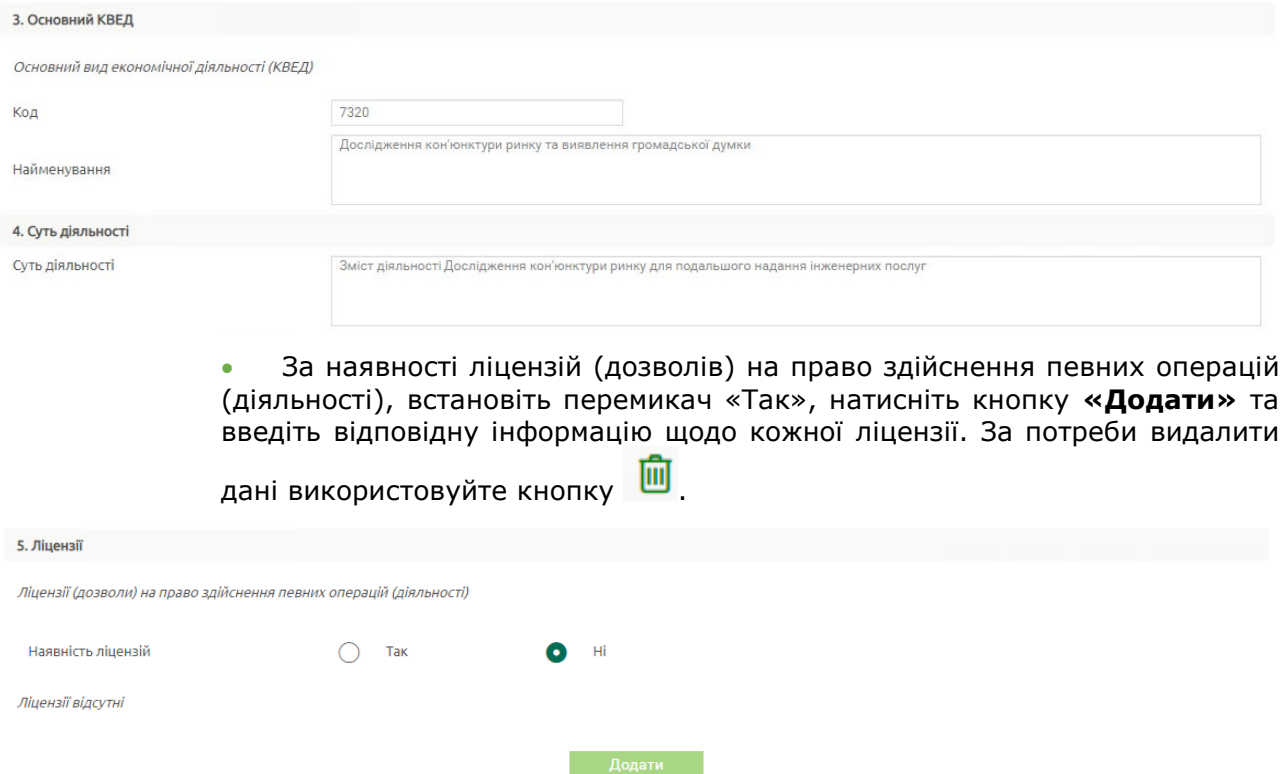

• Перевірте/додайте ідентифікаційні дані осіб, які мають право розпоряджуватися рахунками [інформація щодо яких занесена до картки із зразками підписів і відтисків печатки (за наявності)] та/або власністю; ідентифікаційні дані представників клієнта (окрім інших осіб, які перебувають у трудових відносинах з клієнтом). Має бути зазначено щонайменше одна фізична особа-резидент або одна фізична особанерезидент. Щоб додати особу, використовуйте кнопку **«Додати»**, у відображеному списку виберіть «Фізична особа-резидент» або «Фізична

особа-нерезидент» **.** Щоб видалити дані, використовуйте кнопку .

6. Ідентифікаційні дані осіб, які мають право розпоряджуватися рахунками [інформація щодо яких занесена до картки із зразками підписів і відтисків печатки (за наявності)] та/або власністю; ідентифікаційні дані представник

Фізичні особи, які зазначені в карткх із зразками підписіфпераліку осіб, які зідповідності до законодаєтся України мают право розпоряджатися рахунком/рахунками, та/або фізичні особи, якім надані повноваження щодо<br>здійснен

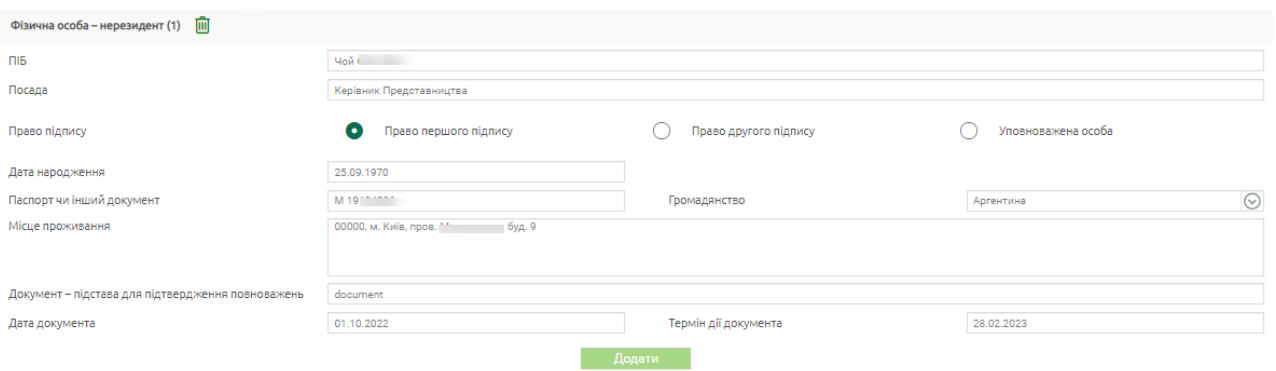

• Зазначте актуальні контактні дані: номер телефона та адресу електронної пошти, адресу веб-сайту.

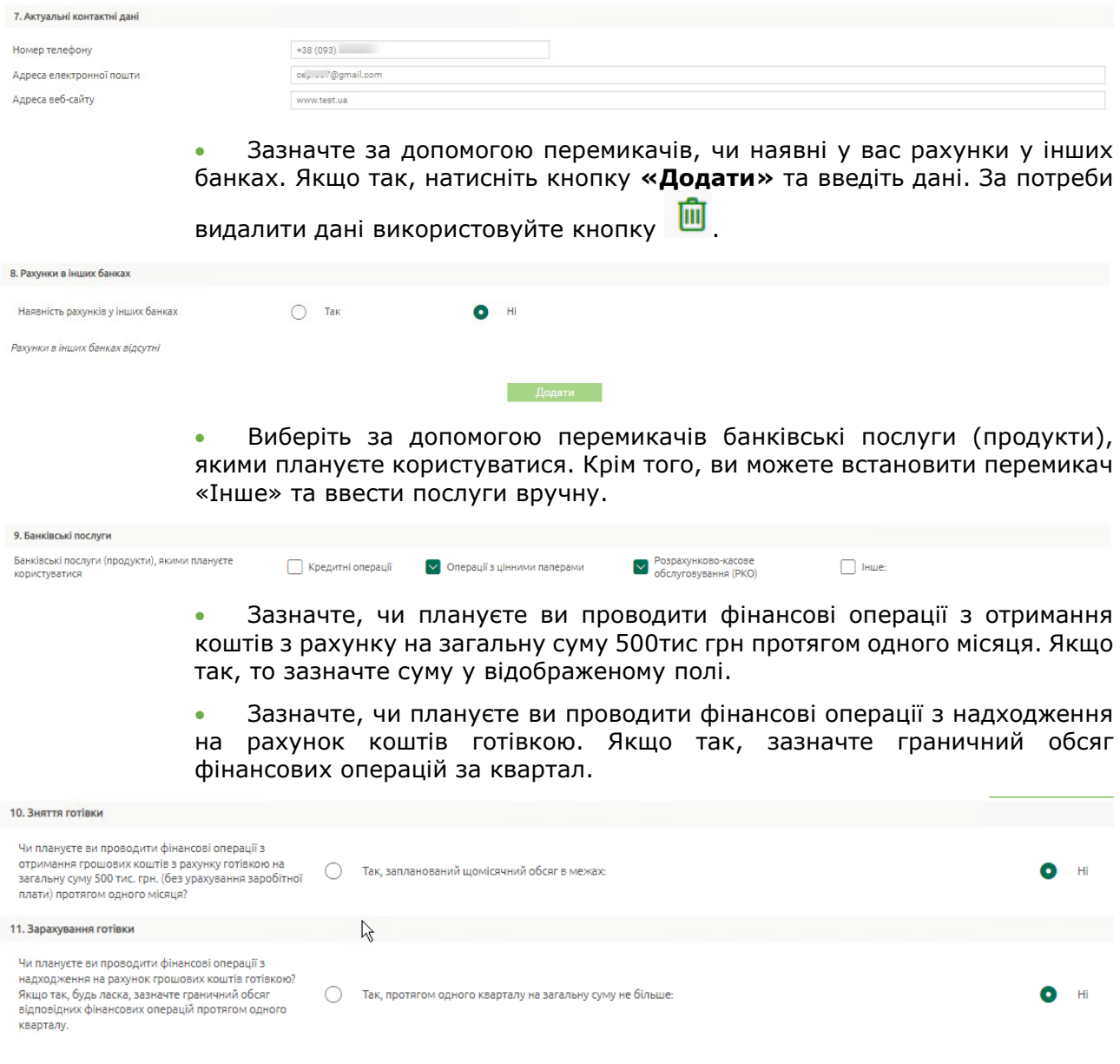

• Зазначте, чи плануєте ви проводити фінансові операції за імпортними та експортними контрактами. Якщо так, зазначте граничний обсяг фінансових операцій за квартал.

• Зазначте за допомогою перемикачів характер доходів: пасивні доходи, активні доходи або неприбуткова організація.

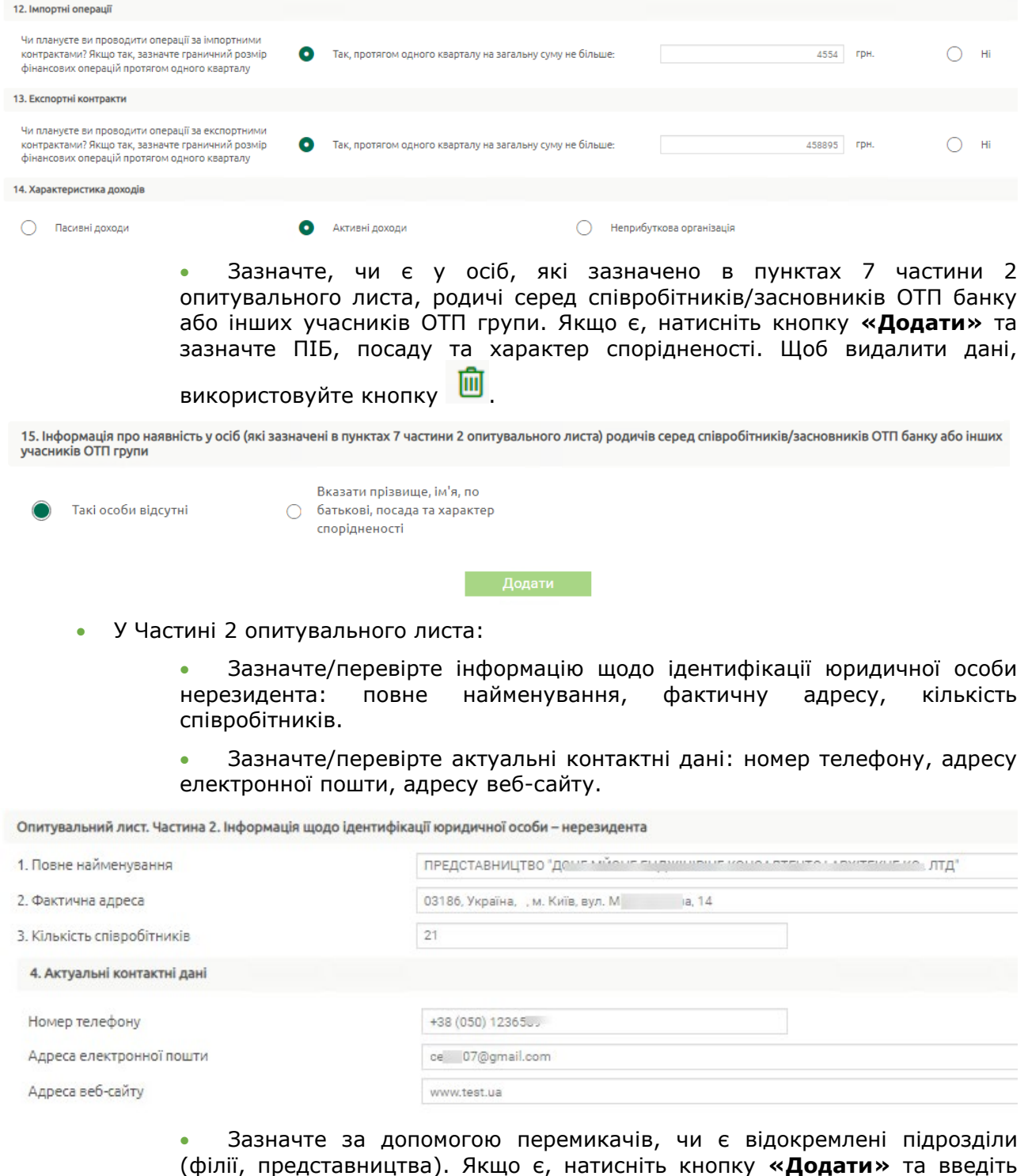

відповідні дані. Щоб видалити дані, використовуйте кнопку ...

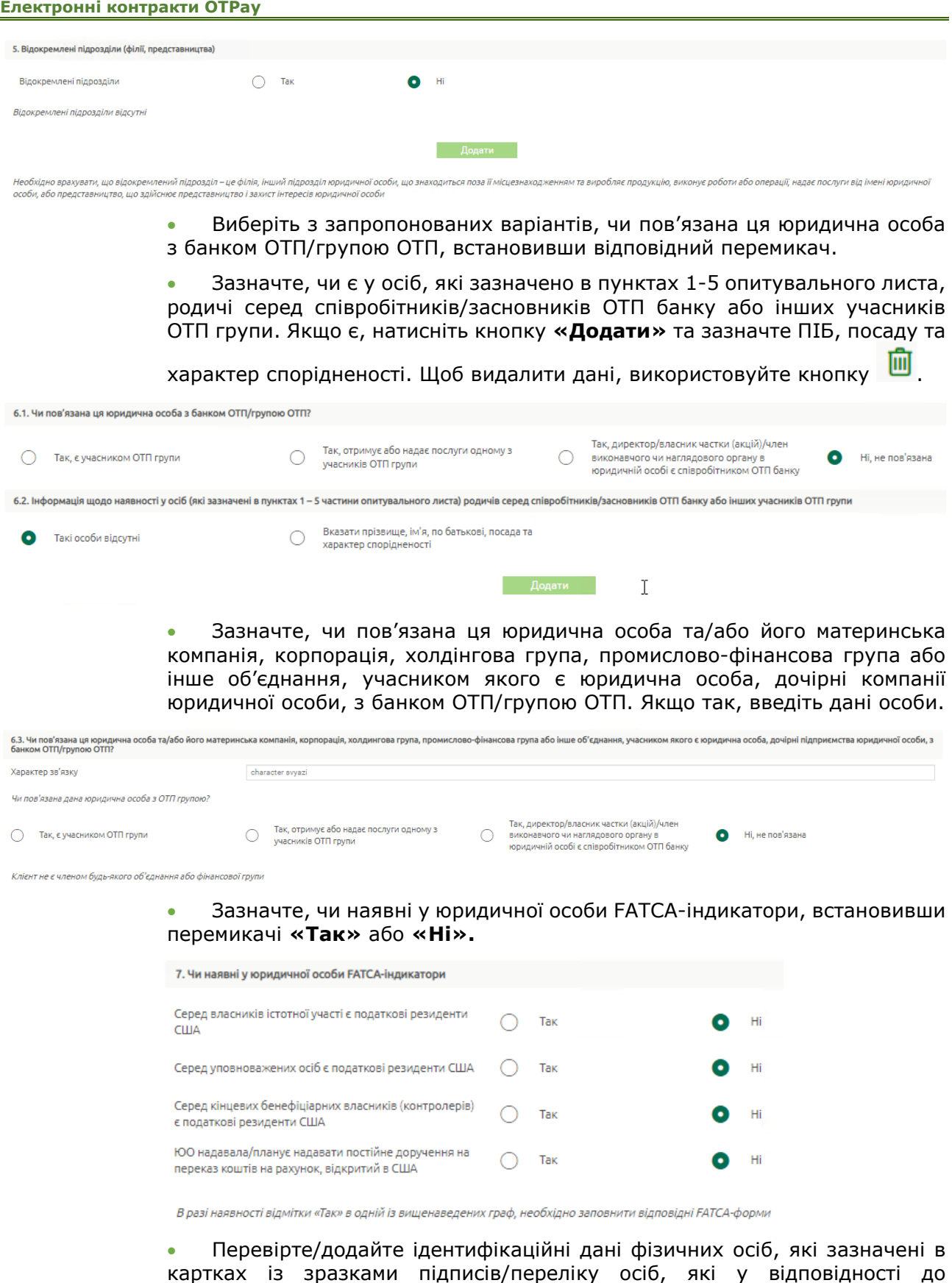

картках із зразками підписів/переліку осіб, які у відповідності до законодавства України мають право розпоряджатися рахунком/рахунками, та/або фізичні особи, якім надані повноваження щодо здійснення конкретних дій від імені юридичної особи, і які не включені до карток із зразками підписів, але мають право діяти і діють у відношеннях з банком на підставі довіреності або інших документів (протокол, рішення, наказ, офіціальний лист тощо). Має бути зазначено щонайменше одна фізична особа-резидент або одна фізична особа-нерезидент. Щоб додати особу,

використовуйте кнопку **«Додати»**, у відображеному списку виберіть «Фізична особа-резидент» або «Фізична особа-нерезидент» **.** Щоб видалити

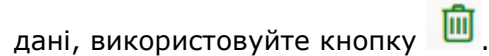

8. Ідентифікаційні дані осіб, які мають право розпоряджатися раху

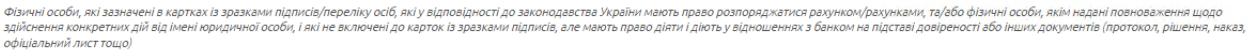

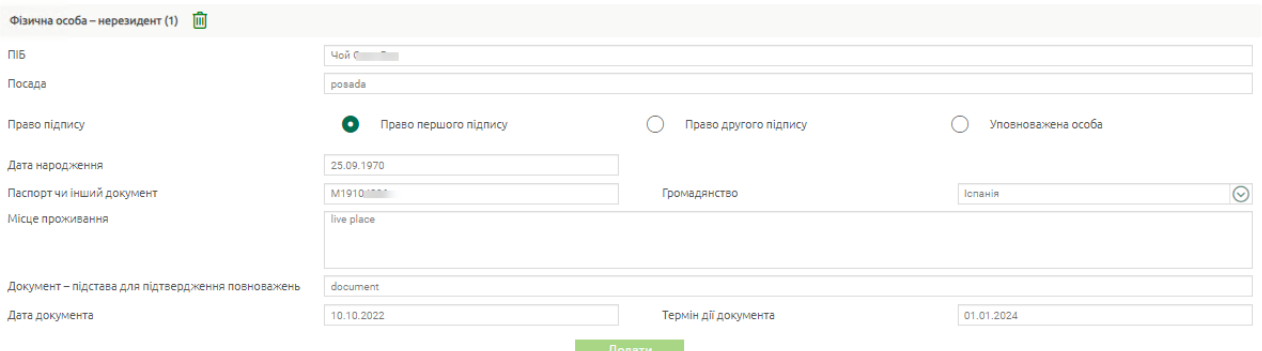

• Перевірте/додайте відомості про виконавчий орган (кнопка **«Додати»**). Має бути зазначено щонайменше один виконавчий орган. Щоб

видалити дані, використовуйте кнопку

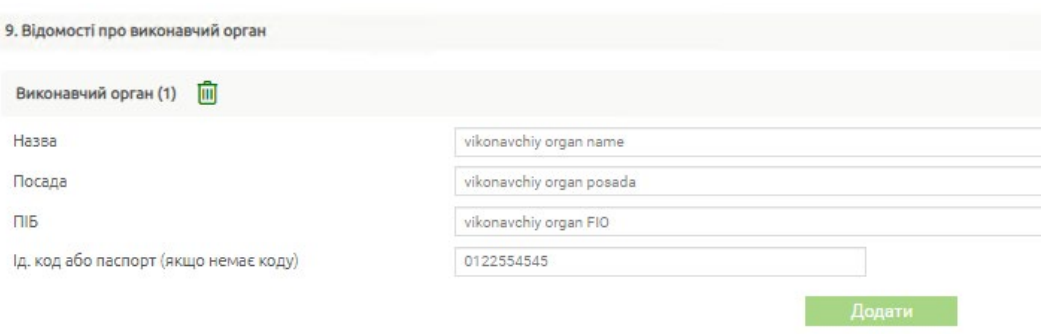

• Перевірте/додайте дані щодо особи, на яку покладено функції керівництва та управління господарською діяльністю юридичної особи.

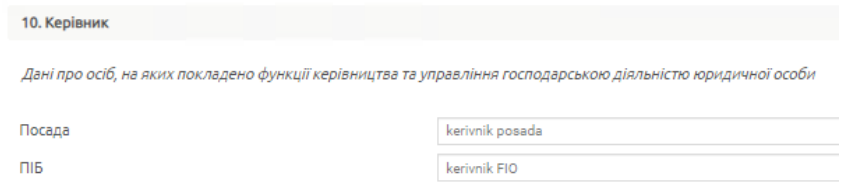

• Перевірте/додайте відомості про структуру власності (пряме володіння) із зазначенням частини у статутному капіталі юридичної особи. Щоб додати відомості, використовуйте кнопку **«Додати»**, у відображеному списку виберіть: «Фізична особа-резидент», «Юридична особа-резидент», «Фізична особа-нерезидент», «Юридична особа-нерезидент» **.** Щоб видалити дані, використовуйте кнопку

#### **Електронні контракти OTPay**

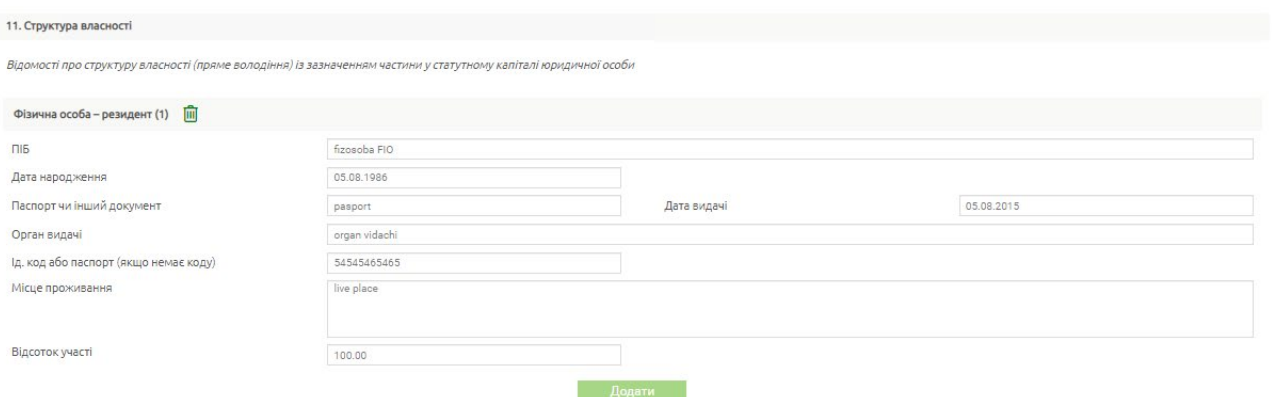

• Зазначте, чи є кінцеві бенефіціарні власники. Щоб додати відомості щодо фіз.осіб, що є кінцевими бенефіциарними власниками, використовуйте кнопку **«Додати»**. Щоб видалити дані, використовуйте кнопку  $\mathbf{m}$ 

• Перевірте/зазначте за допомогою перемикачів, чи є серед кінцевих бенефіціарних власників податкові резиденти США.

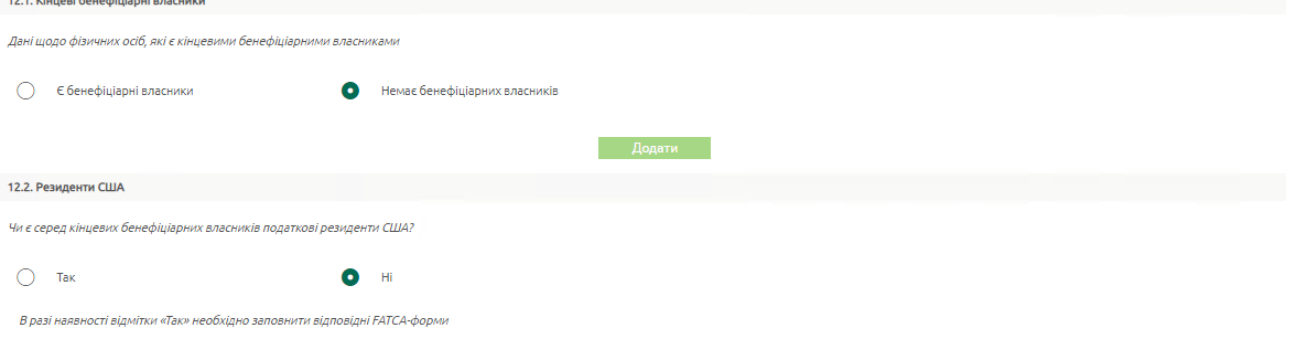

Зобов'язання перед США мають податкові резиденти\* США - громадяни та резиденти США, компанії, зареєстровані в США; громадяни України та інших країн, які протягом року перебували понад 183 днів на території США; о майна, розташованого в США, власники акцій (конті nenul awen \* Податковий резидент - статус, якого набувае особа, у разі взяття на облік в податковому органі певної держави вбо, якщо в силу законодавства певної держави, особа зобов'язана сплачувати податки у відповідній державі

> • Зазначте за наявності (встановлено **«Так»**) відомості щодо материнської компанії, корпорації, холдингової групи, промисловофінансової групи або іншого об'єднання, членом якого є юридична особа, дочірні компанії юридичної особи.

> • Зазначте за допомогою перемикачів про належність кінцевих бенефіціарних власників до політично значущих осіб, членів їх сімей та до осіб, пов'язаних з політично значущими особами відповідної категорії. У випадку наявності декількох осіб, які мають відповідні ознаки/критерії, інформація зазначається для кожної особи окремо (кнопка **«Додати»**). За

потреби видалити дані використовуйте кнопку

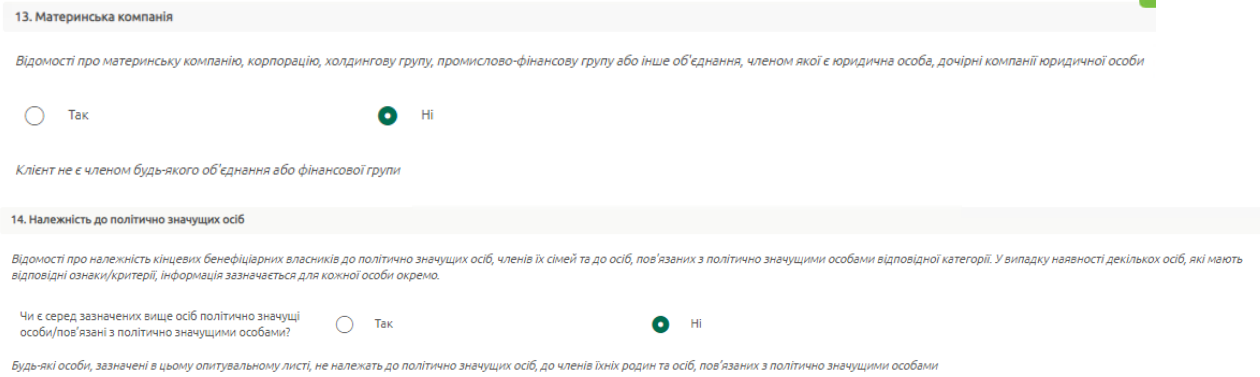

• Розмір статутного капіталу буде заповнено автоматично, але ви можете редагувати значення.

• Введіть значення для оборотних активів, значення балансу, власний капітал, чистий прибуток/збиток та дату останньої звітності, річний обсяг продажів та дату останньої звітності.

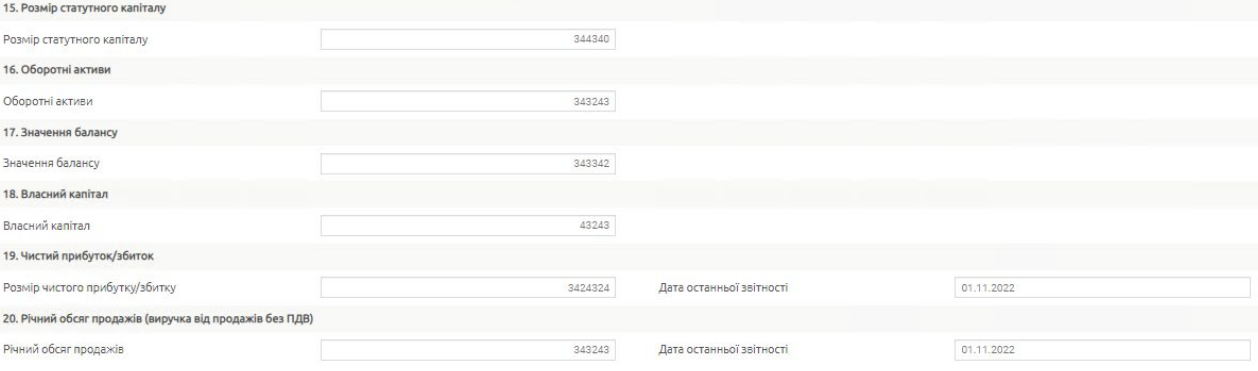

• Зазначте за допомогою перемикачів, чи є у вас депозити в інших банках.

• Зазначте за допомогою перемикачів про наявність цінних паперів, що перебувають у власності. За наявності введіть інформацію (кнопка **«Додати»**) щодо виду цінного паперу, емітенту, балансової вартості та

кількості). За потреби видалити дані використовуйте кнопку

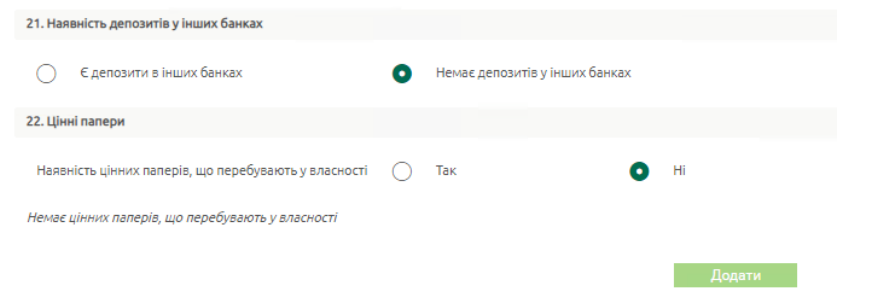

- Зазначте за допомогою перемикачів, чи є у вас заборгованості за кредитами у інших банках.
- Зазначте за допомогою перемикачів про наявність заборгованості за кредитами, отриманими від нерезидентів.
- Зазначте за допомогою перемикачів про здійснення зовнішньоекономічної діяльності: імпорт та/або експорт чи не здійснюється.

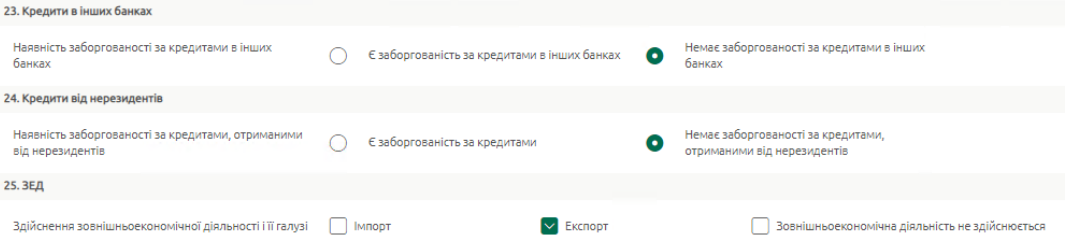

• Введіть/відредагуйте код та найменування основного виду економічної діяльності, зазначте суть діяльності.

• За наявності ліцензій (дозволів) на право здійснення певних операцій (діяльності), встановіть перемикач **«Так»,** натисніть кнопку **«Додати»** та введіть відповідну інформацію щодо кожної ліцензії. За потреби видалити

дані використовуйте кнопку ...

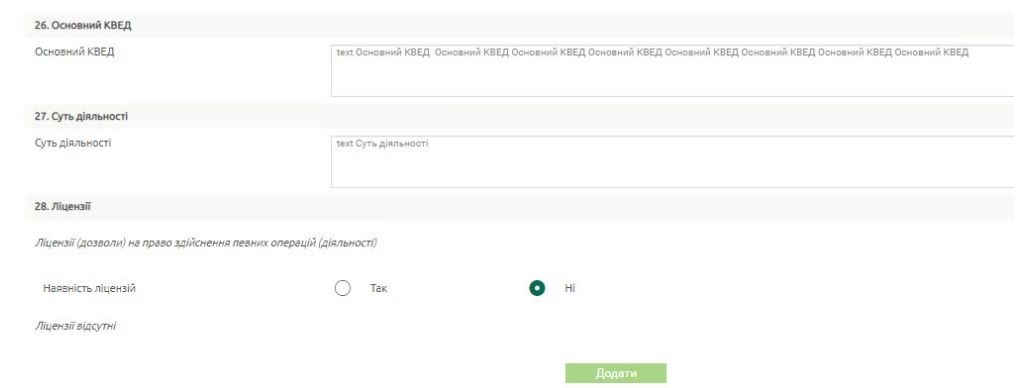

• Зазначте за допомогою перемикачів, чи є юридична особа установою, яка за характером своєї діяльності належить до «фінансової організації».

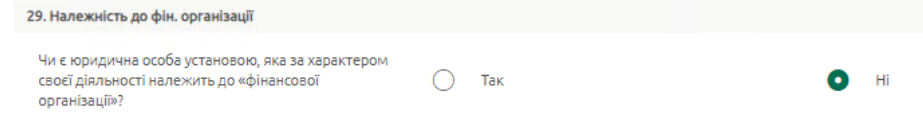

- У Частині 3 опитувального листа:
	- Зазначте за допомогою перемикачів джерела доходів. Якщо вибрано «Інше», зазначте дані вручну.
	- Зазначте середній очікуваний обсяг операцій на місяць, вибравши за допомогою перемикача варіант зі списку запропонованих.

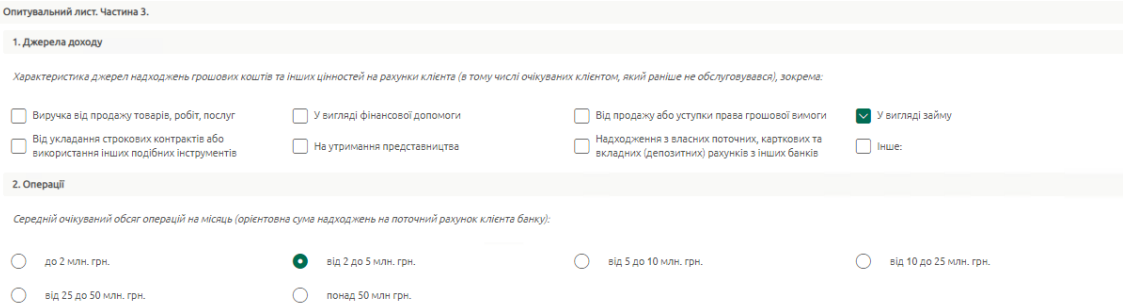

• У секції «Підпис» дата заповнення буде встановлена автоматично. Виберіть посаду керівника зі списку. За наявності у вас права підпису опитувального листа буде відображено ПІБ.

Натисніть кнопку **«Зберегти»** для збереження опитувального листа без створення шаблона електронного договору.

**«Далі»** – кнопка для збереження опитувального листа та передачі даних на сервер для шаблона електронного договору. Перевірте дані та підпишіть його, див. «Підписання [документів](#page-55-1)».

#### <span id="page-53-0"></span>**2.5.4. Перегляд та редагування опитувального листа**

Якщо опитувальний лист є доступний на вкладці «Ідентифікація», залежно від його стану, ви можете перейти до його перегляду або редагування (див. «[Стан опитувального](#page-54-0)  [листа»](#page-54-0)).

#### **Електронні контракти OTPay**

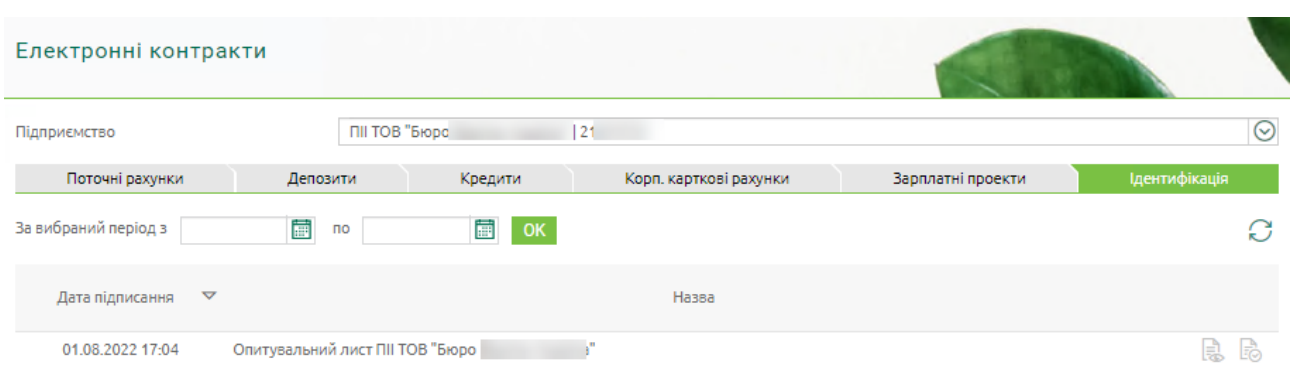

Отриманий опитувальний лист зберігається в БД OTPay (iFOBS) протягом певного часу, що налаштовано у банку, з ознакою «чернетка».

У складі опитувального листа система банку передаватиме додаткові дані – номер та дата договору з клієнтом про надання банківських послуг. Ці дані необхідні для використання в інших документах, наприклад, у шаблоні електронного контракту «Заявка на відкриття поточного рахунку».

Умови зберігання опитувальних листів у БД OTPay (iFOBS):

- «чернетка» зберігається в БД протягом заданого терміну;
- «чернетка» використовується для поточної роботи з опитувальним листом перегляд, коригування, підписання та відправка до банку; а також використання додаткових даних, що зберігаються разом з опитувальним листом;
- «чернетка» видаляється після закінчення заданого терміну зберігання;
- при зверненні до опитувального листа (запит поточного опитувального листа, запит на актуалізацію опитувального листа при замовленні банківських продуктів), якщо немає «чернетки» у БД OTPay/iFOBS, із системи банку запитується та зберігається нова «чернетка».

#### <span id="page-54-0"></span>*2.5.4.1.Стан опитувального листа*

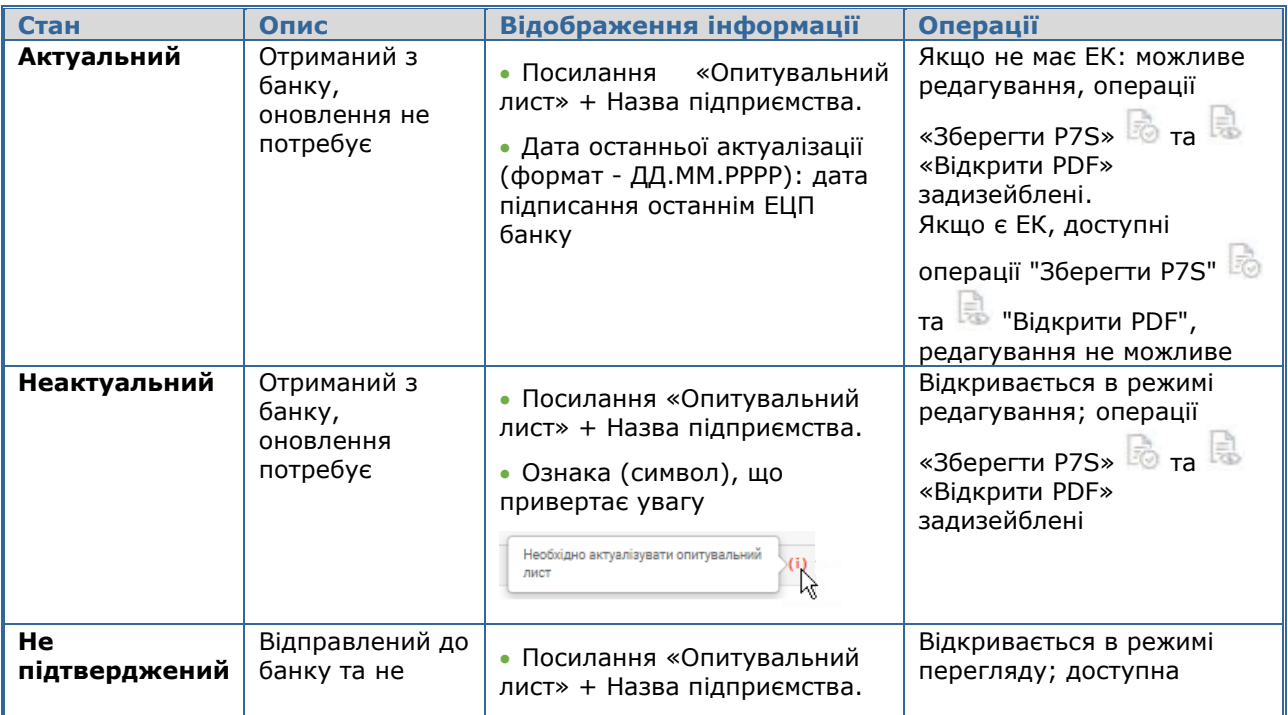

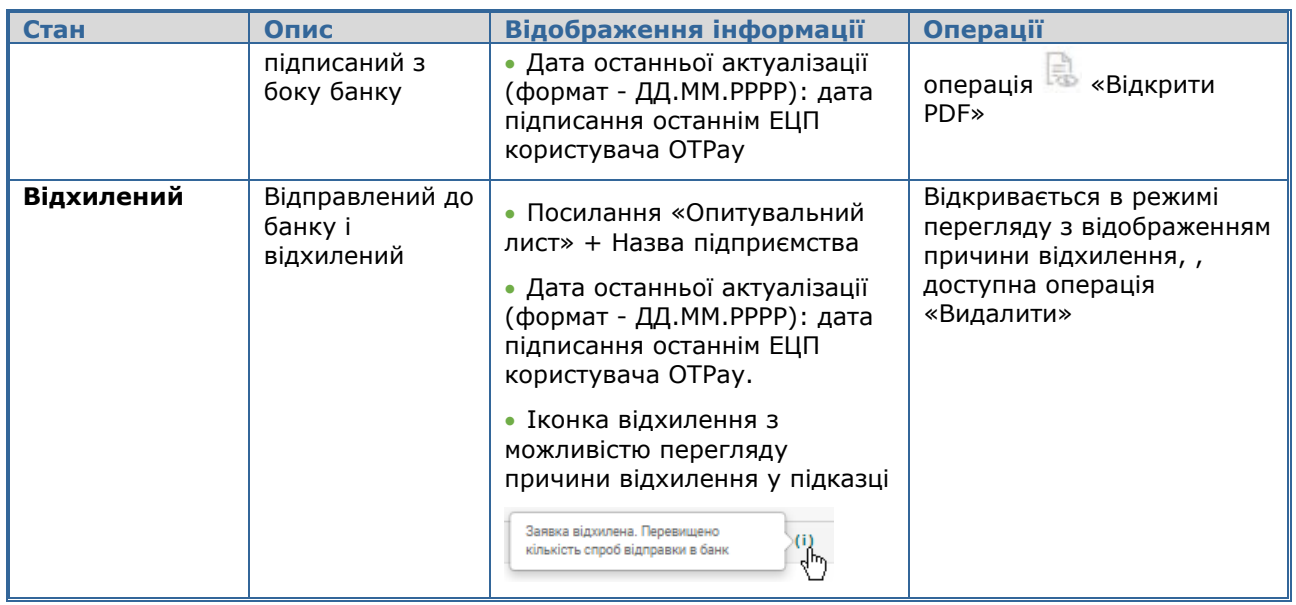

## <span id="page-55-0"></span>**2.6.Статуси заявок**

Статуси заявок:

- «В процесі…» технічний статус під час збереження;
- «Не відправлений» стан збереженої заявки, за якою електронний договір не був підписаний ЕЦП користувача OTPay;
- «Очікує обробки» заявка надійшла до системи банку та проходить етапи обробки;
- «Обробляється» заявка проходить етапи обробки у системі банку;
- «Відхилений» заявка відхилена сервером системи OTPay (iFOBS) або банком;
- «Виконаний» заявка пройшла всі етапи обробки та за заявкою був підписаний електронний контракт клієнтом та банком.

## <span id="page-55-1"></span>**2.7.Підписання документів**

Для підтвердження активної операції необхідно підписати документ перед відправленням до банку за допомогою електронного цифрового підпису (ЕЦП).

Для підписання електронних контрактів користувачеві має бути видане відповідне право.

Окрім того адміністратор системи налаштовує проміжок робочого операційного часу, впродовж якого підписання електронних контрактів є доступним.

#### **Підписання документів**

Для підписання документу виконайте такі дії:

- Натисніть кнопку **«Підписати».**
- $\ddot{\phantom{a}}$ • У новій формі за допомогою кнопки  $\Box$  виберіть файл секретного ключа.
- Введіть пароль до секретного ключа.
- Після заповнення всіх необхідних полів документа, натисніть кнопку **«Підписати».**

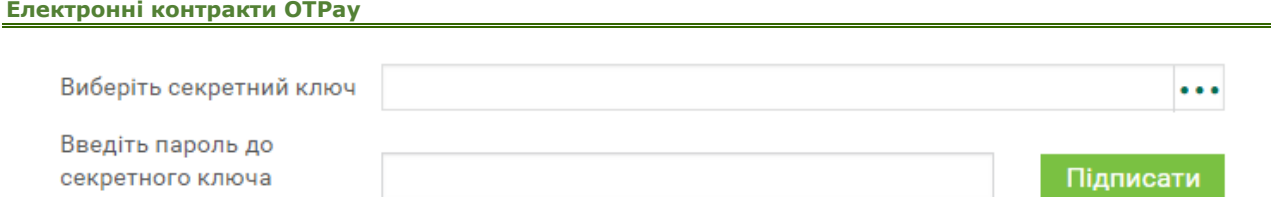

#### **Підписання документів від імені іншого користувача**

Для підписання документу від імені іншого користувача виконайте такі дії:

#### • Натисніть кнопку **«Підписати від імені іншого користувача».**

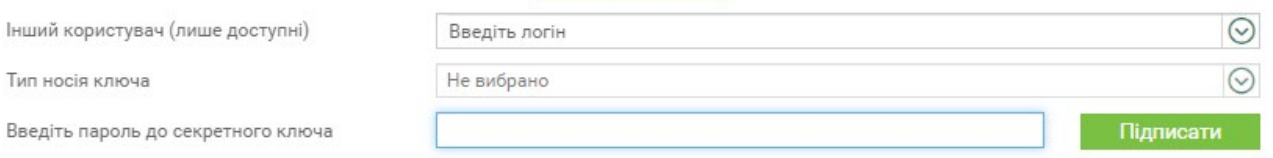

• У новій формі з випадного списку виберіть користувача, від імені якого буде підписаний документ.

Крім того, ви можете виконати пошук потрібного користувача зі списку. Для цього у полі **Інший користувач (лише доступні)** у рядку пошуку «Користувач іншого клієнта» (над списком користувачів) введіть потрібне ім'я клієнта – буде відображено користувача/користувачів, що відповідають критеріям пошуку.

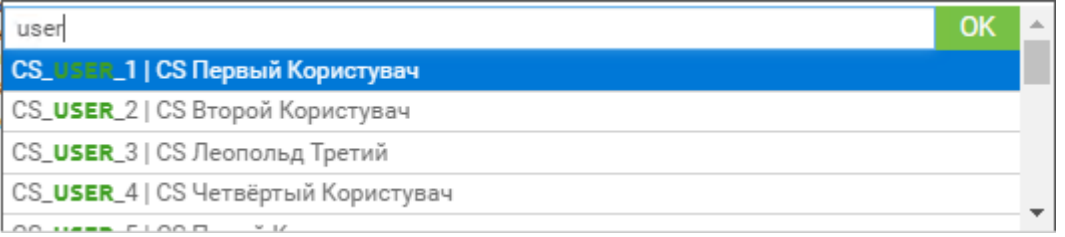

- Виберіть тип носія ключа зі списку доступних.
- Якщо ключ на файловій системі, за допомогою кнопки Виберіть файл секретного ключа. Якщо файл на токені, оберіть тип пристрою та пристрій зі списків.
- Введіть пароль до секретного ключа.
- Натисніть кнопку **«Підписати».**

## <span id="page-56-0"></span>**2.8.Список електронних контрактів**

Щоб перейти до списку ваших електронних контрактів, виберіть пункт меню «Електронні контракти».

У полі **Підприємство** виберіть ваше підприємство зі списку.

Щоб перейти до електронних контрактів, пов'язаних з поточними рахунками, виберіть вкладку «Поточні рахунки».

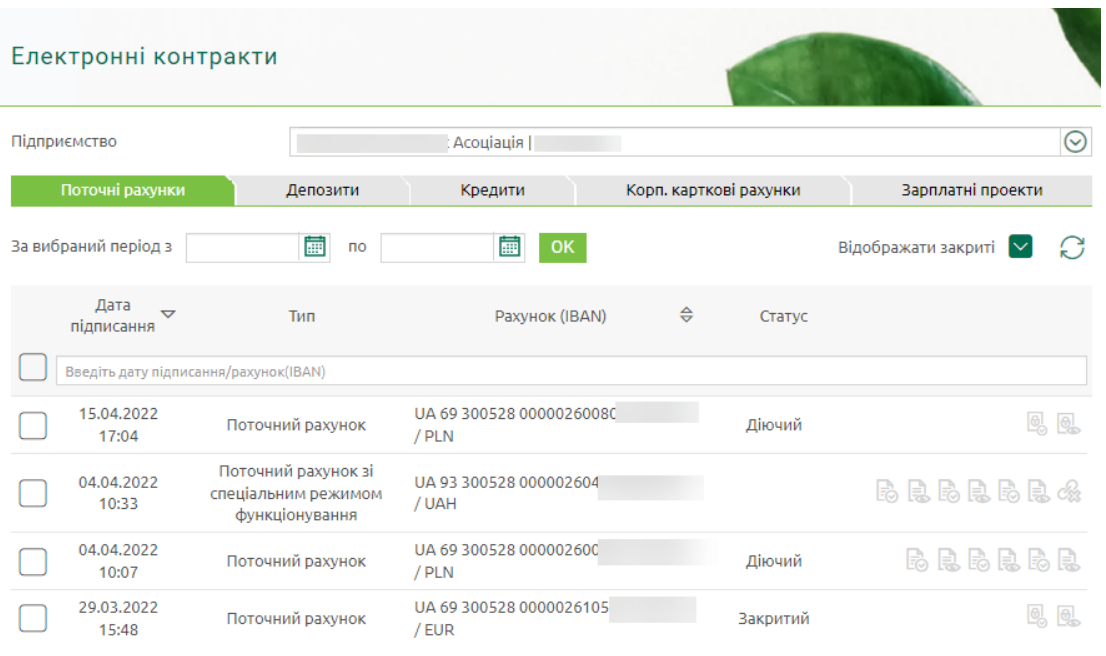

Щоб перейти до електронних контрактів, пов'язаних з депозитними продуктами, виберіть вкладку «Депозити».

Для генерального договору використовуйте кнопку • для перегляду списку депозитних траншів.

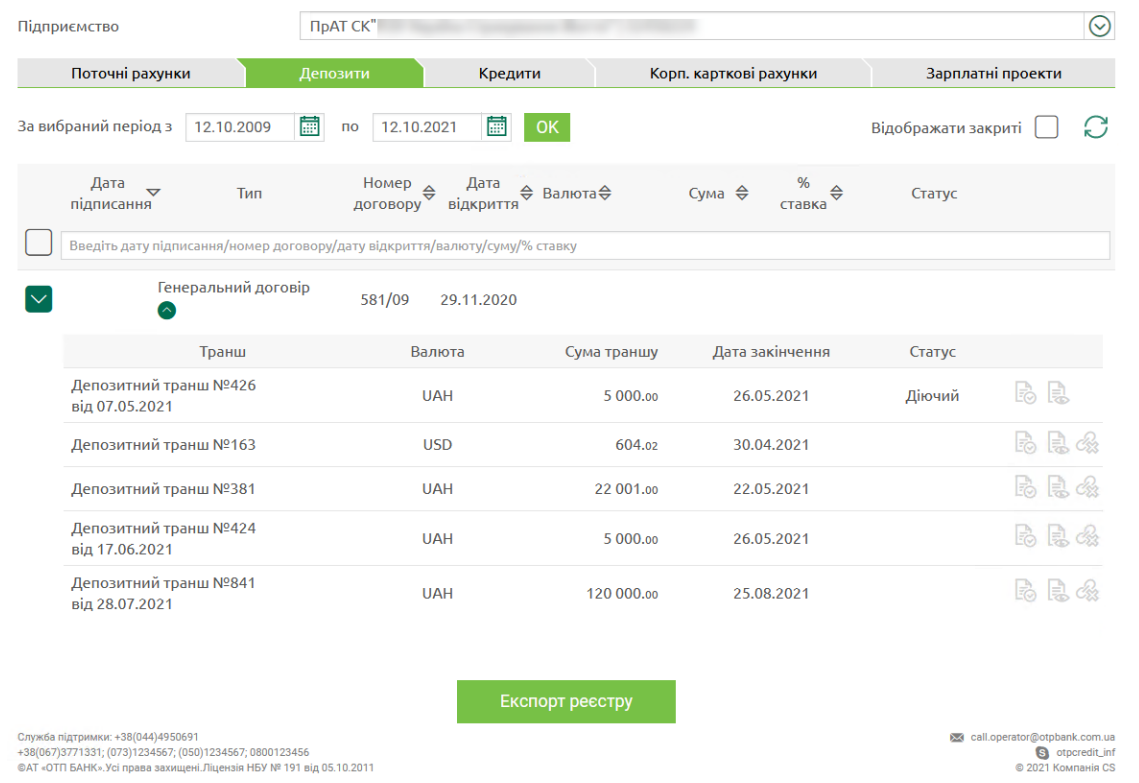

Крім того, на вкладці «Депозити» ви можете переглянути список депозитів на вимогу.

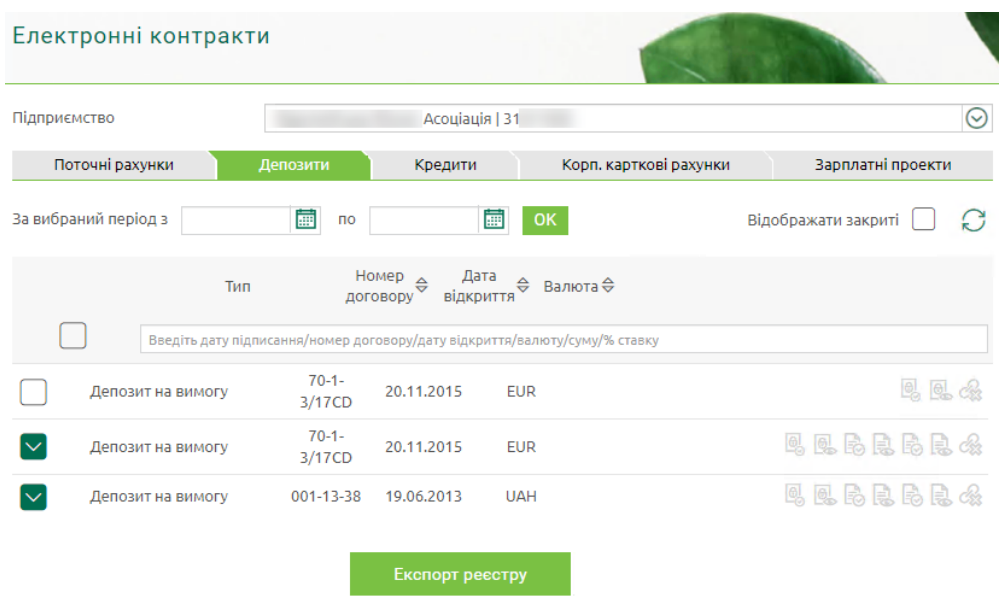

Щоб перейти до електронних контрактів, пов'язаних з довідками, виберіть вкладку «Довідки».

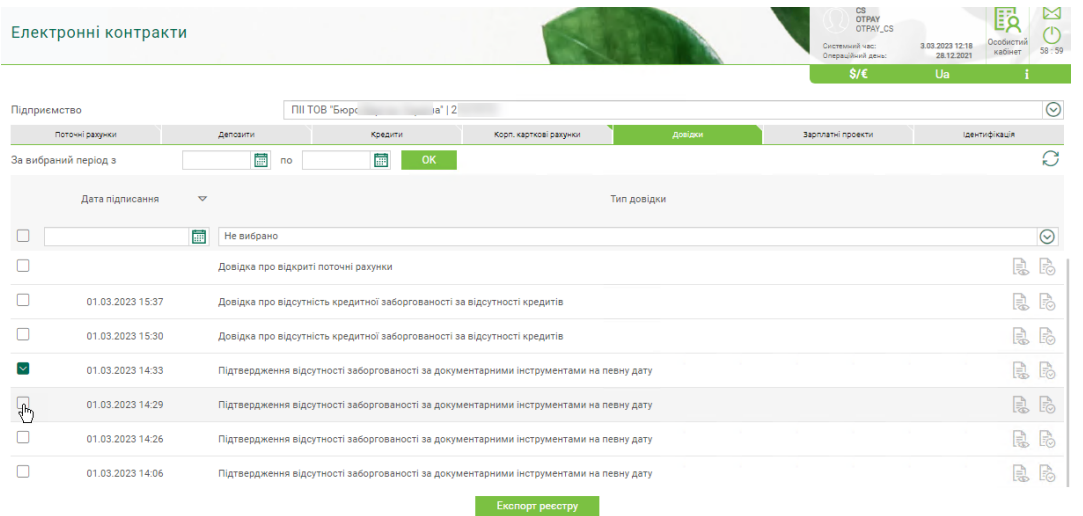

Щоб перейти до електронних контрактів, пов'язаних з опитувальними листами, виберіть вкладку «Ідентифікація».

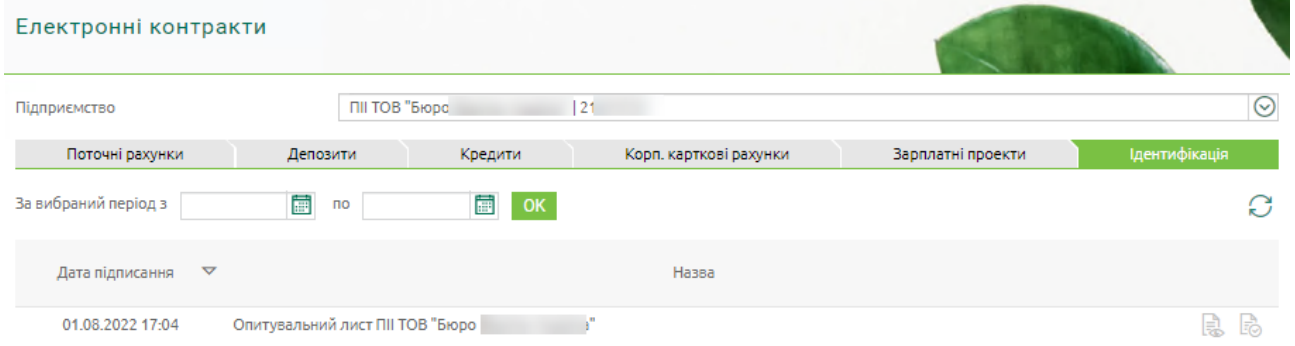

На формі зі списком електронних контрактів, залежно від типу контрактів, ви можете виконати такі дії:

• Встановити період, за який відображуватимуться підписані електронні контракти.

Для цього скористайтеся вбудованим календарем (кнопка **III)** та натисніть кнопку **«ОК».**

- Виконати сортування і фільтрацію документів у списку стандартними засобами.
- Увімкнути відображення закритих договорів кнопка **«Відображати закриті».**
- Виконати оновлення даних на формі кнопка
- Експортувати список договорів. Для цього виберіть договори за допомогою чекбоксів, натисніть кнопку **«Експорт реєстру».** Система експортує список позначених записів у файл формату XLS.
- Для електронних контрактів, пов'язаних з депозитними траншами:
	- Зберегти документ щодо контракту. Для цього натисніть кнопку . Відбудеться завантаження файлу електронного договору у вигляді контейнера P7S засобами браузера.
	- Відкрити документ щодо контракту. Для цього натисніть кнопку . Відкритий контракт ви можете роздрукувати або завантажити у форматі PDF засобами браузера.
- Для електронних контрактів, пов'язаних з рахунками:
	- Зберегти (кнопки  $\Box$ ) або відкрити (кнопки  $\Box$ ) такі документи: заява на відкриття нового рахунку, лист щодо підтвердження повноважень чинних підписантів, повідомлення про відкриття рахунку
	- Зберегти заяву на закриття рахунку кнопка  $\Box$ , відкрити заявку на
		- закриття рахунку кнопка .
- Для електронних контрактів, пов'язаних з депозитами на вимогу:
	- Зберегти (кнопки  $\Box$ ) або відкрити (кнопки  $\Box$ ) такі документи: заява щодо розміщення депозиту на вимогу, повідомлення щодо реквізитів депозитного рахунку, лист щодо підтвердження повноважень чинних підписантів.
	- Зберегти заяву на закриття кнопка  $\overline{\phantom{a}}$ , відкрити заявку на закриття – кнопка
- Для електронних контрактів, пов'язаних з довідками:
	- Зберегти документ щодо контракту. Для цього натисніть кнопку . Відбудеться завантаження файлу електронного договору у вигляді контейнера P7S засобами браузера.
	- Відкрити документ щодо контракту. Для цього натисніть кнопку . Відкритий контракт ви можете роздрукувати або завантажити у форматі PDF засобами браузера.

Для електронних контрактів, пов'язаних з опитувальними листами:

- Зберегти документ щодо контракту. Для цього натисніть кнопку . Відбудеться завантаження файлу електронного договору у вигляді контейнера P7S засобами браузера.
- Відкрити документ щодо контракту. Для цього натисніть кнопку . Відкритий контракт ви можете роздрукувати або завантажити у форматі PDF засобами браузера.

**Примітка.** Наведіть на кнопку завантаження/перегляду документа, щоб переглянути

**B** R B R B R

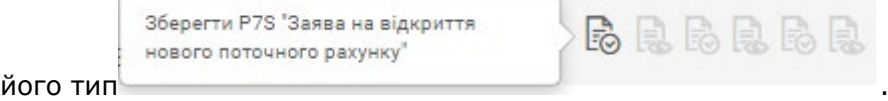

Іконка означає, що електронний контракт не пов'язаний з продуктом або угодою.